# **4** ゲルストーブの排出インベントリ作成及び更新方法

# **4.1** 排出インベントリの作成及び更新方法

GerAndWallStoveEmissionInventory.xls を開きます。

ホロー別ゲル or 建物の居住人口・世帯数を最新のデータに更新します。

このとき、ストーブを複数所有している世帯数を考慮して、ゲルストーブの数を推計します。

1 台当たりの年間燃料使用量、排出係数は排ガス測定の結果等により更新します。

排出量は、ゲルストーブ数、1 台当たりの年間燃料使用量、排出係数から自動的に計算されます。

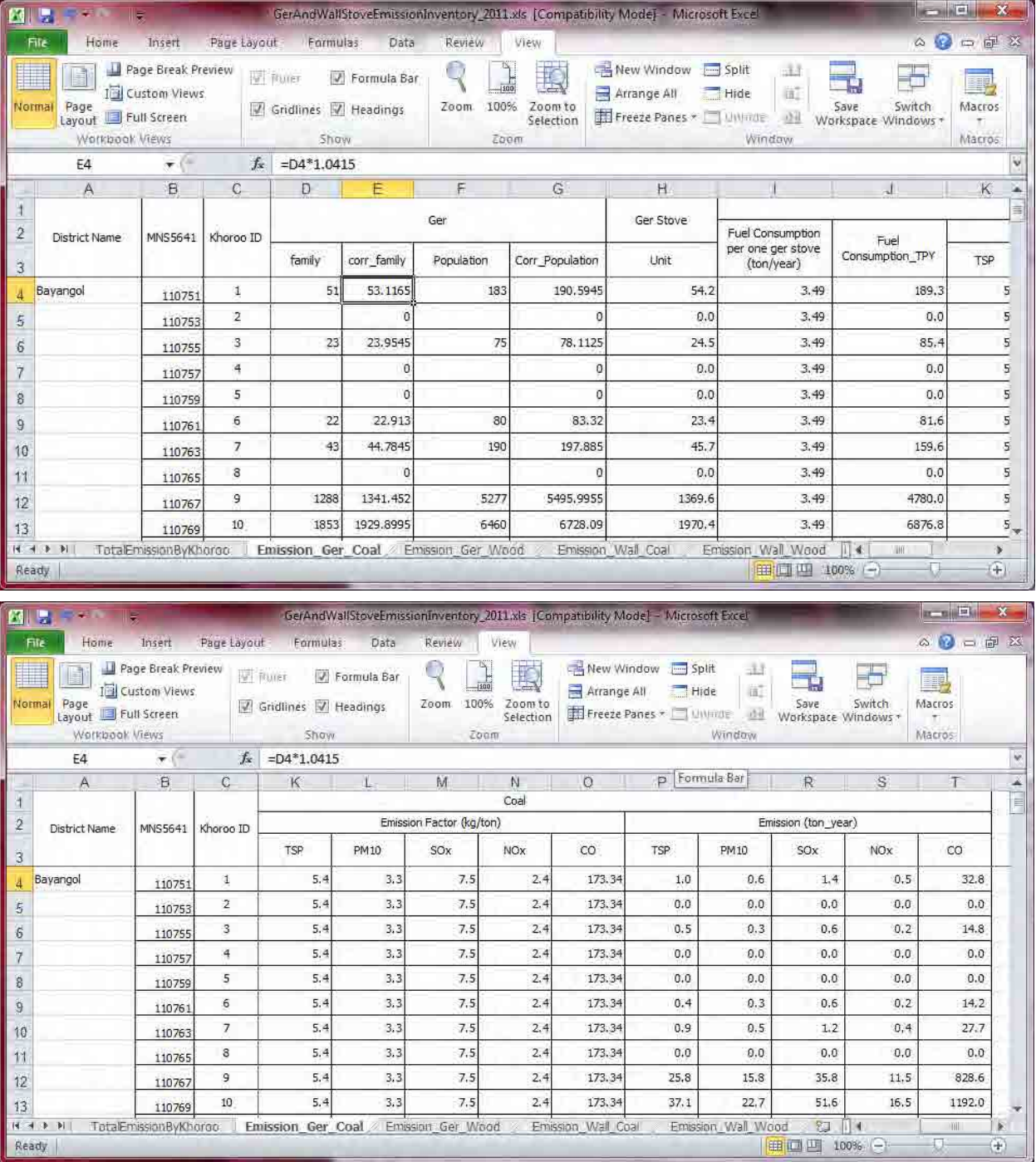

排出量はストーブの種類、燃料別にシートを作成し、その合計は「TotalEmissionByKhoroo」シート で計算するように更新します。

たとえば、Traditional のゲルストーブからトルコストーブへの転換したことを反映するには、新た にシートを作成し、トルコストーブでのインベントリを作成します。

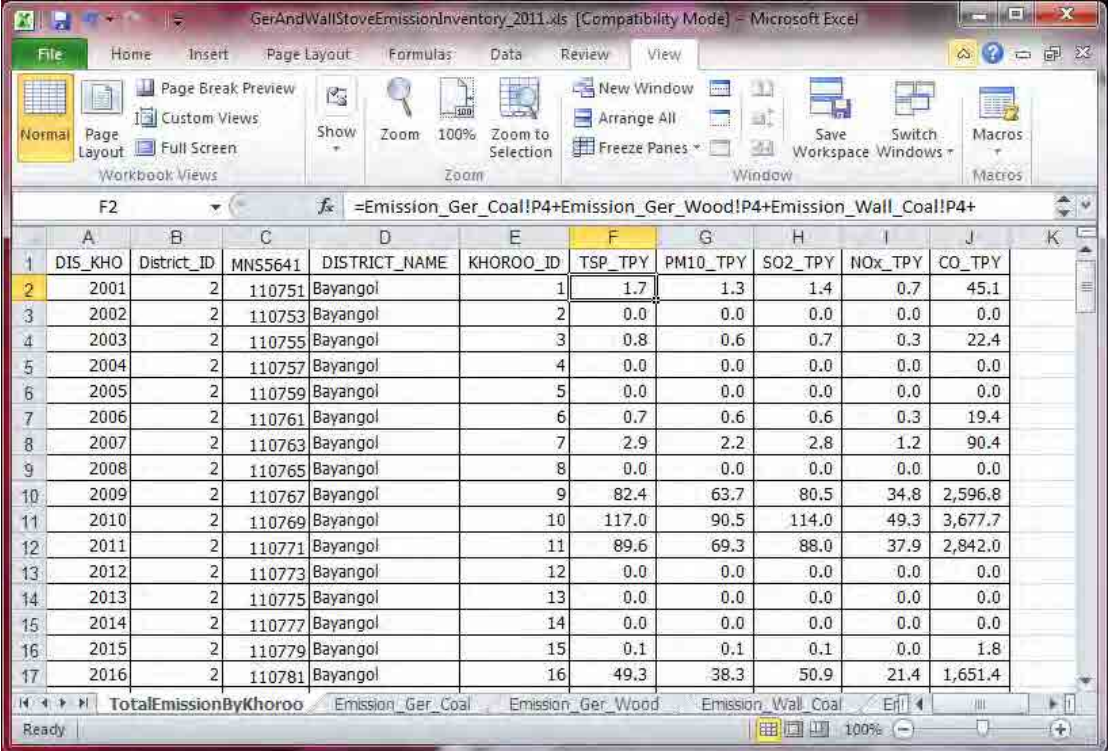

ゲルストーブの季節別時間帯別稼働パターンは、ゲル地区とアパート地区の季節別時間帯別 SO2 濃 度の差を取ることで、ゲルからの濃度を推計してゲル・壁ストーブの稼働パターンとしています。

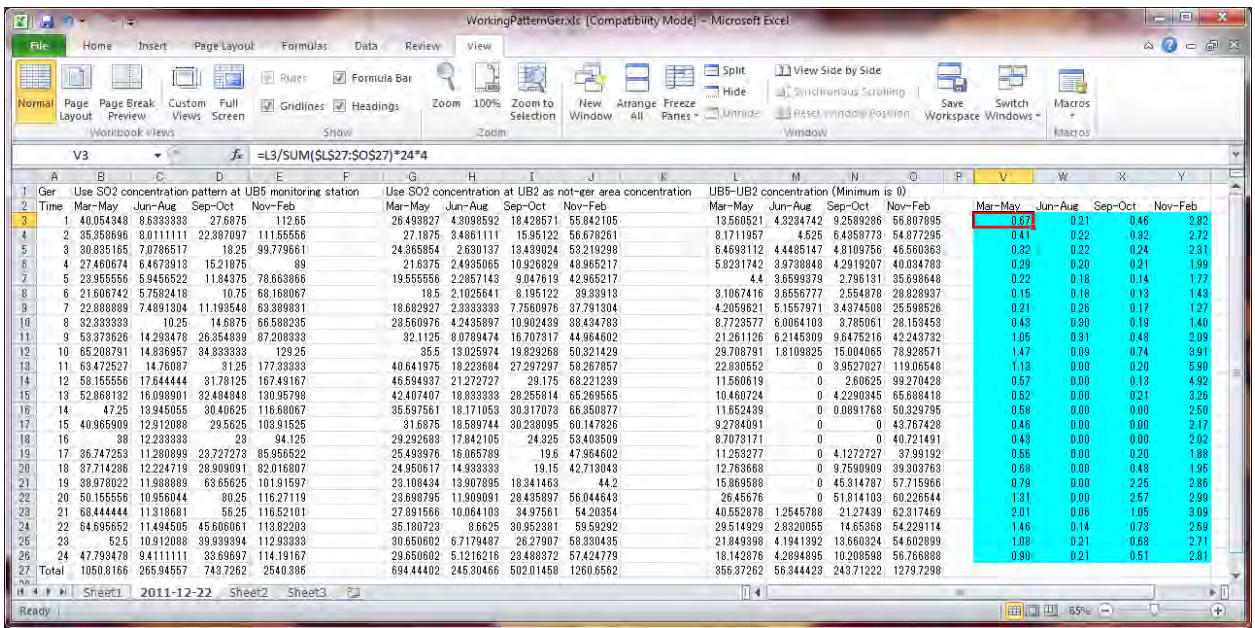

技術マニュアル(インベントリ・濃度拡散シミュレーション)

# **4.2** インベントリファイルの **Access** への取り込み

StationarySources.mdb ファイルを開きます。

Navigation Window (左端に表示されるテーブルやクエリのリストを表示しているウィンドウ)内で 右クリックをして、[Import]-[Excel]を選択します。

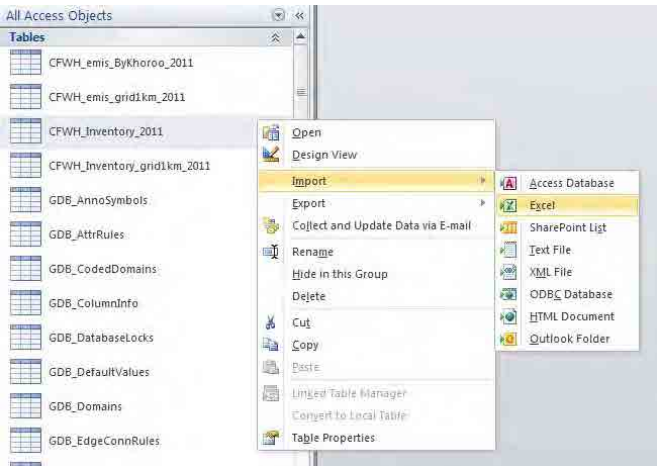

### [Browse]をクリックします。

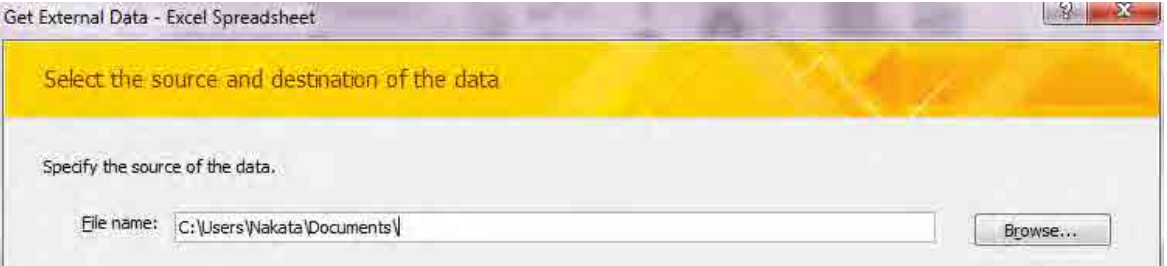

インポートするファイルを選択します(ここでは CFWHEmissionInventory\_2011)。

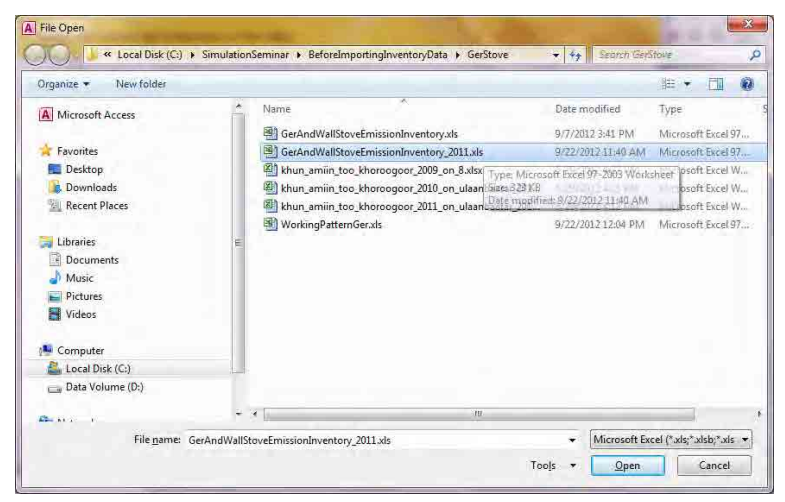

[Import the source data into a new table in the current database.]を選択し、[OK]をクリックします。

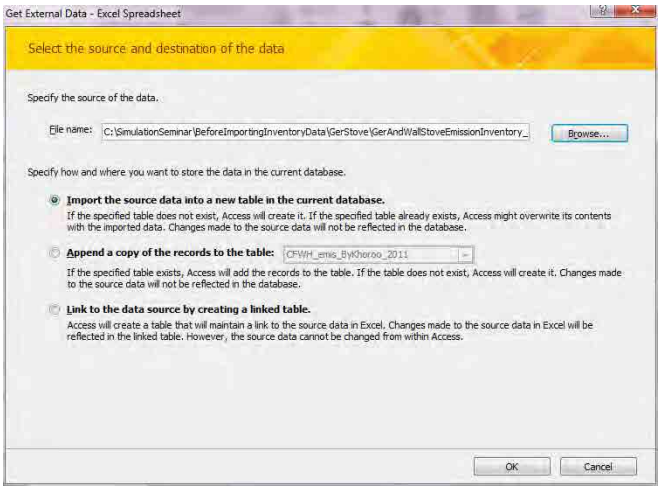

[Show Worksheets]を選択されているのを確認して、[PowerPlant]シートを選択し、[Next]をクリック します。

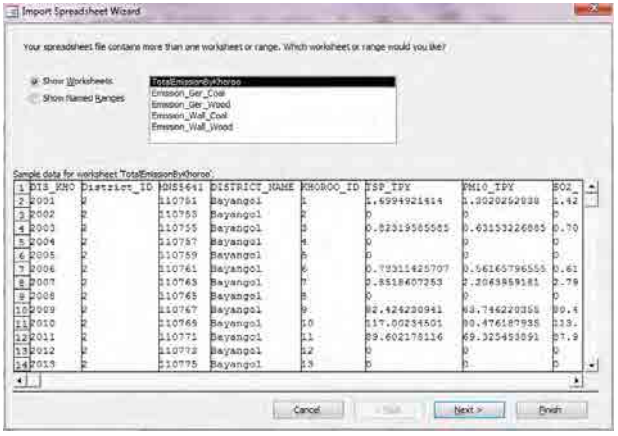

[First Row Contains Column Headings]にチェックが入っているかを確認し、[Next]をクリックします。

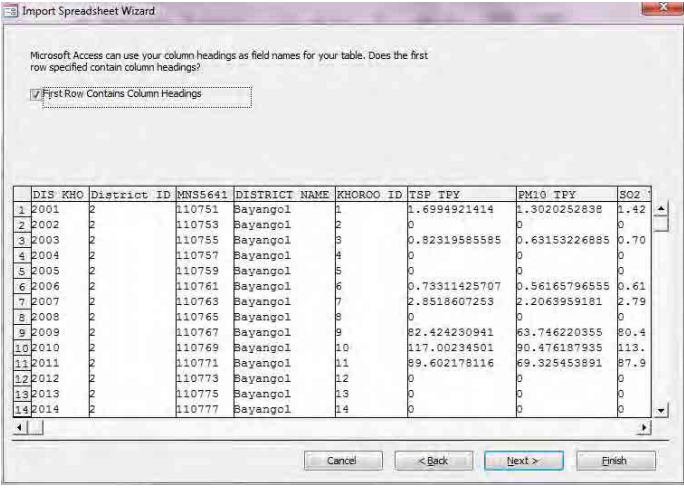

[DIS\_KHO], [District\_ID], [Khoroo]の列について、[Do not import field (Skip)]にチェックを入れて、 [Next]をクリックします。

| <b>Field Options</b> |                       |         |                            |         |           |  |               |               |      |
|----------------------|-----------------------|---------|----------------------------|---------|-----------|--|---------------|---------------|------|
| Field Name:          | DIS KHO               |         | Data Type:                 | Double. |           |  | $\mathbf{r}$  |               |      |
| Indexed:             | No.<br>$\overline{ }$ |         | Do not import field (Skip) |         |           |  |               |               |      |
| DIS KHO              | District ID           | MNS5641 | DISTRICT NAME              |         | KHOROO ID |  | TSP TPY       | PM10 TPY      | SO2  |
| 2001                 |                       | 110751  | Bayangol                   |         |           |  | .6994921414   | 1.3020252838  | .42  |
| 2002                 |                       | 110753  | Bayangol                   |         |           |  |               |               |      |
| 2003                 | 2                     | 110755  | Bayangol                   |         |           |  | 0.82319585585 | 0.63153226885 | 0.70 |
| 2004                 | 5                     | 110757  | Bayangol                   |         |           |  |               |               |      |
| 2005                 | $\frac{2}{2}$         | 110759  | <b>Bayangol</b>            |         |           |  |               |               |      |
| 2006                 |                       | 110761  | Bayango1                   |         |           |  | 0.73311425707 | 0.56165796555 | 0.61 |
| 2007                 | $\overline{2}$        | 110763  | Bayango1                   |         |           |  | 2.8518607253  | 2.2063959181  | 2.79 |
| 2008                 | 2                     | 110765  | Bayangol                   |         | þ         |  |               |               |      |
| 2009                 | 2                     | 110767  | Bavangol                   |         | þ         |  | 82.424230941  | 63.746220355  | 80.4 |
| 102010               |                       | 110769  | Bayangol                   |         | 10        |  | 117.00234501  | 90.476187935  | 113. |
| 112011               | $\frac{1}{2}$         | 110771  | Bayangol                   |         | 11        |  | 89.602178116  | 69.325453891  | 87.9 |
| 122012               |                       | 110773  | Bayangol                   |         | h2        |  |               |               |      |
| 132013               | 2                     | 110775  | <b>Bayangol</b>            |         | hз        |  |               |               |      |
| 142014               | 5                     | 110777  | Bayangol                   |         | 14        |  | b             |               |      |

[Let Access add primary key.]を選択し、[Next]をクリックします。

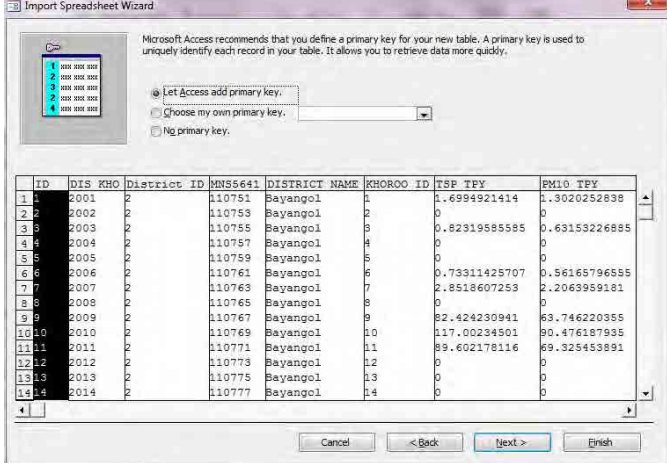

[Import to Table:] のテキストボックスに作成するテーブル名を入力し(ここでは PowerPlant\_Inventory\_201104to201203)、[Finish]をクリックします。 **En Import Spreadsheet Wizard** 

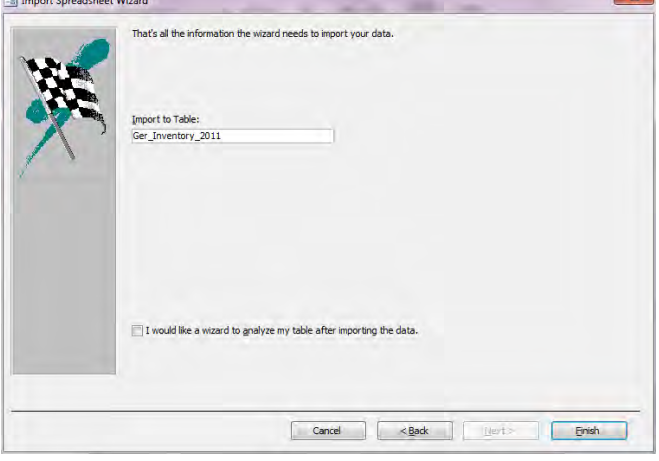

[Close]をクリックします。

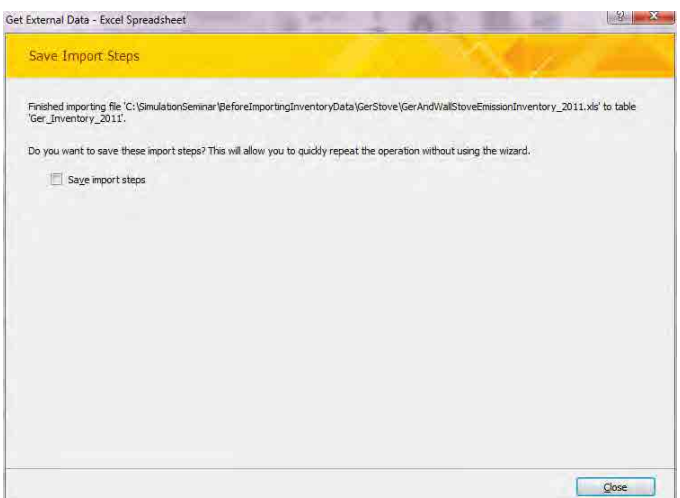

## **4.3** ホロー別排出量のメッシュへの空間配分について

ゲルストーブはホロー別に排出量を計算しているので、シミュレーションの計算に使うときは、メ ッシュ別に排出量を配分します。

とあるホローにおけるメッシュ別排出量は以下の式で計算します。

とあるホローにおけるメッシュ別排出量

=とあるホローの排出量×メッシュ内のとあるホローのゲル地区面積のホロー全体のゲル地区面積 に対する割合([area\_ratio])

### [area\_ratio]=[SHAPE\_Area] / [AREA\_KHOROO\_GER\_AREA\_2010]

メッシュ内のとあるホローのゲル地区面積 / ホロー全体のゲル地区面積

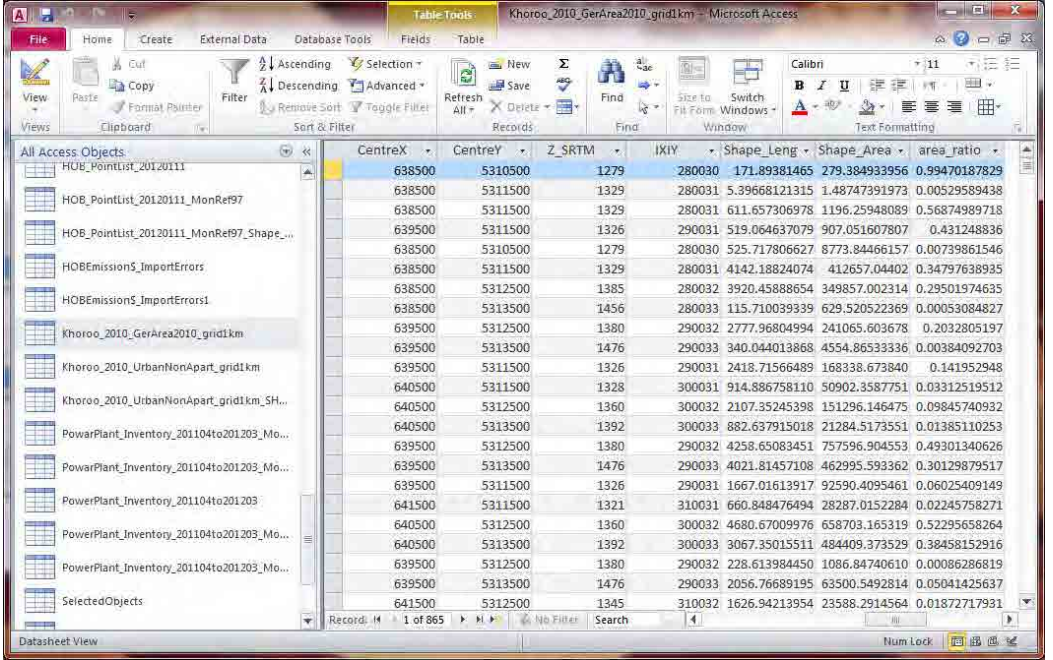

技術マニュアル(インベントリ・濃度拡散シミュレーション)

Access のインベントリファイルを開きます。

クエリのリストを表示し、「Q\_Ger\_emis\_grid1km\_GerArea2010」クエリを開きます。

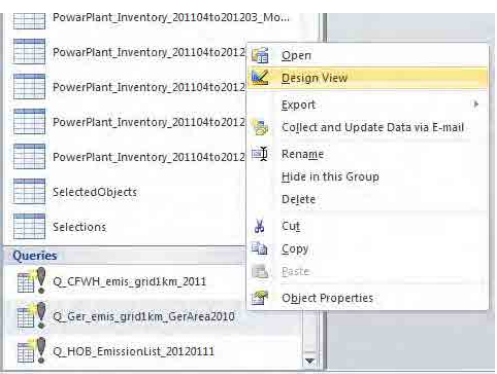

テーブルが表示されている領域で右クリックをし、[Show Table]をクリックします。

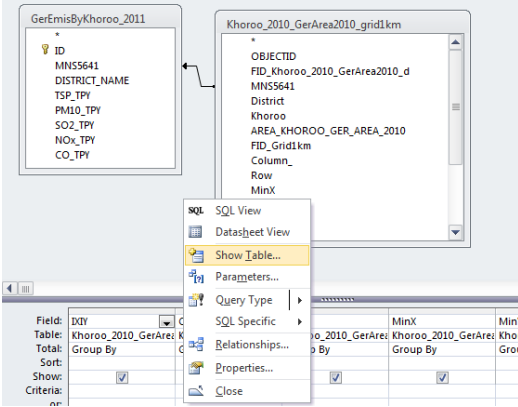

[Ger\_Inventory\_2011]テーブルを選択して[Add]をクリックします。

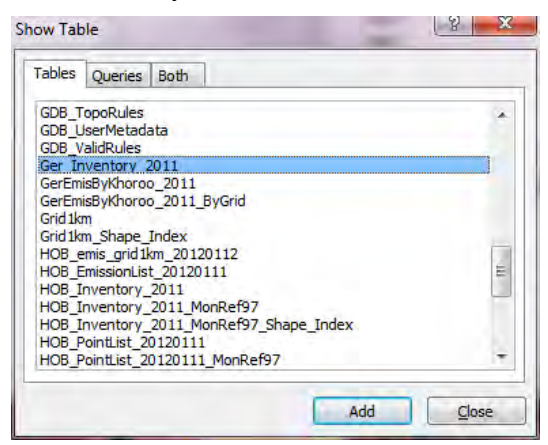

Ger\_Inventory\_2011 の MNS5641 を選択し、Khoroo\_2010\_GerArea2010\_grid1km の MNS5641 にドラッ グ&ドロップします。

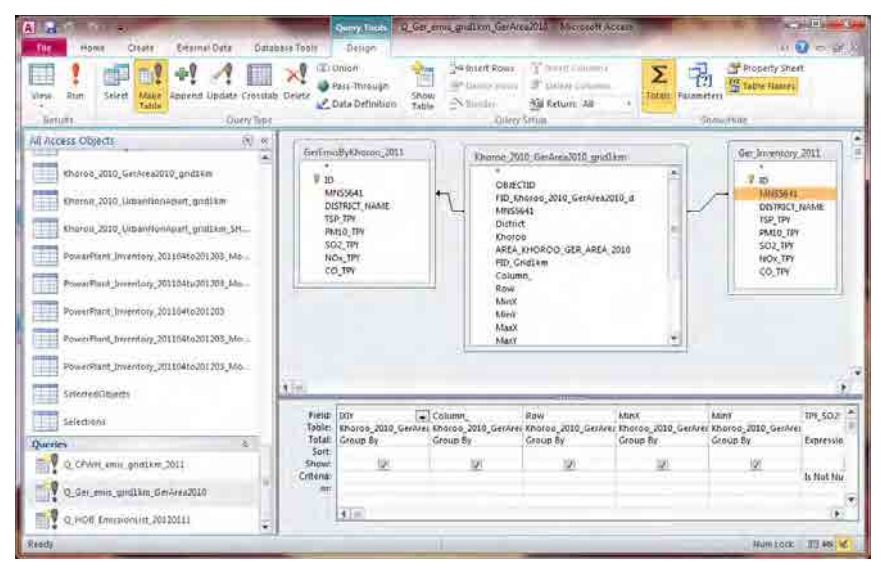

MNS5641 の結合線上で右クリックし、[Join Properties]をクリックします。

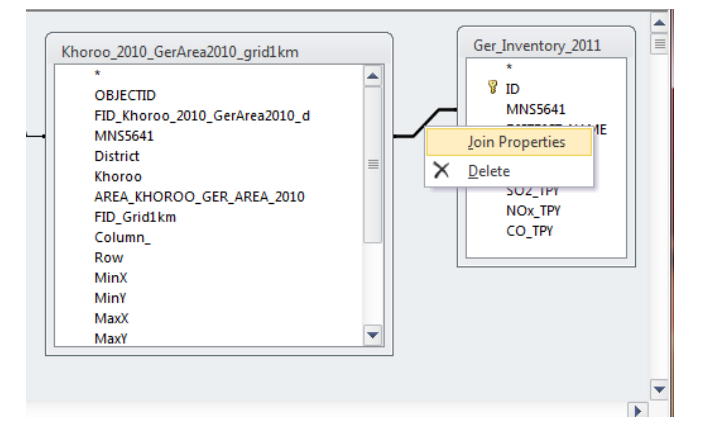

## 3 を選択し、[OK]をクリックします。

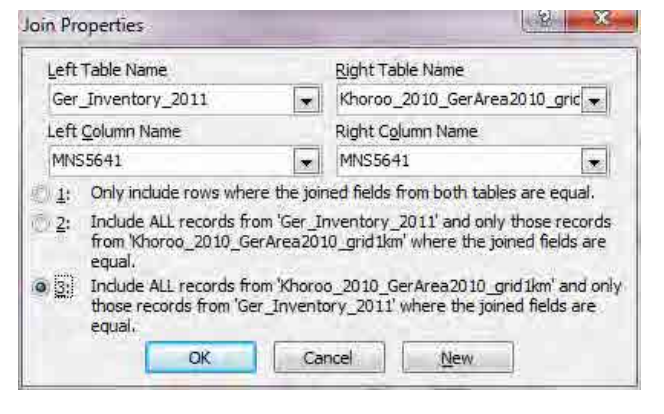

古いテーブル (ここでは GerEmisByKhoroo\_2011)と結合している線で右クリックをして、[Delete] をクリックします。

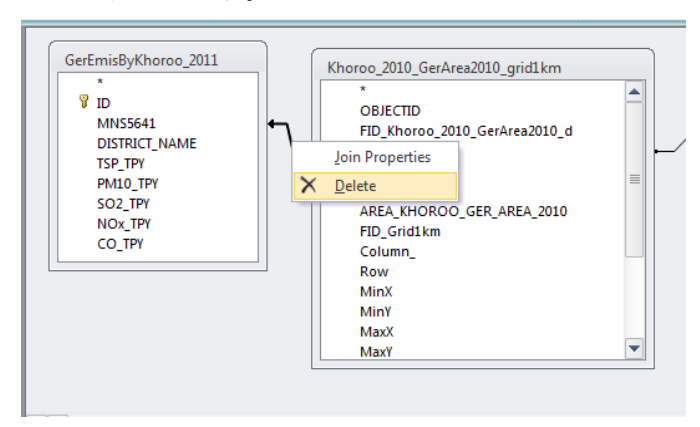

古いテーブル(ここでは GerEmisByKhoroo\_2011)で右クリックをして、[Remove Table]をクリック します。

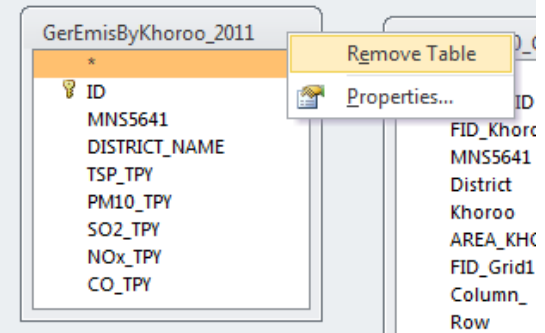

[IXIY]列の[Sort]の項目について、[Ascending]を選択します。

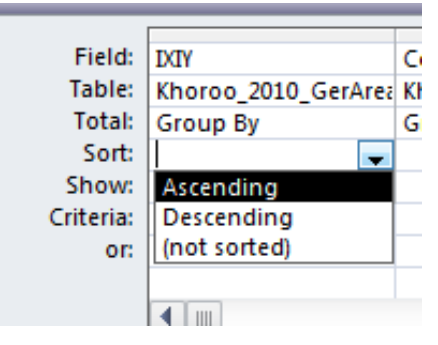

[Design]-[Make Table]をクリックします。

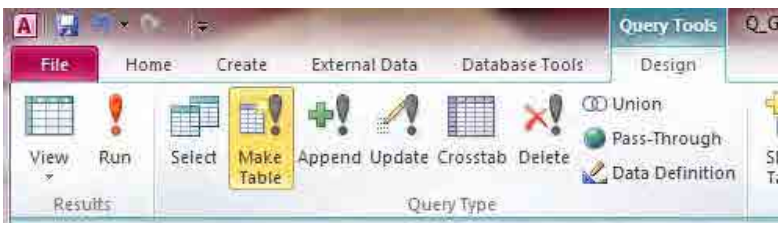

テーブル名を指定します(ここでは Ger\_Inventory\_grid1km\_2011)。

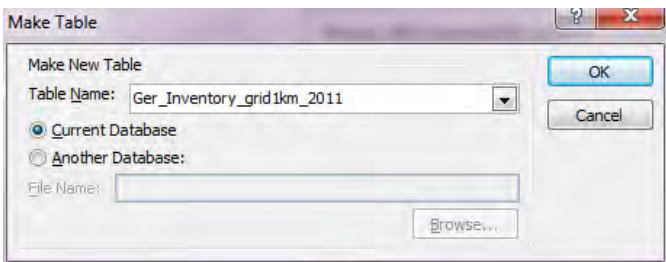

### [Design]-[Run]をクリックします。

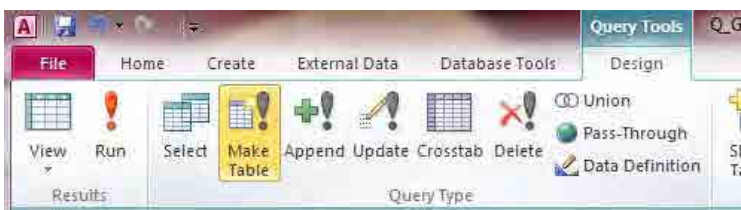

### [Yes]をクリックします。

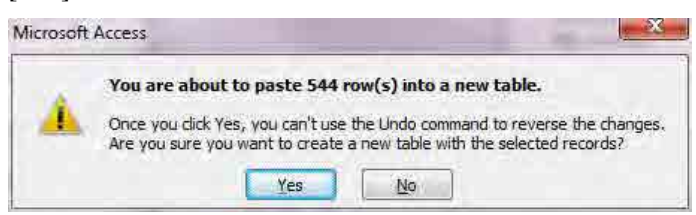

### ホロー別排出量をメッシュ別に空間配分した排出量が作成されました。

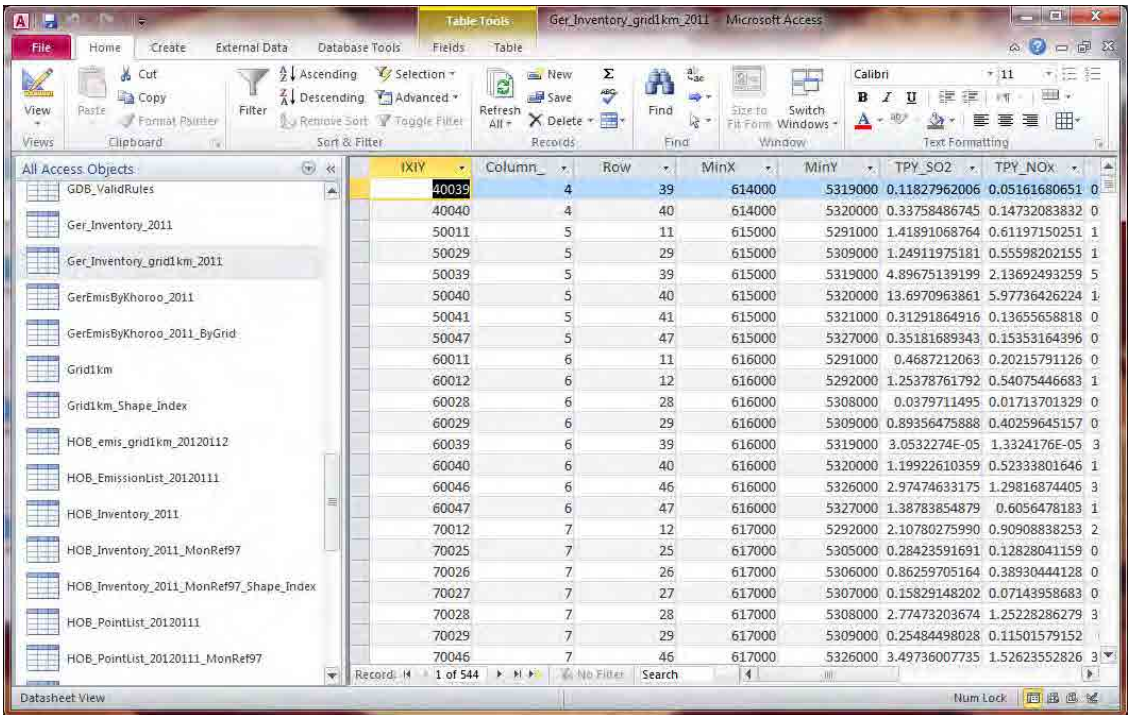

技術マニュアル(インベントリ・濃度拡散シミュレーション)

# **4.4** 排出量分布図の作成

テンプレートファイルを開いて、[File]-[Save As]をクリックして、別名で保存します。

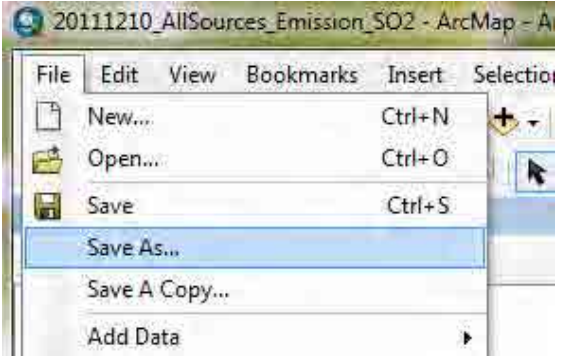

「SO2 Emission」のレイヤーにグリッド別排出量のテーブルを結合します。

すでに結合しているテーブルがあったら、[Joins and Relates]-[Remove Join(s)]-[Remove All]を選択し ます。

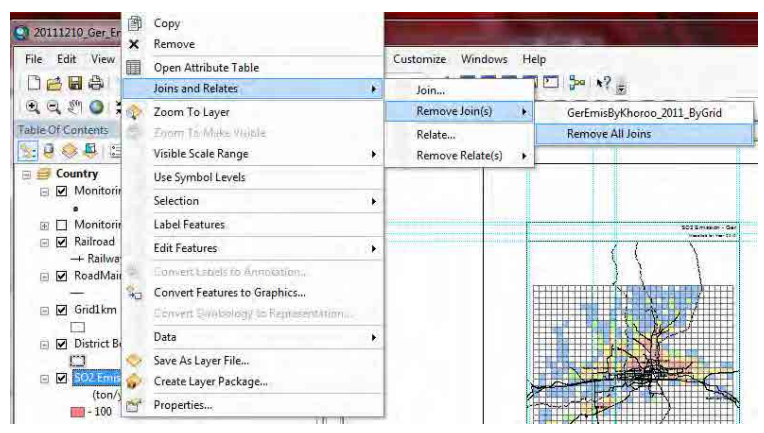

「SO2 Emission」のレイヤーで右クリックし、[Joins and Relates]-[Join]を選択します。

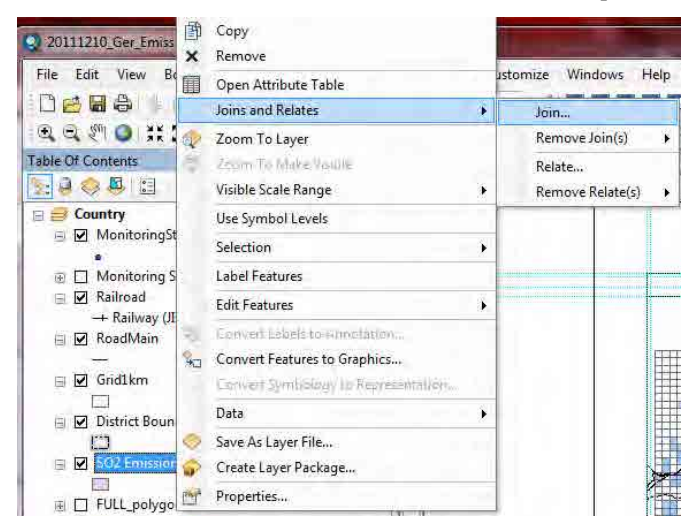

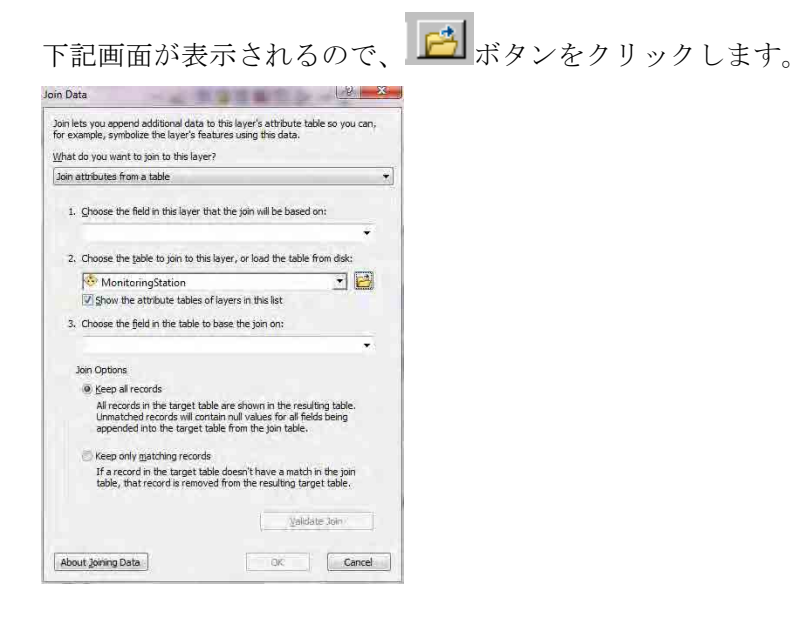

結合するグリッド別排出量テーブルもしくはグリッド別濃度テーブル(ここでは AllSourcesEmissionByGrid テーブル)を選択し、「Add」をクリックします。

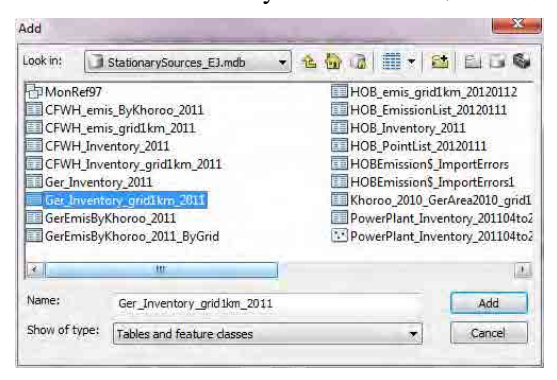

「2.」のドロップダウンボックスに選択したテーブル名が入力されます。「1.」のドロップダウンボ タンをクリックし「IXIY」を選択すると、「3.」にも「IXIY」が自動で入力されます。「OK」をク リックします。

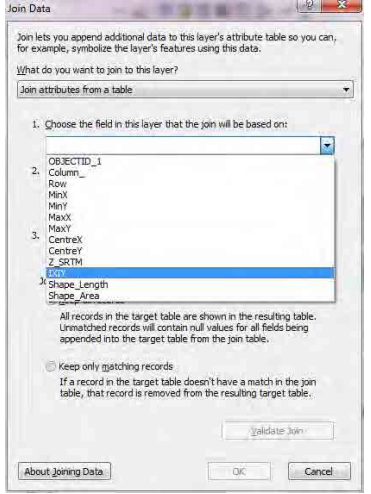

技術マニュアル(インベントリ・濃度拡散シミュレーション)

以下の画面が現れることがありますが、「No」をクリックします。

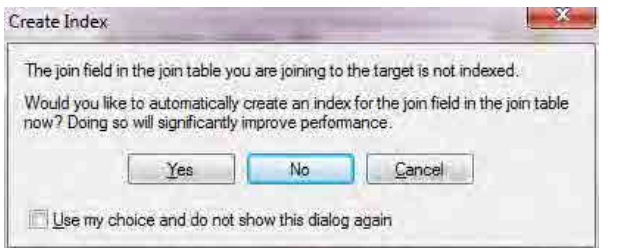

「SO2 Emission」のレイヤーで右クリックし、[Properties]をクリックします。

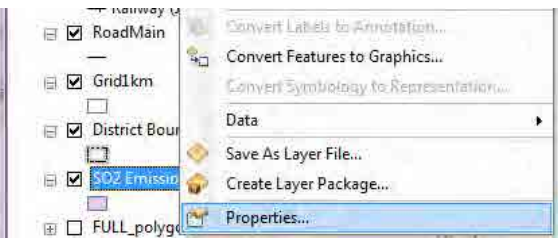

「Symbology」タブをクリックし、[Quantities]-[Graduated colors]を選択します。Value のドロップダ ウンボタンをクリックして、対象の列名を選択します (ここでは[SO2\_tpy])。

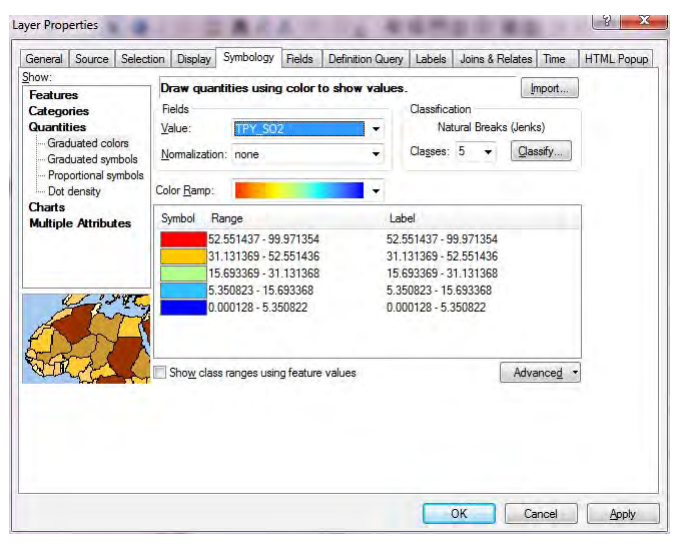

[Range]の列の上で右クリックをして[Reverse Sorting]をクリックすると、ランクの表示順が逆転しま す。Symbol の色の並び方に応じてランクの表示順を決めてください。

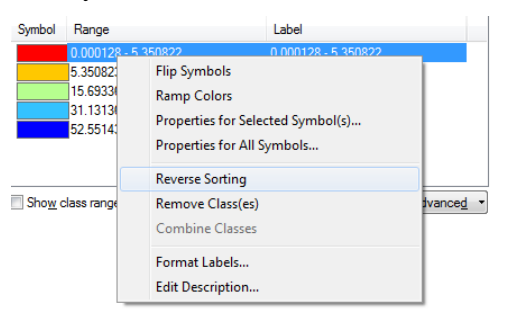

Symbol 列の色のイメージをダブルクリックすると、下記画面が表示されるので、色を選択します。

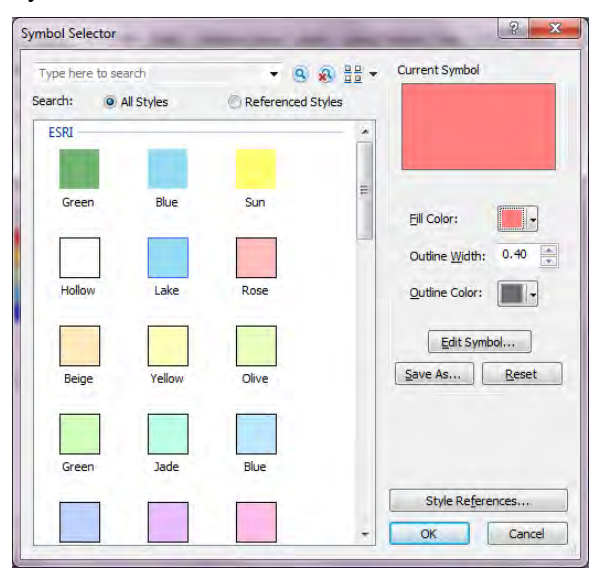

ランクを選択したのち、選択したランクの Range をクリックすると、ランクの上限を入力すること ができます。ただし、[Reverse Sorting]をした場合、ランクの入力順が逆になっているので、入力順 に注意すること。すべての設定が終わったら、「OK」をクリックします。

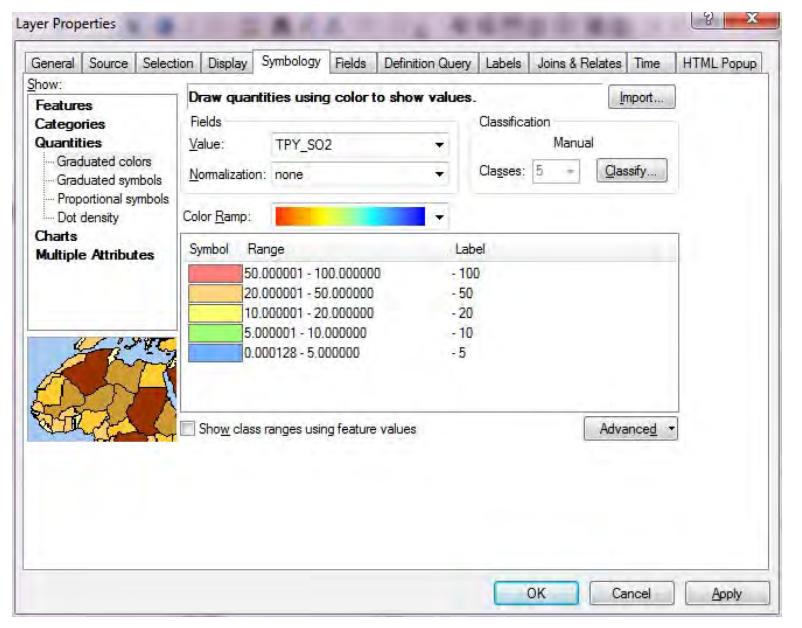

「SO2 Emission」レイヤーの「SO2\_tpy」をクリックして編集可能にし、「ton/year」に変更します。

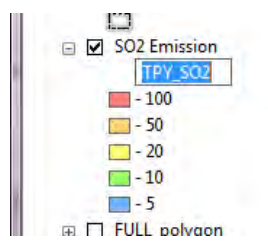

技術マニュアル(インベントリ・濃度拡散シミュレーション)

図のタイトルを変更します。タイトルにカーソルを合わせて右クリックをし、[Properties]をクリッ クします。

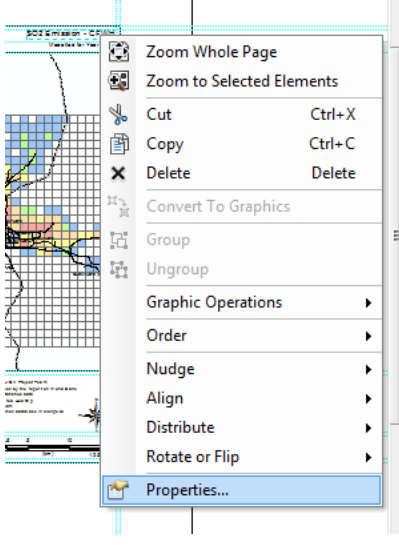

[Text]にタイトルを入力します(ここでは SO2 Emission – Ger)。

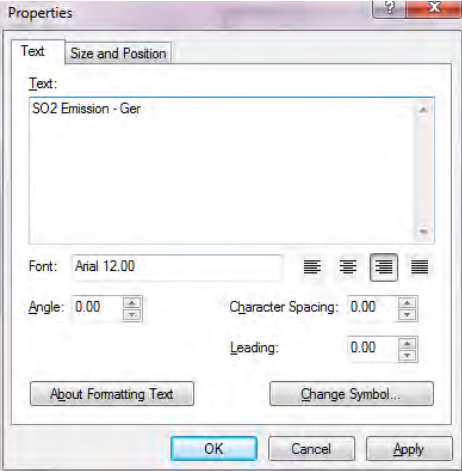

凡例を選択して右クリックし、[Properties]をクリックします。

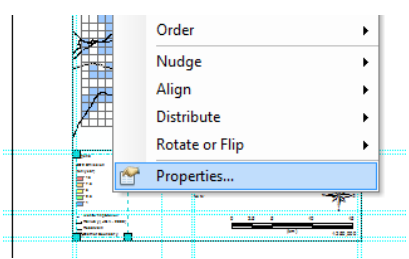

[Items]タブの[Legend Items]で[MonitoringStation -]を選択し、[Place in new column]にチェックを入れ、 [OK]をクリックします。

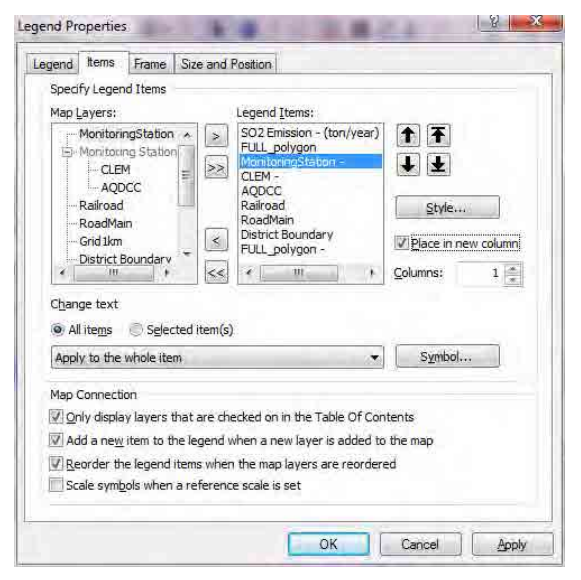

## ArcGIS による作図が完了しました。

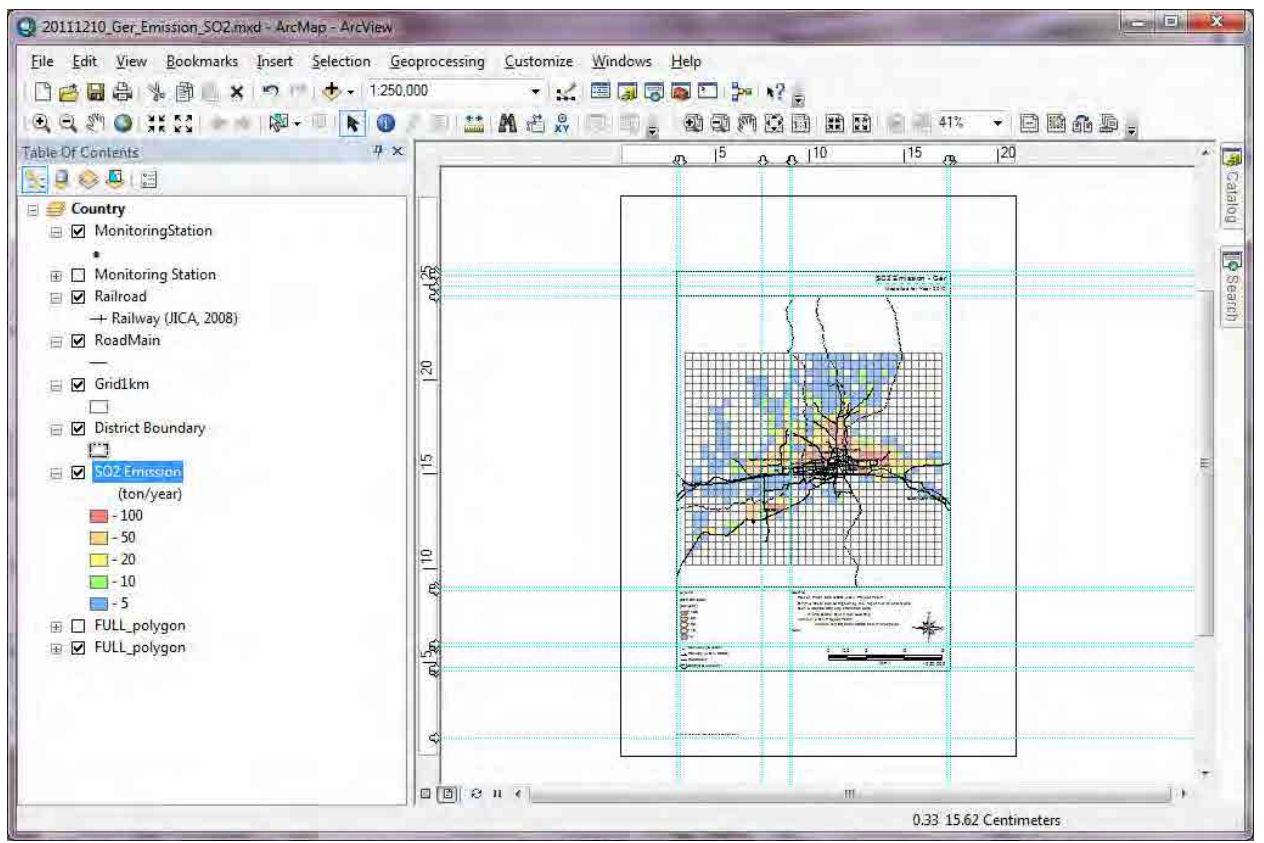

PDF ファイルへのエクスポートをするには[File]-[Export Map]をクリックします。

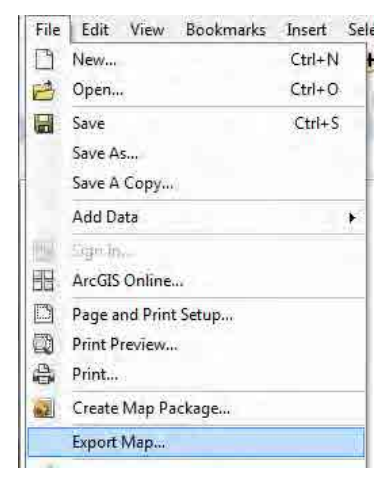

保存先及びファイル名を指定し、「Save」をクリックします。

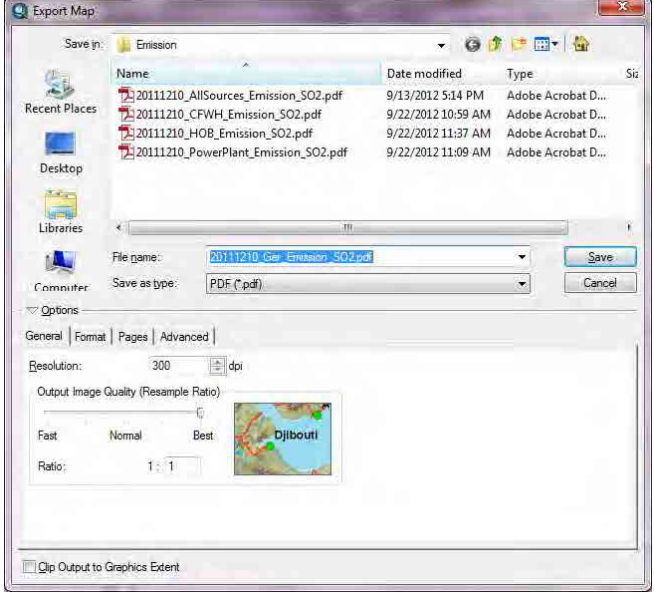

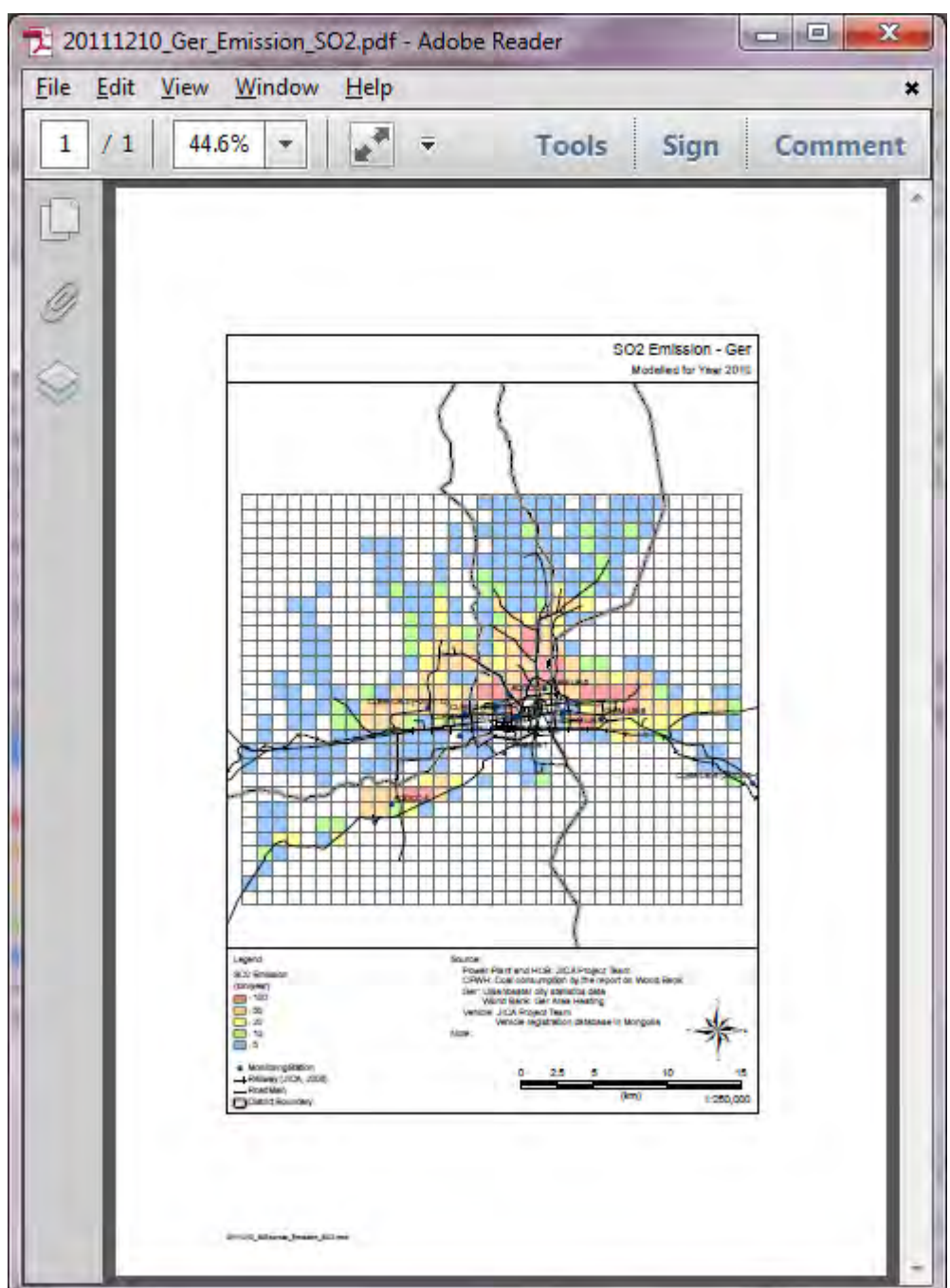

PDF ファイルの作成が完了しました。

技術マニュアル(インベントリ・濃度拡散シミュレーション)

## **5** 移動発生源インベントリ

## **5.1** 排出インベントリの作成及び更新方法

インベントリは Microsoft Access ですべて作成されている。詳細は移動発生源インベントリセクタ ーレポートを参照すること。

## **5.2** 幹線道路におけるリンクの分割方法

#### **5.2.1** 概要

主要道路は、リンク長が最大 19,215m あり、拡散計算モデルの入力データとして適していない。 3種類のリンク長から最適なリンク長を選ぶために、3種類の分割条件でのリンクを作成した。

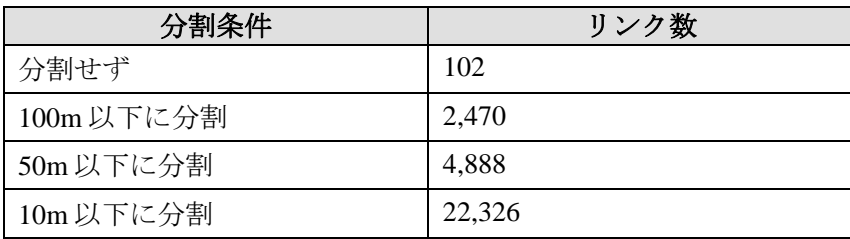

### **5.2.2** 方法

以下の方法は、ArcView のライセンスの場合。

リンク数が多い場合は、操作回数が増えて操作ミスの可能性が増える。操作ミスのリスク軽減の ためには、Python のスクリプトを作成して実行するなどの方法によって自動化するのが好ましい。

### *1 ArcGIS* を起動し、フィーチャクラス(*RoadTrafficCount*)を複製し、分割長に応じた名称をつ ける(例:*RoadTrafficCount\_split100m*)

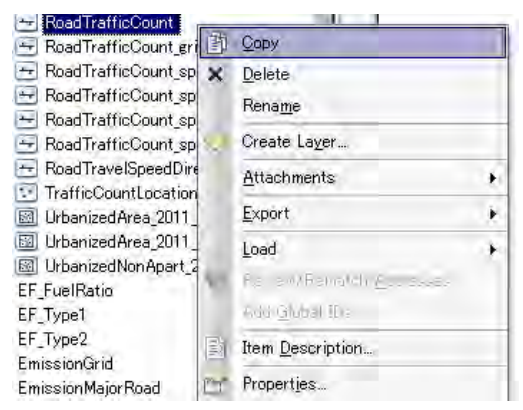

- *2 RoadTrafficCount\_split100m* を *ArcMap* に追加する
- *3* 主要道路として扱わない道路(*LinkID Is NULL*)を非表示にする
- *4* 編集モードを開始する
- *5 Shape\_Length* 列で逆順ソートする

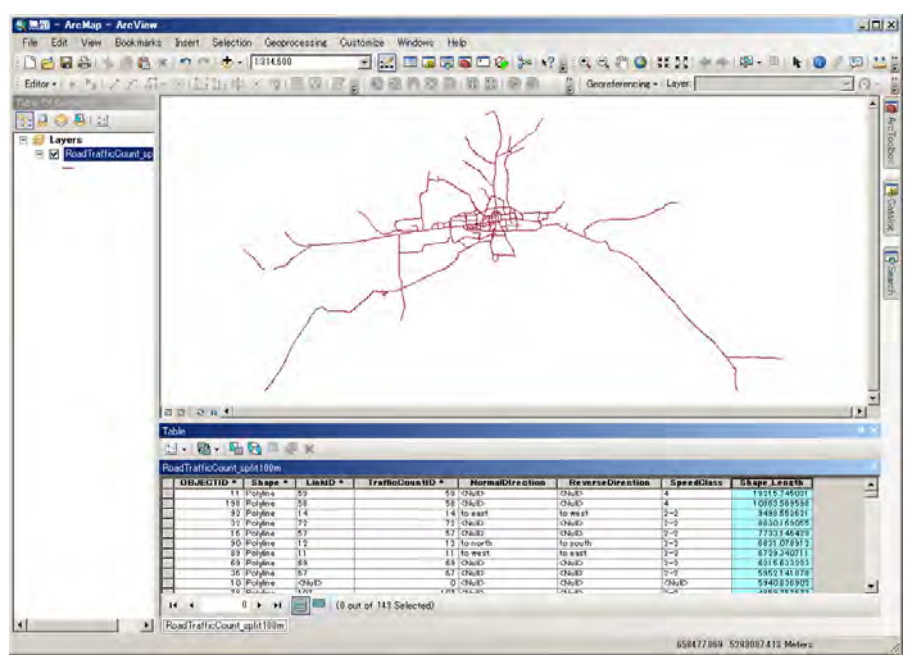

*6* 最長のリンクを選択する

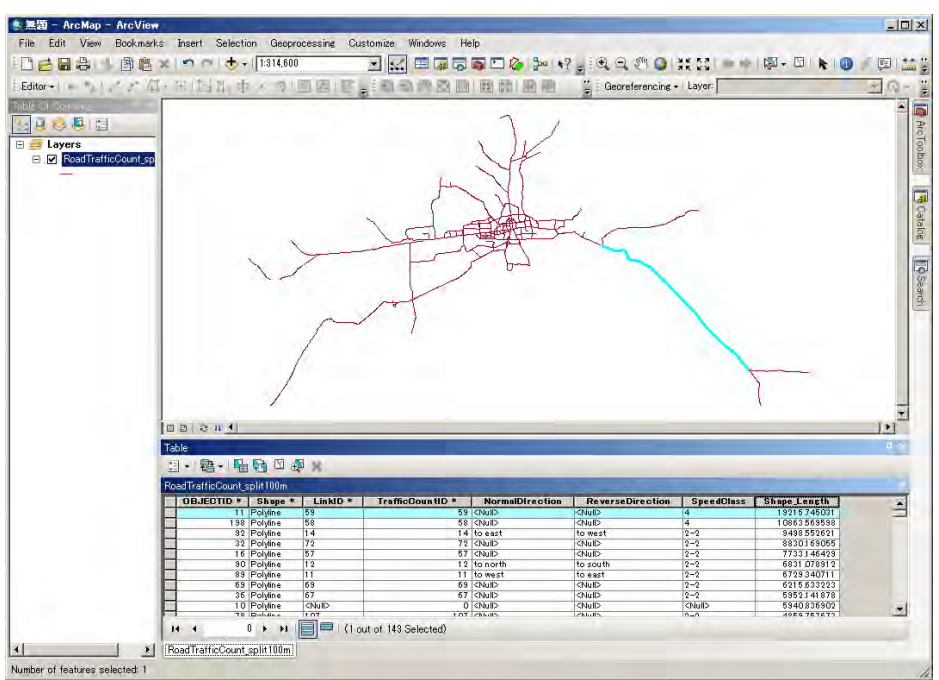

*7 100m* 以下になるように分割する(*Editor >> Split >> Into Equal Parts*)。なお、*100* 以下の分 割しかできないので、*100* 以上で分割したい場合は、2回に分けて分割する。

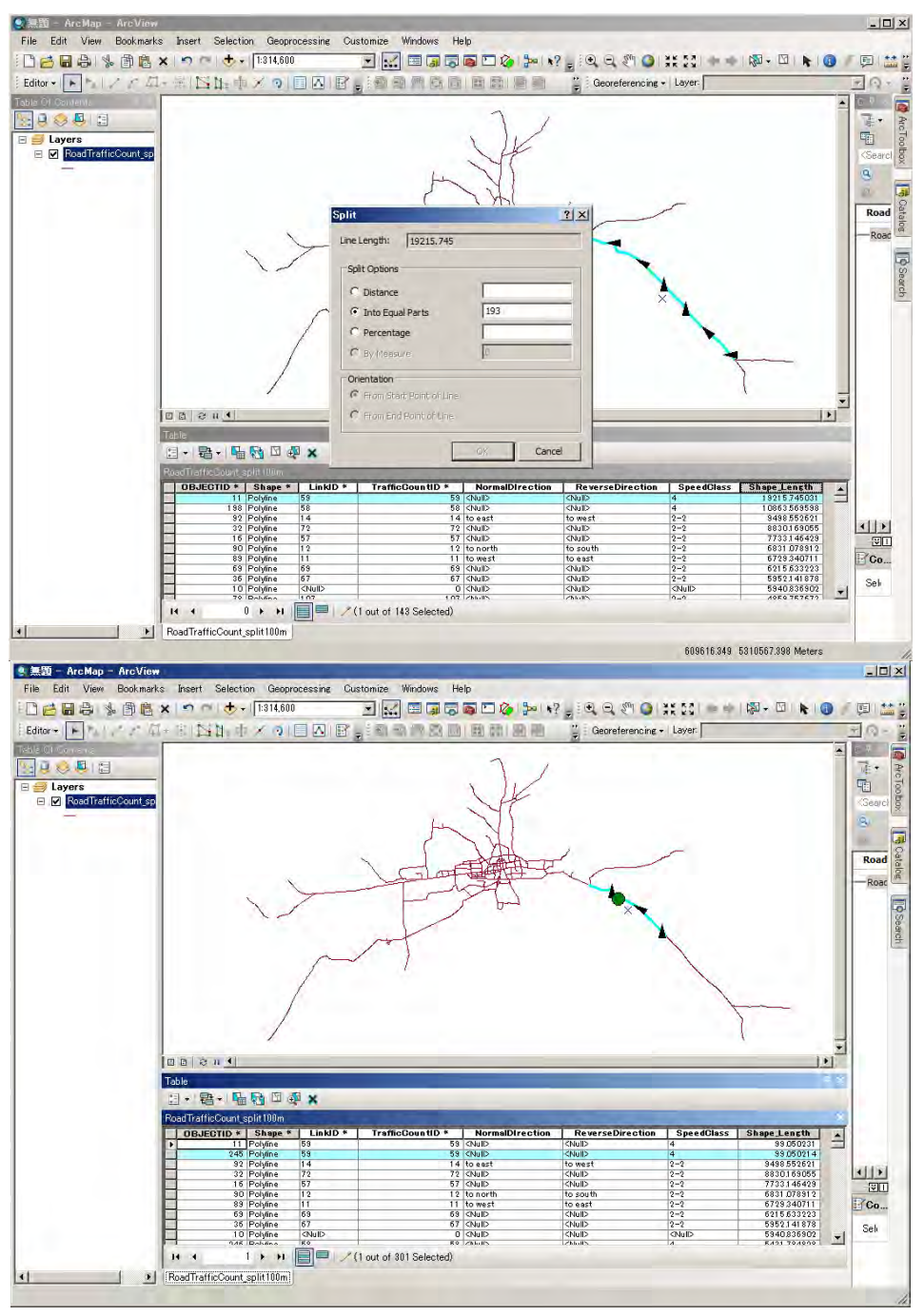

*8* 全てのリンクが希望する長さ以下になるまで、*6* と *7* を繰り返す。

# **5.3** 移動発生源インベントリからシミュレーション用入力データに変換す る方法

「EmissionFromTransport C11.mdb」を開きます。

## *1* 幹線道路におけるシミュレーション用入力データの作成

s800\_EmissionMajorRoadByLink\_split100m\_10m\_in\_70m クエリで右クリックして、[Design View]をク リックします。

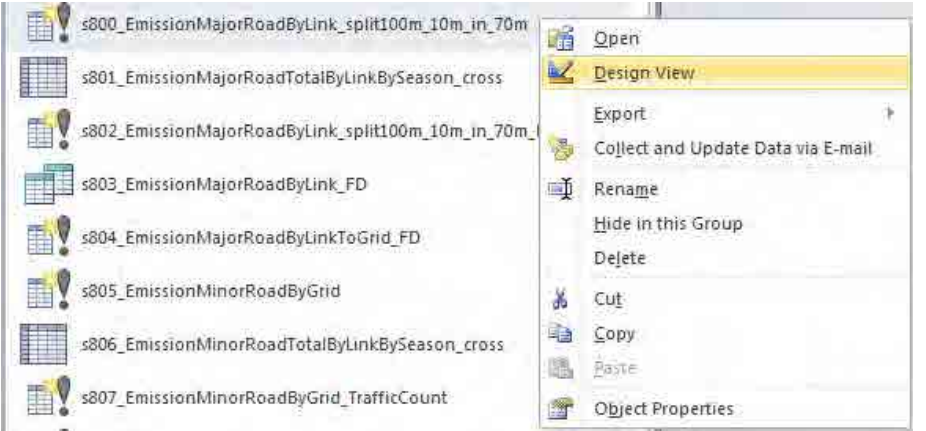

RoadTrafficCount\_split100m\_10m\_in\_70m テーブルと EmissionMajorRoadTotalByLinkBySeason テーブ ルを LinkID で結合します。

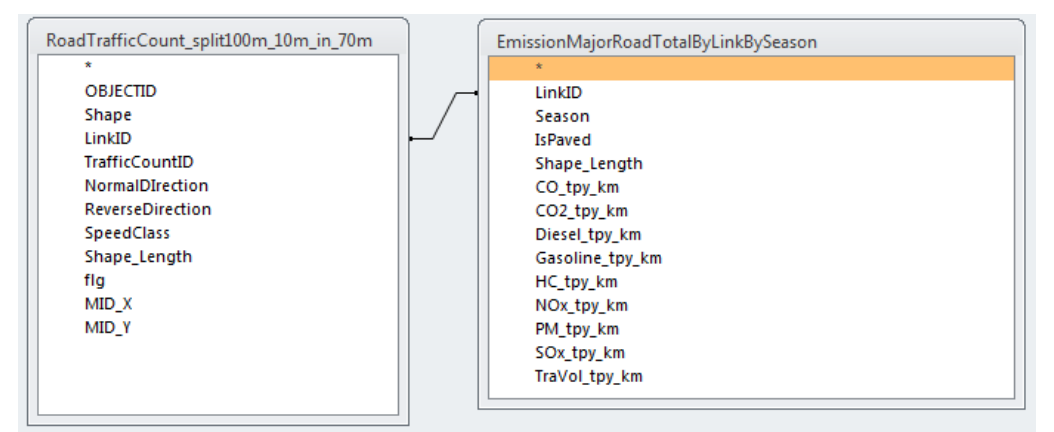

出力する項目を以下の通りに設定します。排出量は 1km あたりの排出量にリンクの長さを乗じて計 算します。

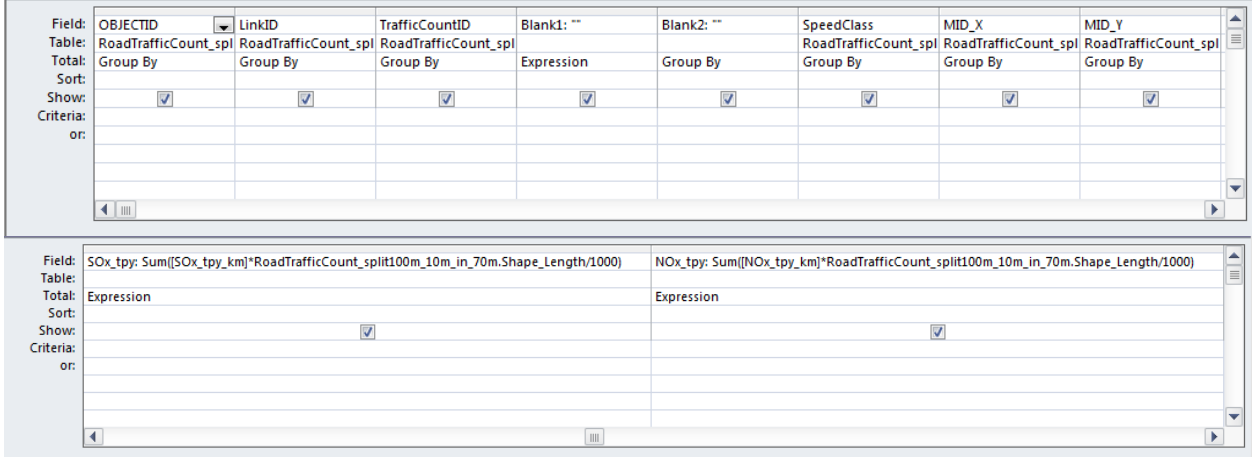

技術マニュアル(インベントリ・濃度拡散シミュレーション)

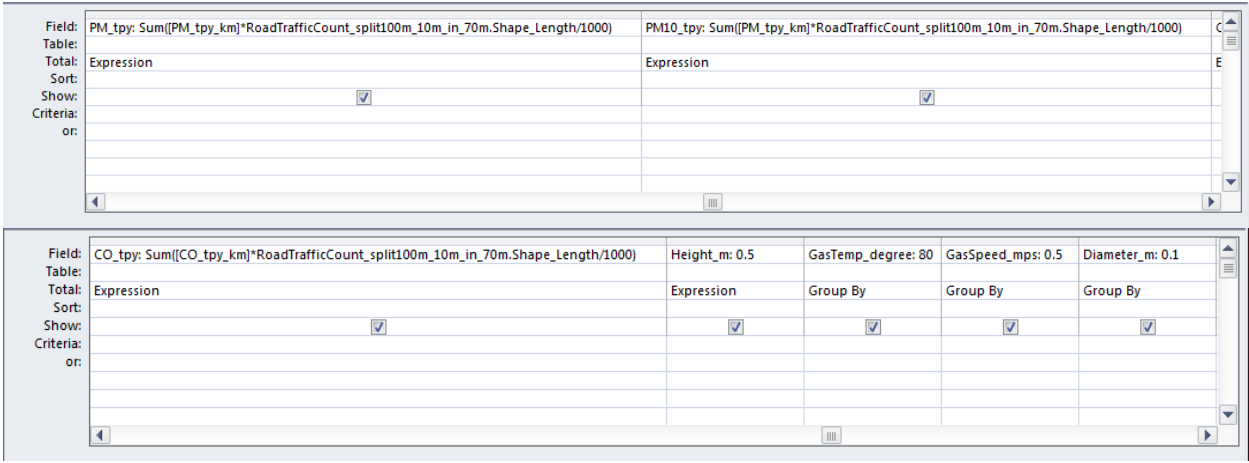

[Design]-[Create Table]をクリックします。

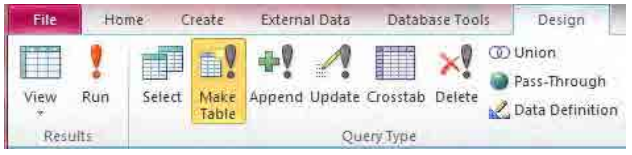

作成するテーブル名を入力します(ここでは EmissionMajorRoadByLink\_split100m\_10m\_in\_70m)。

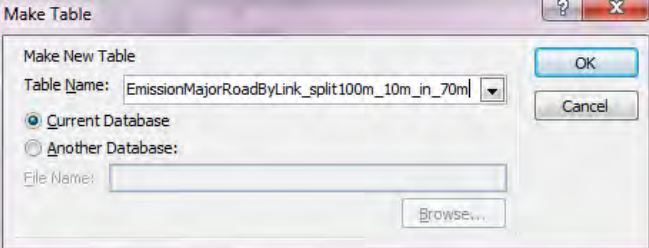

[Design]-[Run]をクリックします。

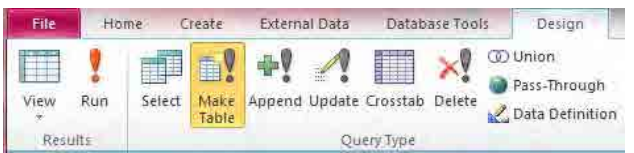

[Yes]をクリックします。

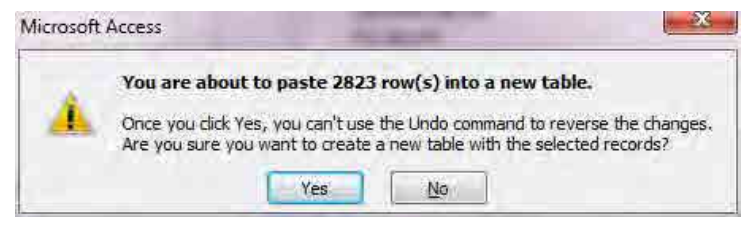

幹線道路におけるシミュレーション用入力データが作成されました。

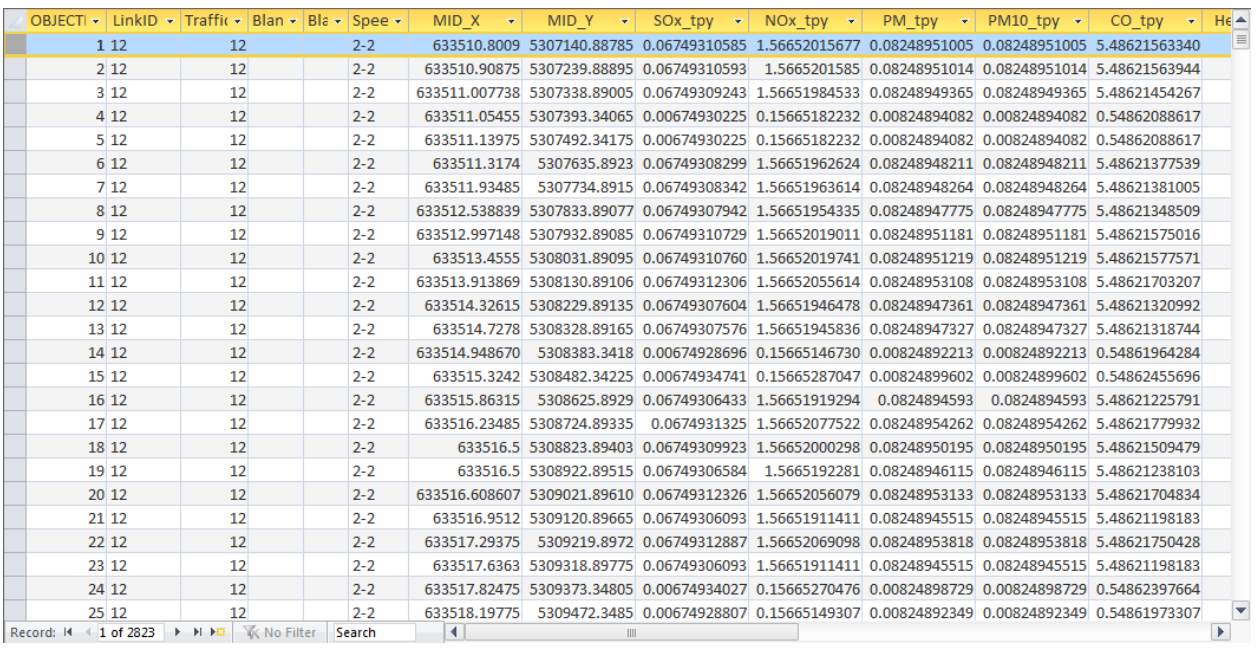

## *2* 幹線道路からの巻き上げ粉じんにおけるシミュレーション用入力データの作成

s801\_EmissionMajorRoadTotalByLinkBySeason\_cross クエリで右クリックして、[Design View]を開きま す。

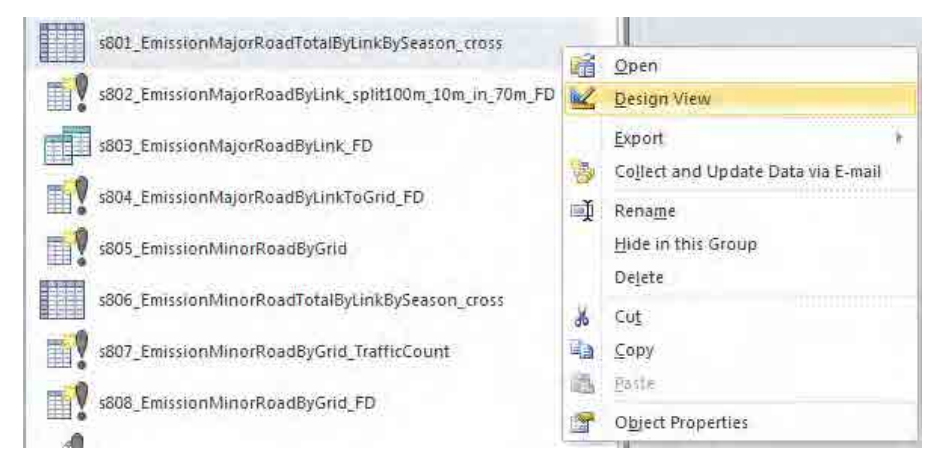

EmissionMajorRoadTotalByLinkBySeason テーブルをクエリ上に表示し、出力する項目を以下の通り に設定します。ここではリンク別季節別に走行量をクロス集計します

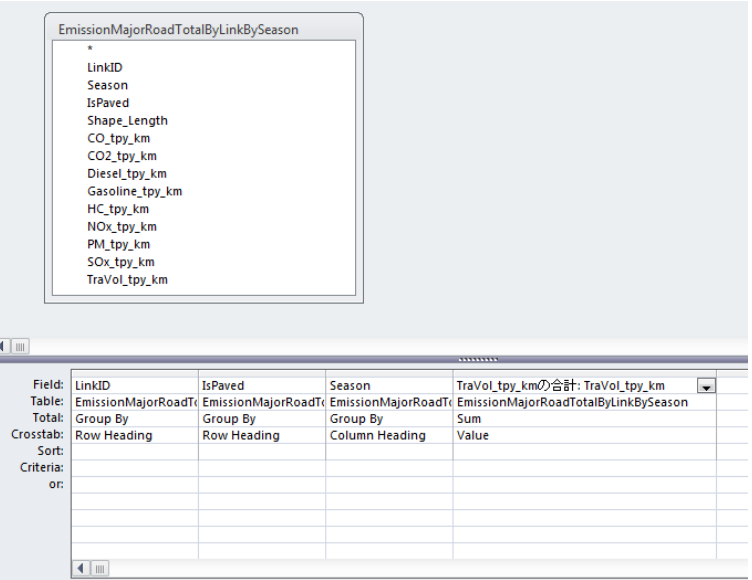

s802 EmissionMajorRoadByLink\_split100m\_10m\_in\_70m\_FD クエリで右クリックして、[Design View] をクリックします。

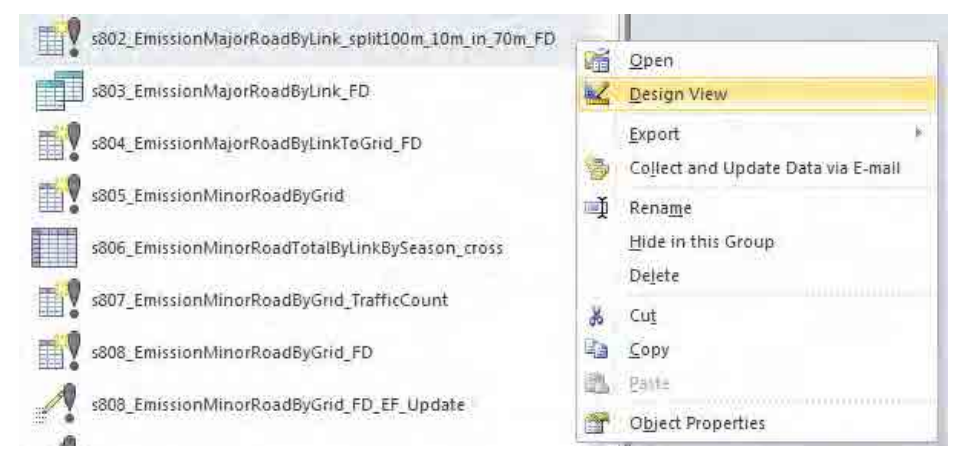

s801\_EmissionMajorRoadTotalByLinkBySeason\_cross  $\Diamond \pm \Diamond \Diamond$  RoadTrafficCount\_split100m\_10m\_in\_70m テーブルを LinkID で結合し、 s801 EmissionMajorRoadTotalByLinkBySeason\_cross クエリと M\_FugitiveDust\_EF テーブルを IsPaved で結合します。

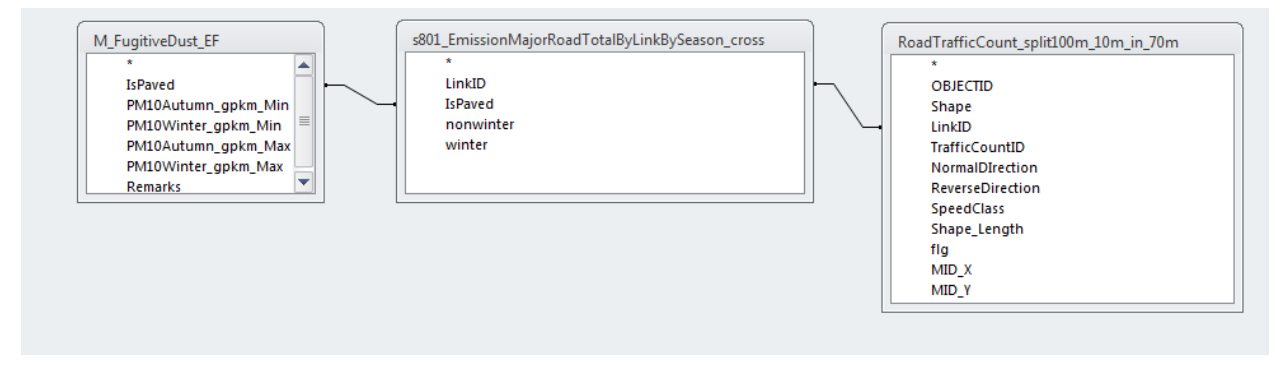

出力する項目を以下の通りに設定します。排出量はリンク別季節別走行量に走行量あたりの排出係 数を乗じ、リンクの長さを乗じて計算します。

| Field:<br>Table:<br><b>Total:</b><br>Sort:<br>Show:              | <b>OBJECTID</b><br>RoadTrafficCount<br><b>Group By</b><br>$\overline{\mathbf{v}}$                                                                                                    | LinkID<br>Group By<br>$\overline{\mathbf{v}}$ | <b>TrafficCountID</b><br>RoadTrafficCount RoadTrafficCount<br>Group By<br>$\overline{\mathbf{v}}$ | Blank1:"<br>$\overline{\mathcal{F}}$ | Blank2: "<br>Expression Expression<br>$\overline{\mathcal{A}}$ | <b>SpeedClass</b><br><b>Group By</b><br>$\overline{\mathcal{A}}$ | MID X<br>Group By<br>$\overline{\mathcal{A}}$ | MID Y<br>RoadTrafficCi RoadTrafficCoun RoadTrafficCoun<br>Group By<br>$\overline{\mathsf{v}}$ | SOx_tpy: ""<br><b>Expression</b><br>$\overline{\mathsf{v}}$ | NOx tpy: "<br><b>Expression</b><br>$\overline{\mathbf{v}}$ | PM_tpy: ""<br>Expression<br>$\overline{\mathbf{v}}$ | Ê                             |
|------------------------------------------------------------------|----------------------------------------------------------------------------------------------------|-----------------------------------------------|---------------------------------------------------------------------------------------------------|--------------------------------------|----------------------------------------------------------------|------------------------------------------------------------------|-----------------------------------------------|-----------------------------------------------------------------------------------------------|-------------------------------------------------------------|------------------------------------------------------------|-----------------------------------------------------|-------------------------------|
| Criteria:<br>or:                                                 | $\blacksquare$                                                                                                    |                                               |                                                                                                   |                                      |                                                                |                                                                  |                                               |                                                                                               |                                                             |                                                            |                                                     | ▾<br>Þ.                       |
| Field:<br>Table:<br><b>Total:</b><br>Sort:<br>Show:<br>Criteria: | PM10_tpy: Sum(([nonwinter]*[PM10Autumn_gpkm_Min]+[winter]*[PM10Winter_gpkm_Min])*RoadTrafficCount_split100m_10m_in_70m.Shape_Length/1000) v CO_tpy: "1<br><b>Expression</b><br>$\overline{\mathsf{v}}$ |                                               |                                                                                                   |                                      |                                                                |                                                                  |                                               |                                                                                               |                                                             | Group By<br>$\overline{\mathbf{v}}$                        |                                                     |                               |
| or:                                                              | $\blacktriangleleft$<br>$\mathbb{H}$                                                                                                    |                                               |                                                                                                   |                                      |                                                                |                                                                  |                                               |                                                                                               |                                                             |                                                            |                                                     | ٠<br>Þ.                       |
| Field:<br>Table:                                                 | CO_tpy: ""                                                                                                    | Height m: 0.5                                 | GasTemp degree: 80                                                                                |                                      | GasSpeed mps: 0.5                                              |                                                                  | Diameter_m: 0.1                               |                                                                                               |                                                             |                                                            |                                                     | $\frac{\triangle}{\triangle}$ |
| <b>Total:</b><br>Sort:<br>Show:<br>Criteria:<br>or:              | <b>Group By</b><br>$\overline{\mathbf{v}}$                                                                                                    | <b>Expression</b><br>$\overline{\mathsf{v}}$  | Group By<br>$\overline{\mathbf{v}}$                                                               |                                      | Group By<br>$\overline{\mathbf{v}}$                            | <b>Group By</b>                                                  | $\overline{\mathsf{v}}$                       |                                                                                               | г                                                           |                                                            | г                                                   |                               |
|                                                                  | $\blacktriangleleft$                                                                                                    |                                               |                                                                                                   |                                      |                                                                |                                                                  |                                               | Ш                                                                                             |                                                             |                                                            |                                                     | lw.<br>k                      |

#### [Design]-[Create Table]をクリックします。

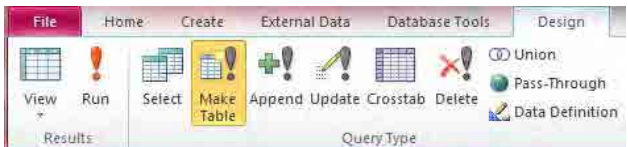

作成するテーブル名を入力します

(ここでは EmissionMajorRoadByLink\_split100m\_10m\_in\_70m\_FD)。

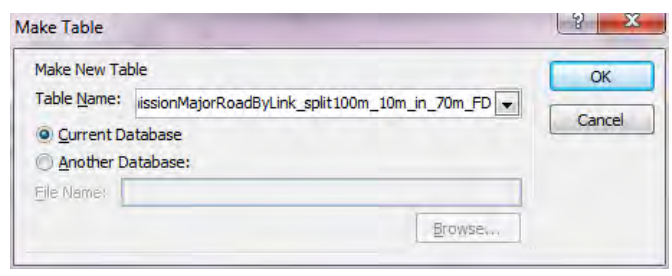

## [Design]-[Run]をクリックします。

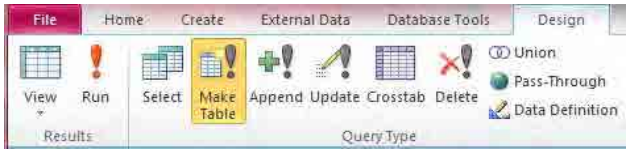

技術マニュアル(インベントリ・濃度拡散シミュレーション)

[Yes]をクリックします。

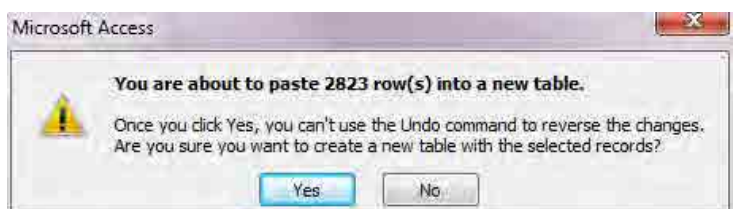

## 幹線道路からの巻き上げ粉じんにおけるシミュレーション用入力データが作成されました。

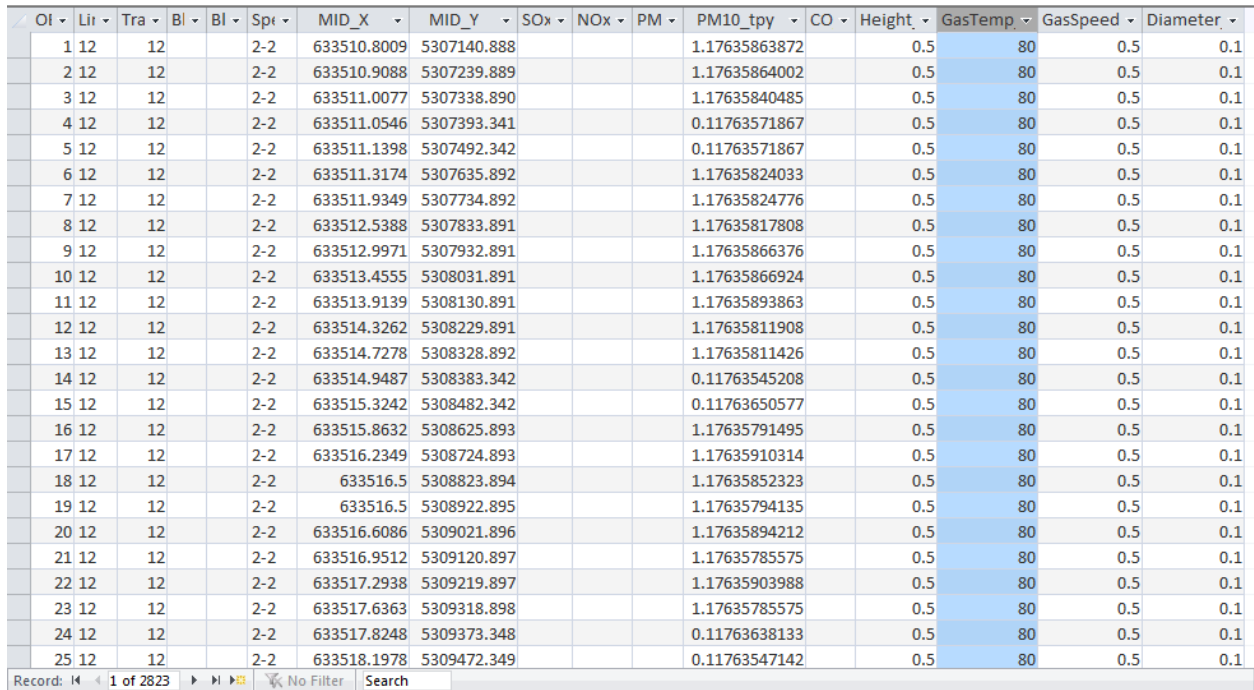

# *3* 細街路におけるシミュレーション用入力データの作成

s805\_EmissionMinorRoadByGrid クエリで右クリックして、[Design View]をクリックします。

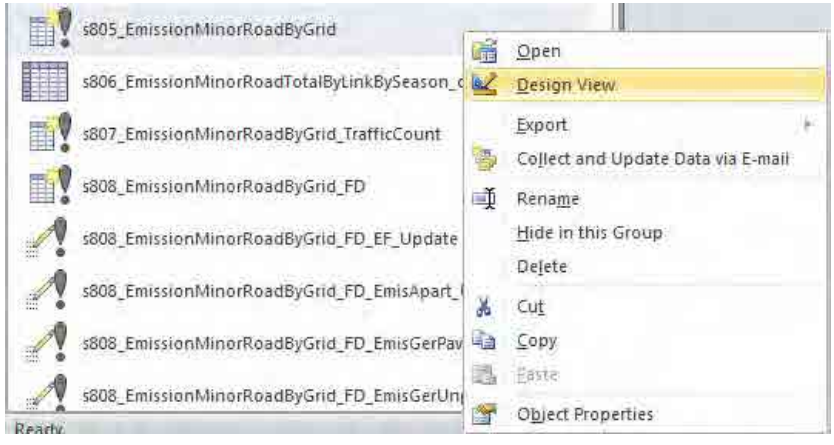

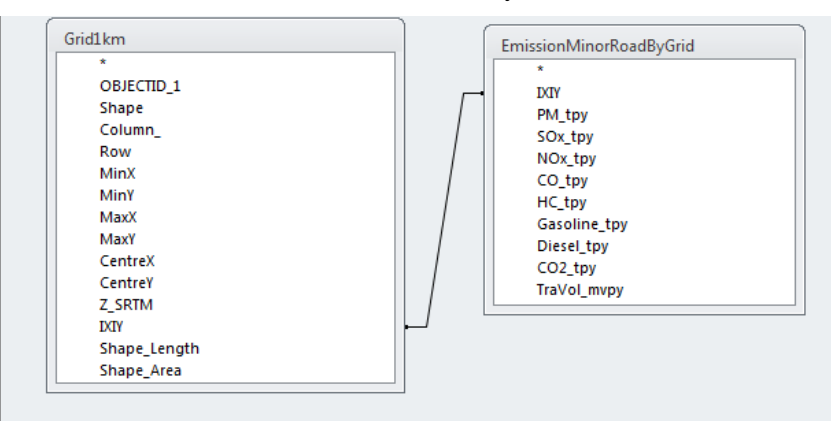

Grid1km テーブルと EmissionMinorRoadByGrid テーブルを IXIY で結合します。

出力する項目を以下の通りに設定します。

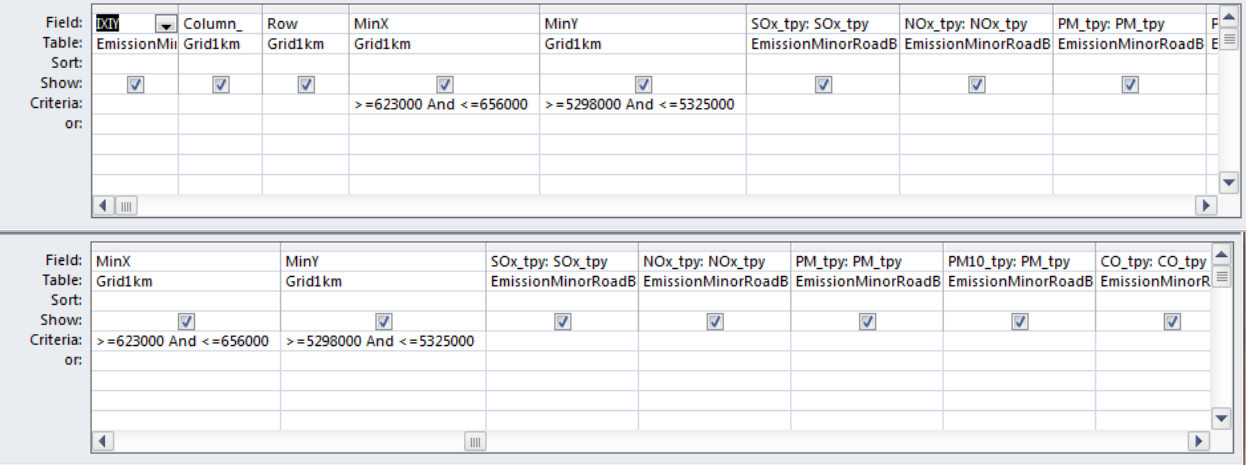

### [Design]-[Create Table]をクリックします。

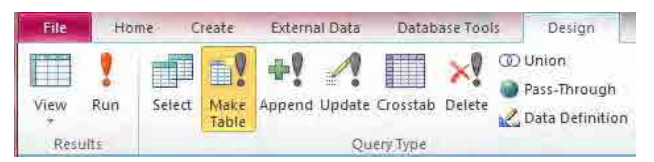

作成するテーブル名を入力します(ここでは EmissionMinorRoadByGridForSimulation)。

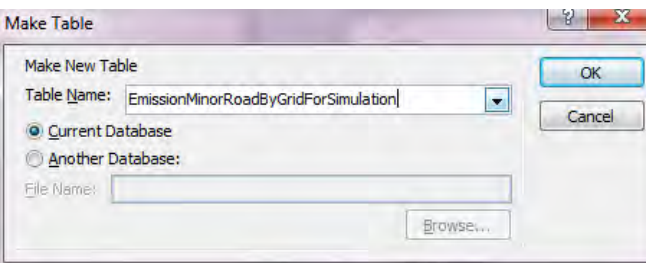

技術マニュアル(インベントリ・濃度拡散シミュレーション)

[Design]-[Run]をクリックします。

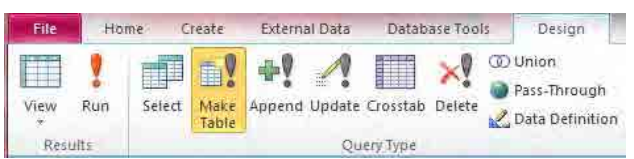

[Yes]をクリックします。

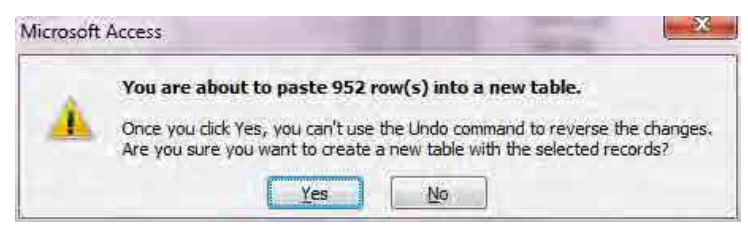

細街路におけるシミュレーション用入力データが作成されました。

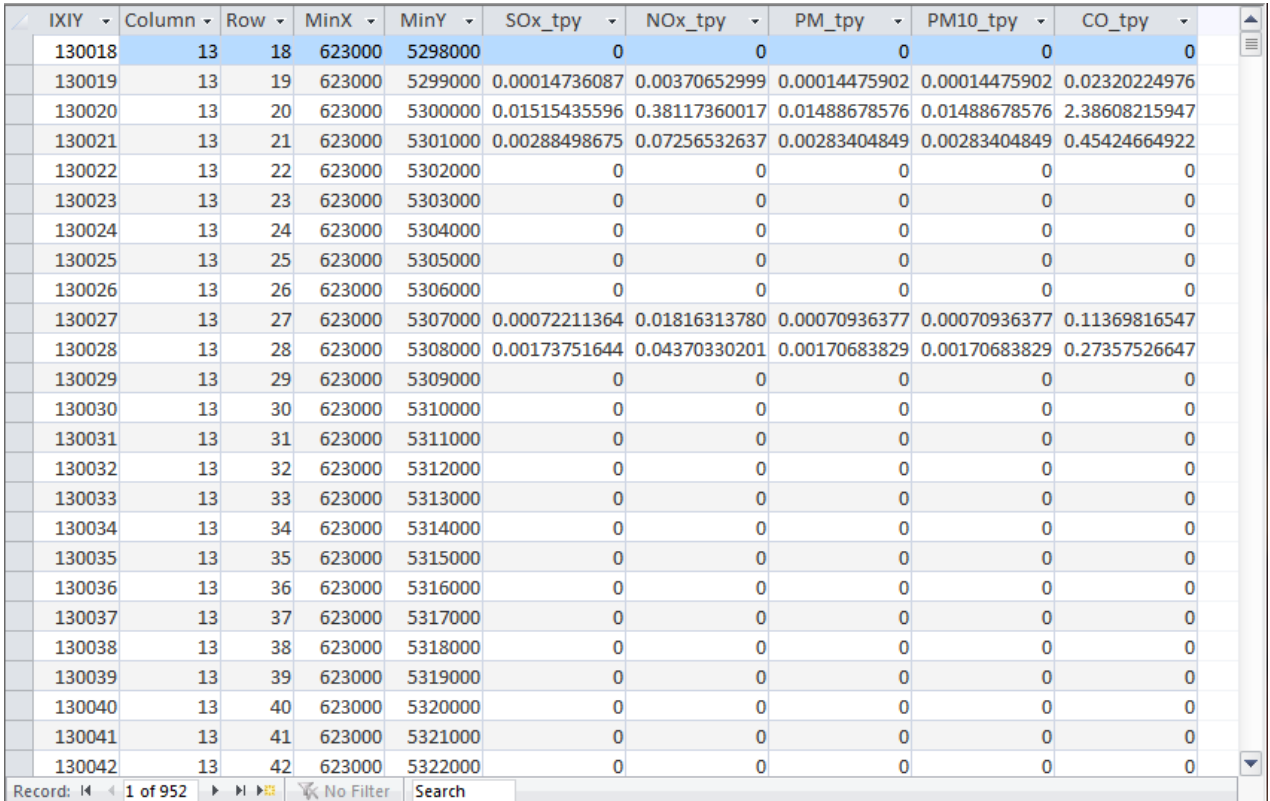

## *4* 細街路(舗装路)からの巻き上げ粉じんにおけるシミュレーション用入力データの作成

s806\_EmissionMinorRoadTotalByLinkBySeason\_cross クエリで右クリックして、[Design View]をクリ ックします。

技術マニュアル(インベントリ・濃度拡散シミュレーション)

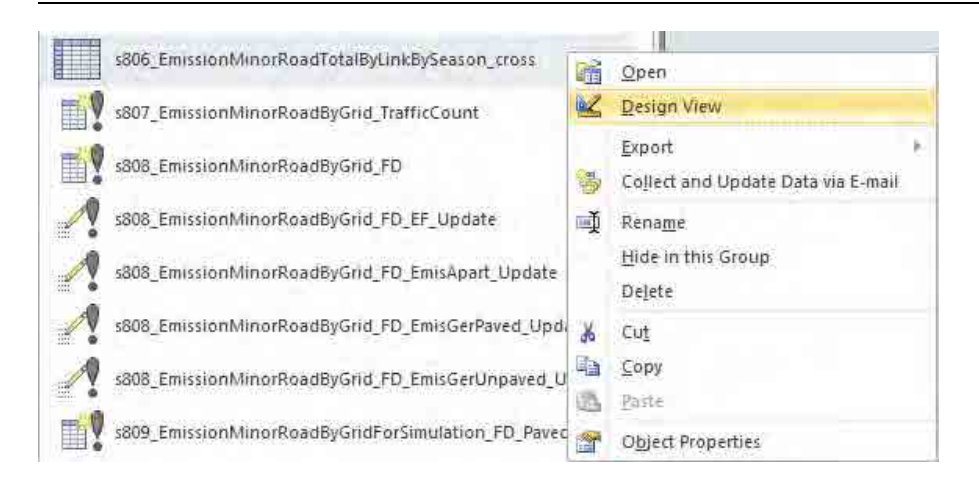

EmissionMinorRoadByGridBySeason テーブルをクエリ上に表示し、出力する項目を以下の通りに設定 します。ここではメッシュ別季節別に走行量をクロス集計します。

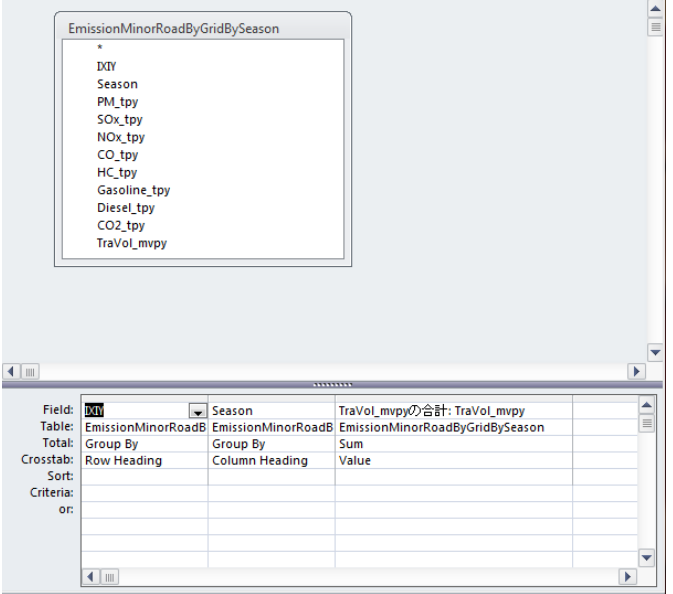

s807\_EmissionMinorRoadByGrid\_TrafficCount クエリで右クリックして、[Design View]をクリックし ます。

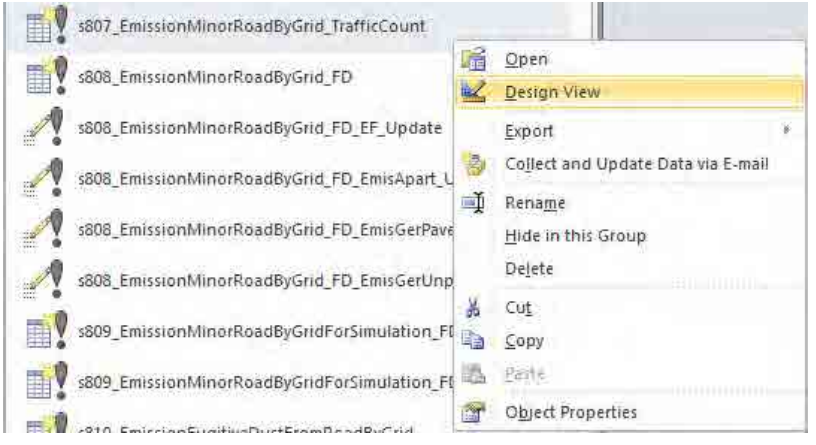

s806\_EmissionMinorRoadTotalByLinkBySeason\_cross クエリをクエリ上に表示し、出力する項目を以 下の通りに設定します。ここでは、メッシュ別季節別の走行量テーブルを作成します。

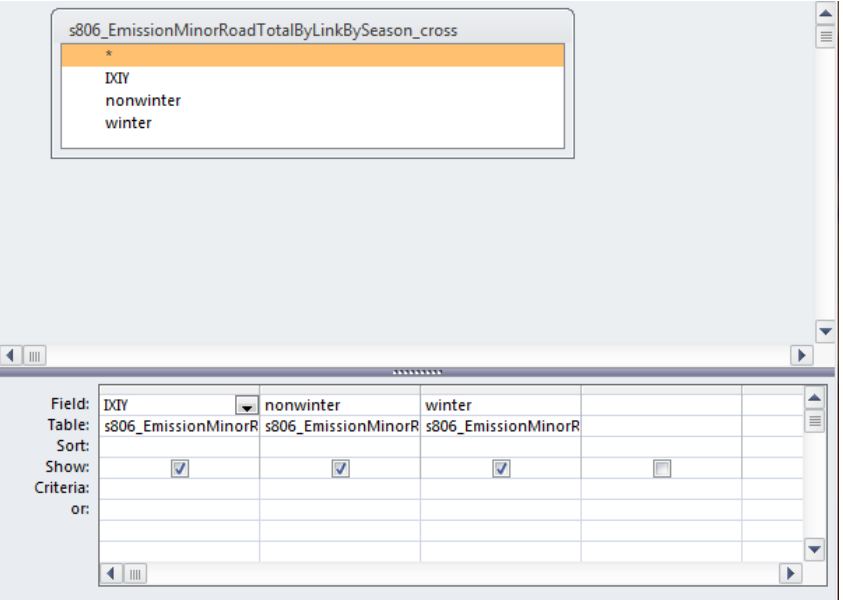

#### [Design]-[Create Table]をクリックします。

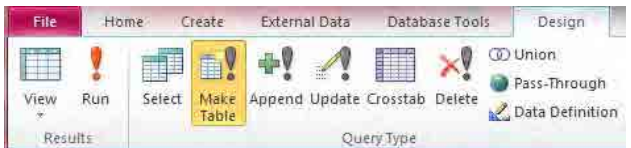

作成するテーブル名を入力します(ここでは EmissionMinorRoadByGrid\_TrafficCount)。

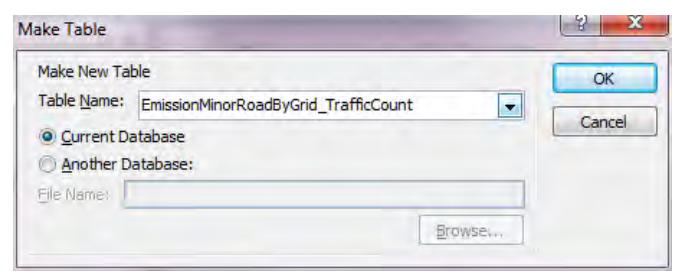

[Design]-[Run]をクリックします。

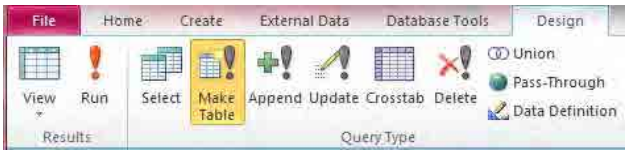

[Yes]をクリックします。

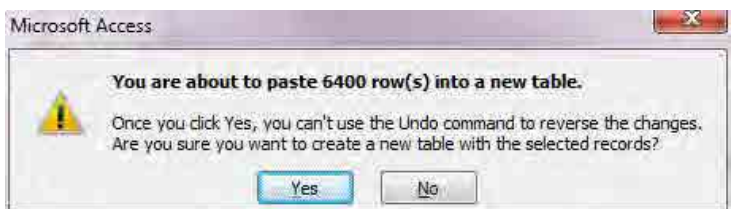

メッシュ別季節別走行量のテーブルが作成されました。

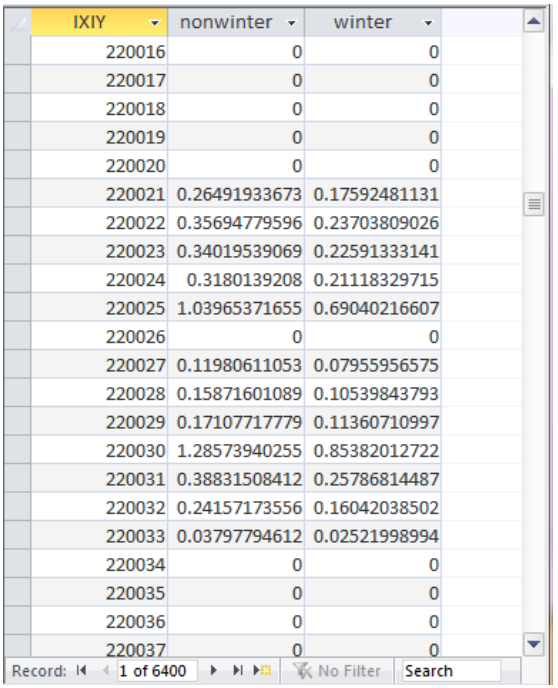

s809\_EmissionMinorRoadByGridForSimulation\_FD\_Paved クエリで右クリックして、[Design View]をク リックします。

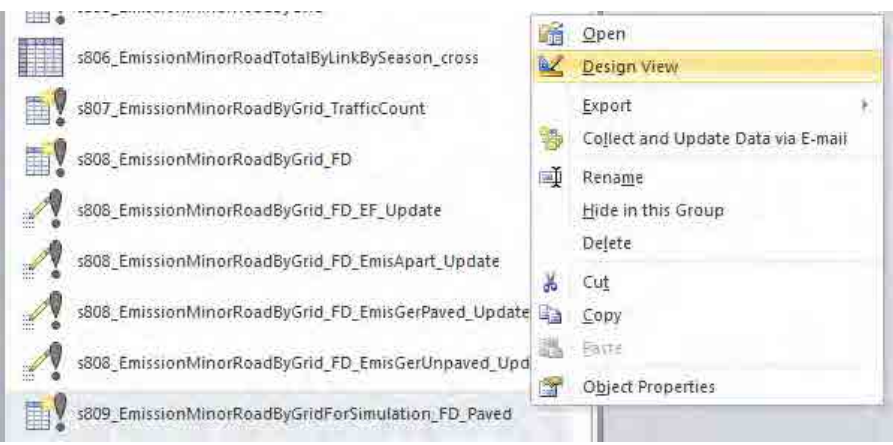

ApartmentGerArea テーブルと EmissionMinorRoadByGrid\_TrafficCount テーブルを IXIY で結合し、 ApartmentGerArea テーブルと M\_FugitiveDust\_EF テーブルを IsPaved で結合します。

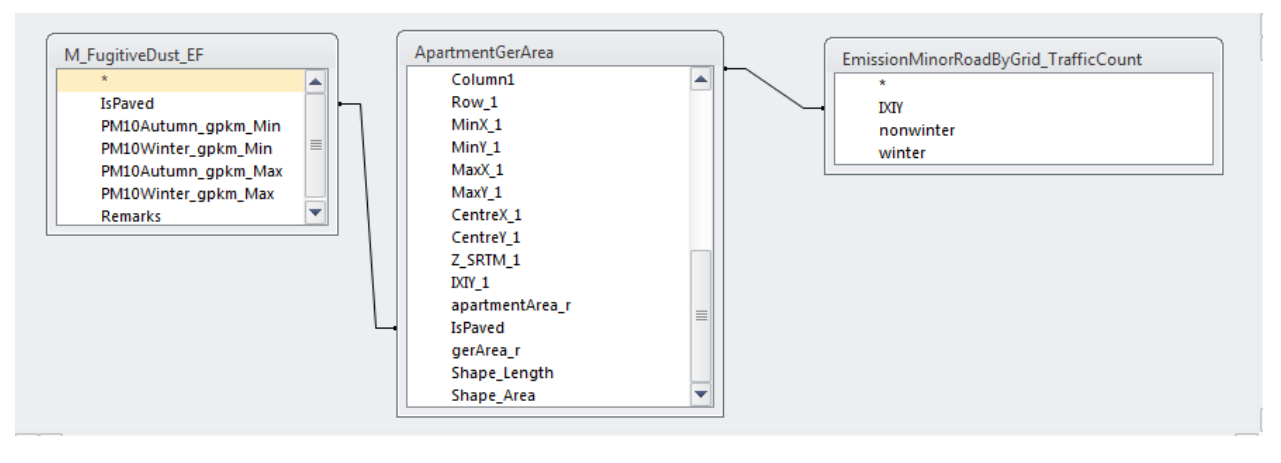

出力する項目を以下の通りに設定します。排出量はメッシュ別季節別走行量に走行量あたりの排出 係数を乗じ、メッシュにおけるアパート地区もしくはゲル地区の面積の割合を乗じて計算します。

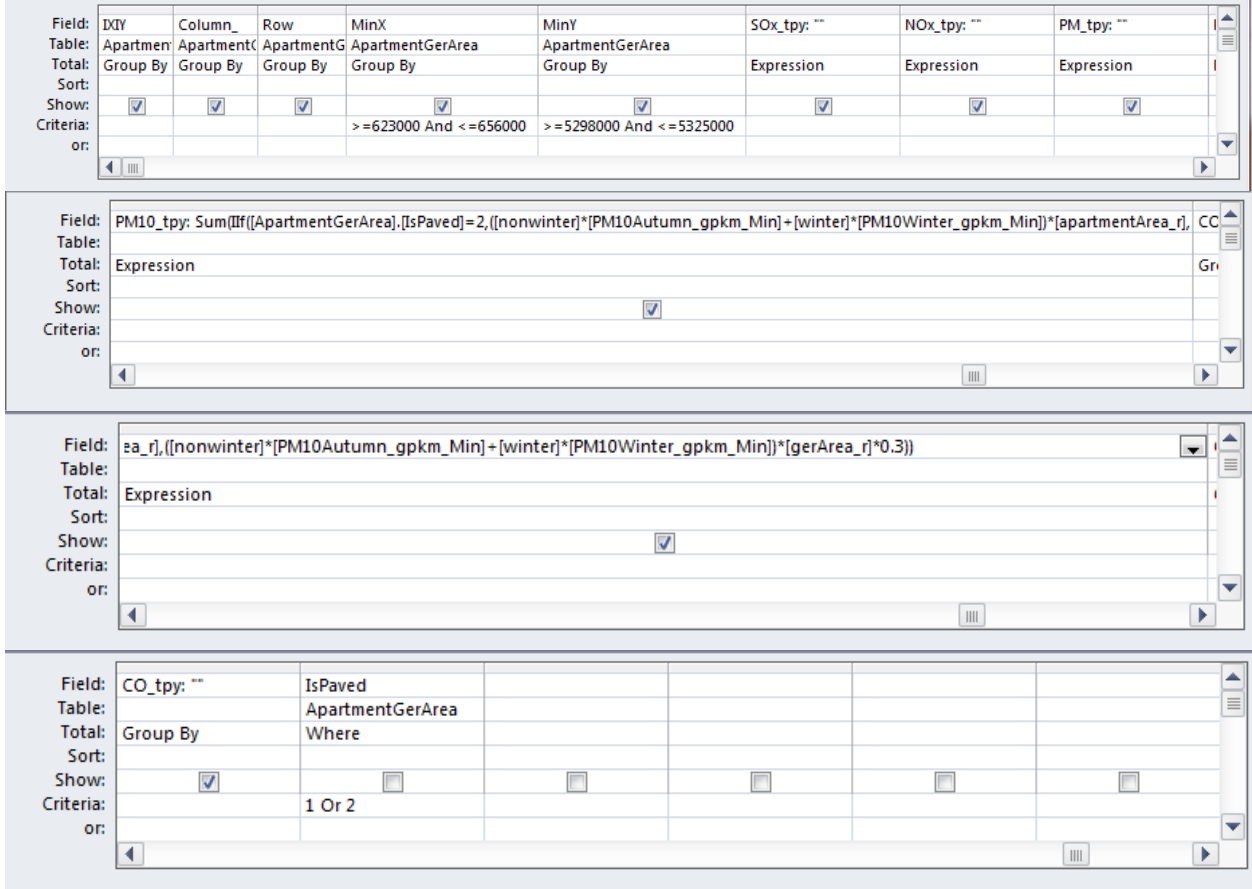

[Design]-[Create Table]をクリックします。

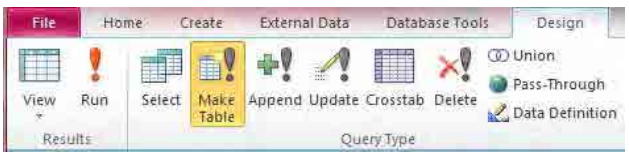

作成するテーブル名を入力します(ここでは EmissionMinorRoadByGridForSimulation\_FD\_Paved)。

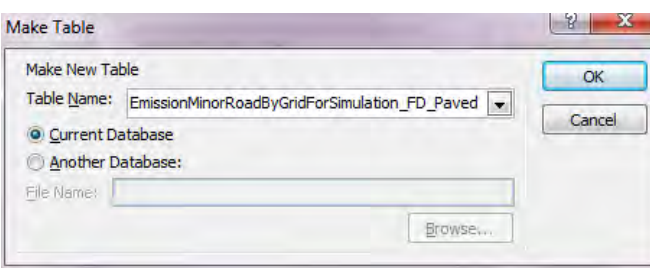

### [Design]-[Run]をクリックします。

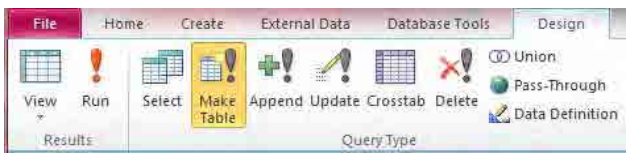

#### [Yes]をクリックします。

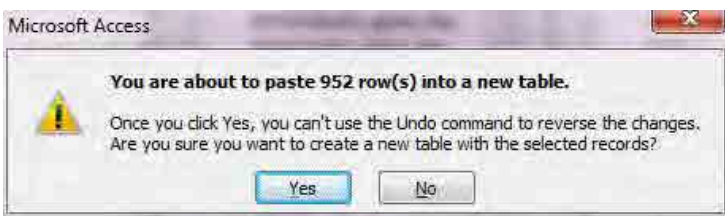

### 細街路(舗装路)からの巻き上げ粉じんにおけるシミュレーション用入力データが作成されました。

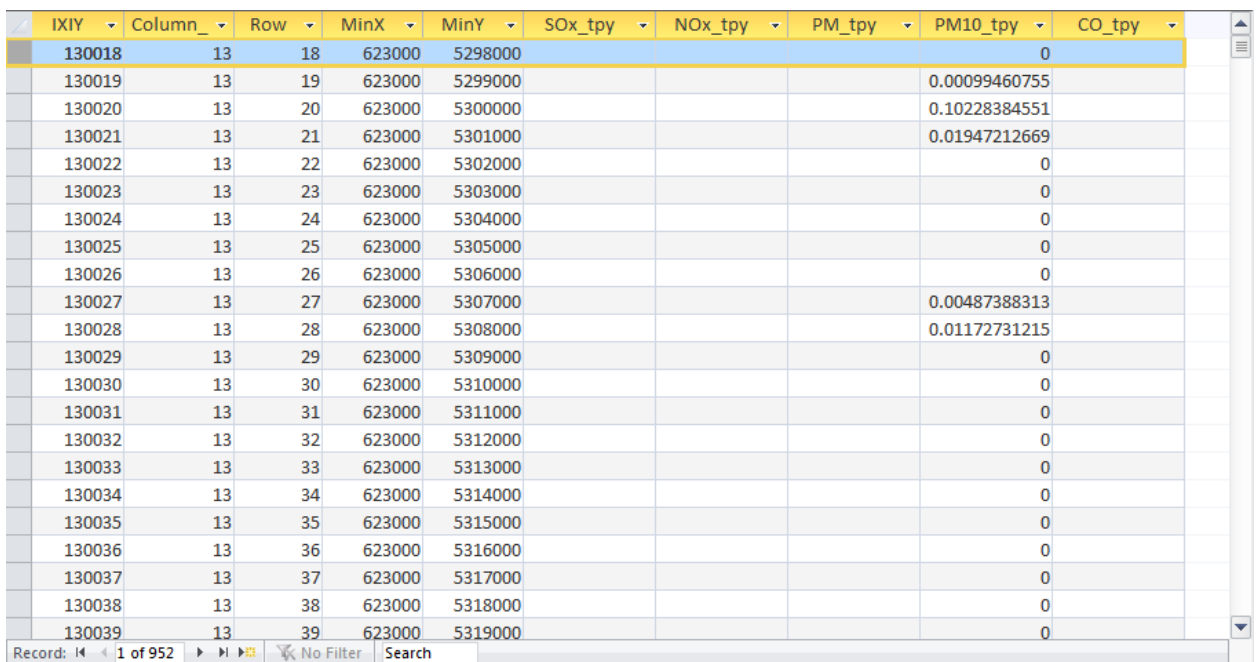

## 5 細街路(非舗装路)からの巻き上げ粉じんにおけるシミュレーション用入力データの作成

s809\_EmissionMinorRoadByGridForSimulation\_FD\_Unpaved クエリで右クリックして、[Design View]を クリックします。

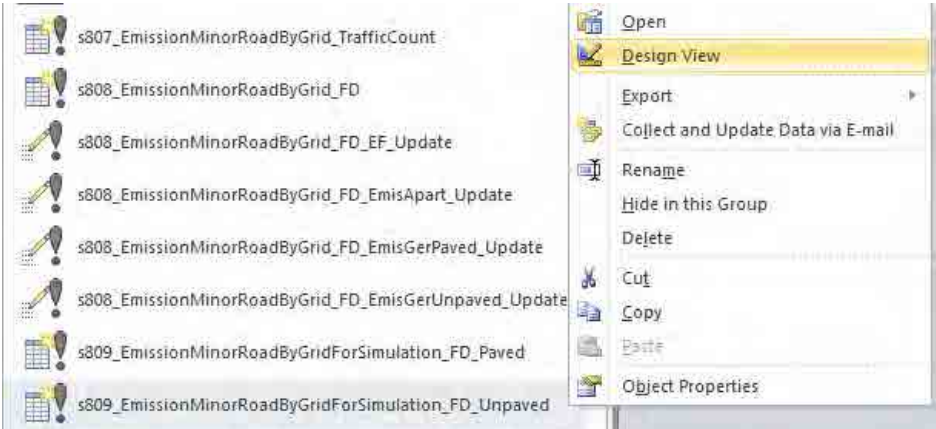

ApartmentGerArea テーブルと EmissionMinorRoadByGrid\_TrafficCount テーブルを IXIY で結合し、 ApartmentGerArea テーブルと M\_FugitiveDust\_EF テーブルを IsPaved で結合します。

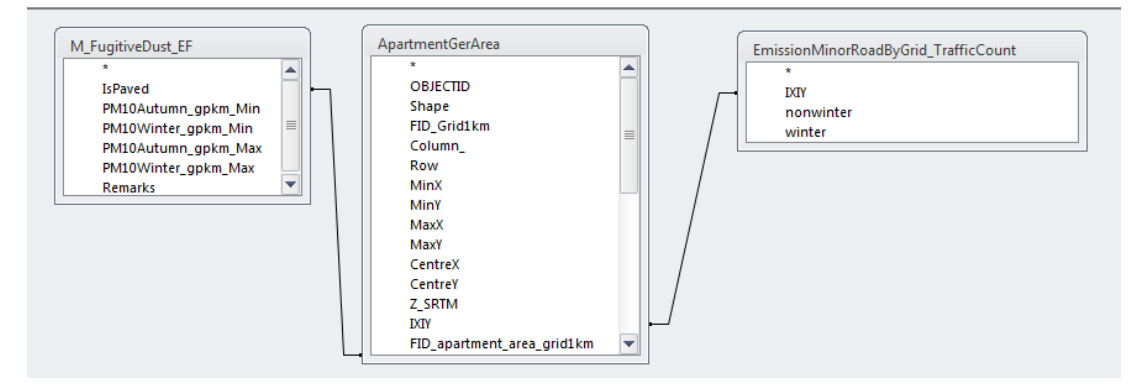

出力する項目を以下の通りに設定します。排出量はメッシュ別季節別走行量に走行量あたりの排出 係数を乗じ、メッシュにおけるゲル地区の面積の割合を乗じて計算します。

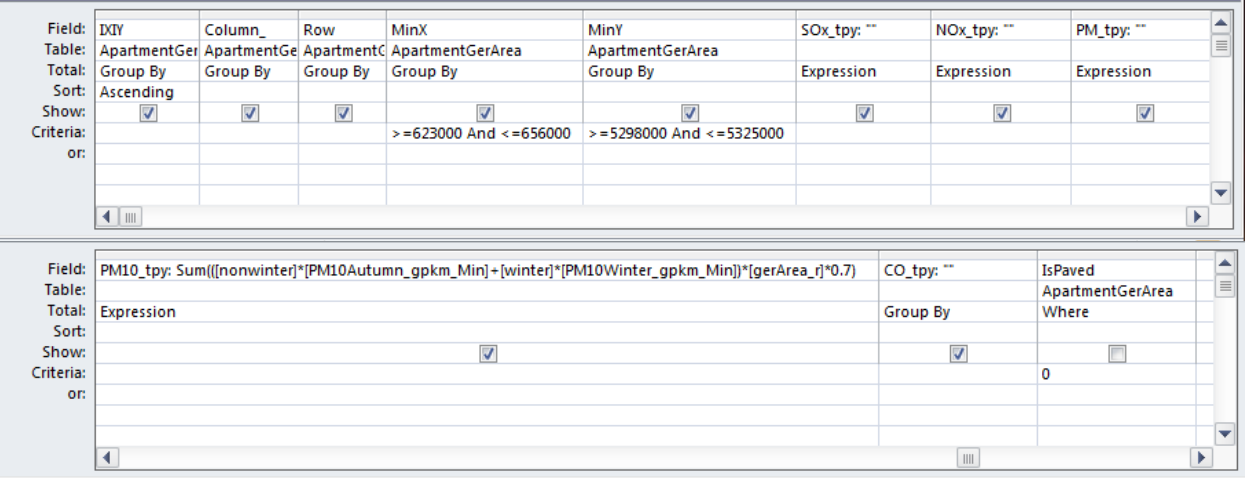

#### [Design]-[Create Table]をクリックします。

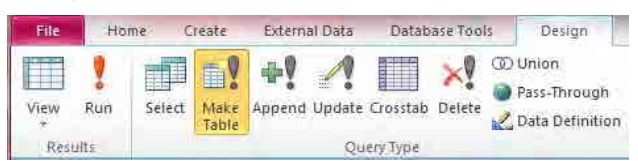

作成するテーブル名を入力します(ここでは EmissionMinorRoadByGridForSimulation\_FD\_Unpaved)。

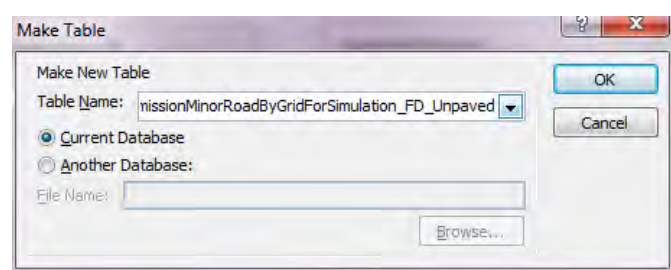

[Design]-[Run]をクリックします。

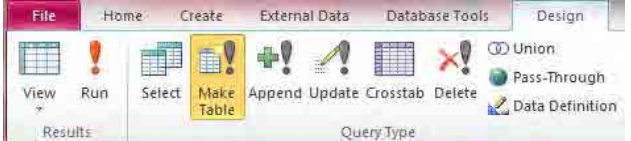

[Yes]をクリックします。

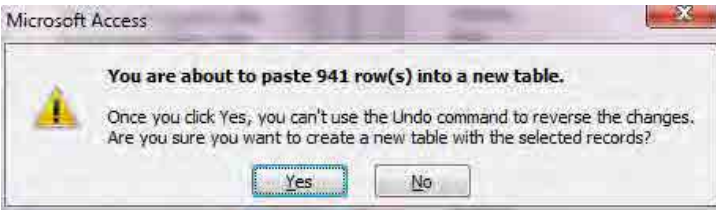

細街路(非舗装路)からの巻き上げ粉じんにおけるシミュレーション用入力データが作成されまし た。

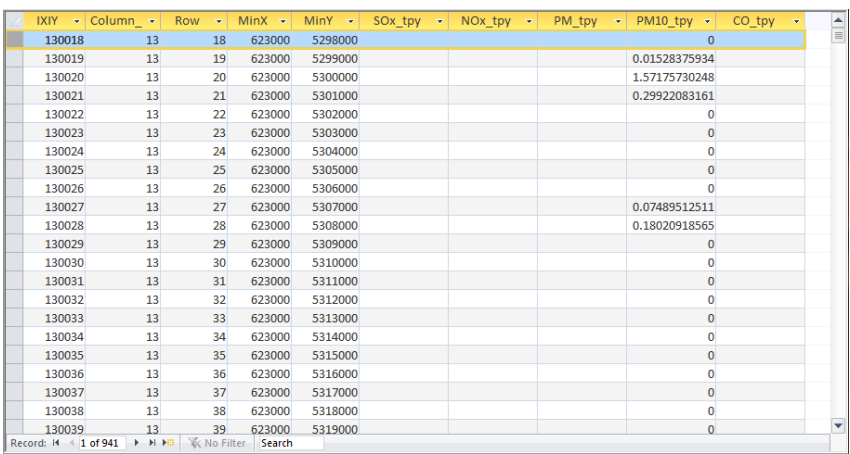

技術マニュアル(インベントリ・濃度拡散シミュレーション)

# **5.4** 排出量分布図の作成

テンプレートファイルを開いて、[File]-[Save As]をクリックして、別名で保存します。

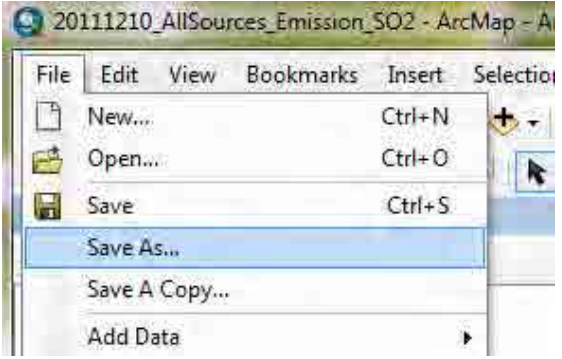

[RoadMain]のレイヤーにグリッド別排出量のテーブルを結合します。

[RoadMain]のレイヤーで右クリックし、[Joins and Relates]-[Join]を選択します。

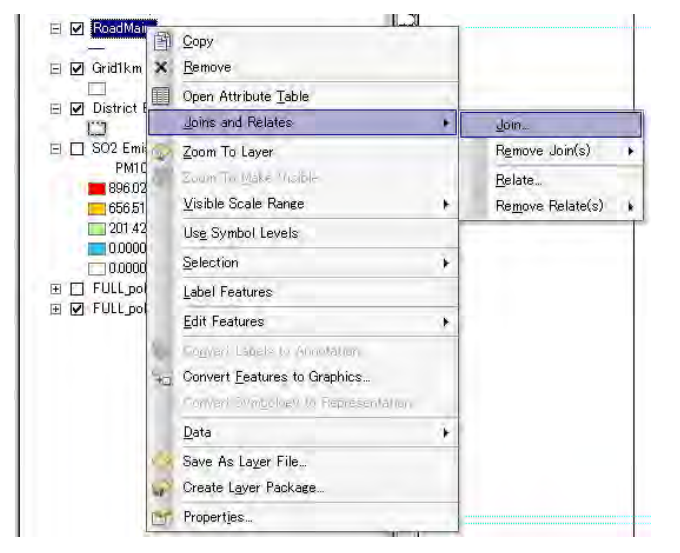

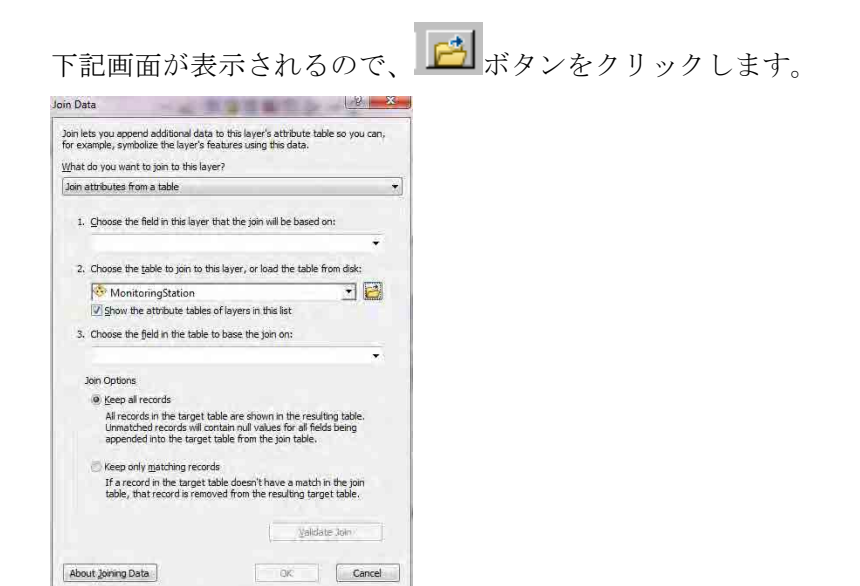

結合するグリッド別排出量テーブルもしくはグリッド別濃度テーブル(ここでは EmissionMajorRoadByLink テーブル)を選択し、[Add]をクリックします。

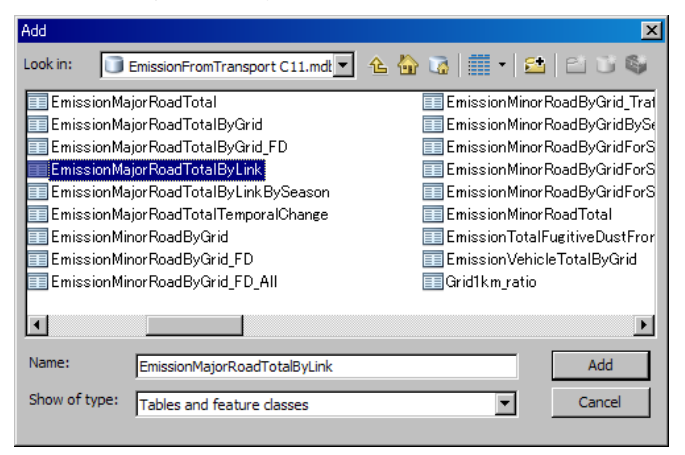

「2.」のドロップダウンボックスに選択したテーブル名が入力されます。「1.」のドロップダウンボ タンをクリックし[LinkID]を選択すると、「3.」にも[LinkID]が自動で入力されます。[OK]をクリッ クします。

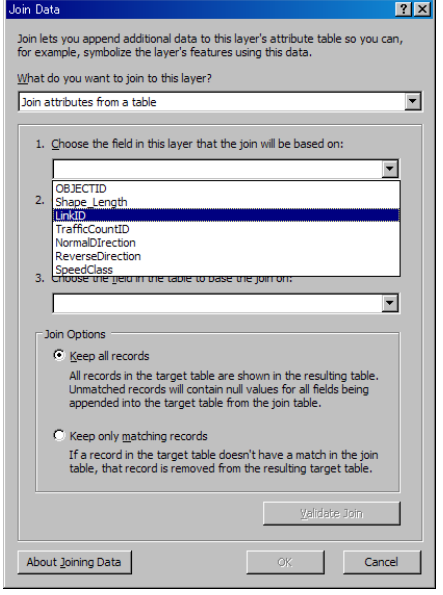

以下の画面が現れることがありますが、[No]をクリックします。

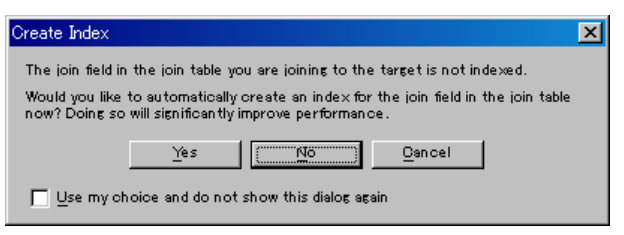

[RoadMain]のレイヤーで右クリックし、[Properties]をクリックします。<br>| 国内国連合会

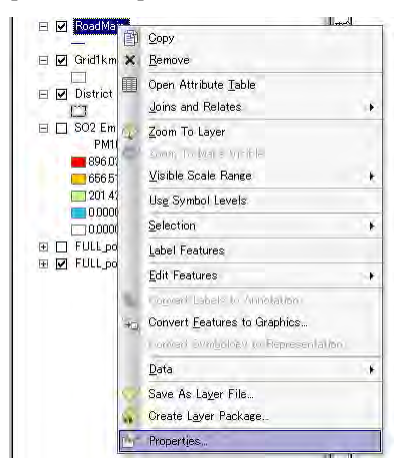

[Symbology]タブをクリックし、[Quantities]-[Graduated colors]を選択します。[Value]のドロップダウ ンボタンをクリックして、対象の列名を選択します(ここでは[SOx\_tpy\_km])。

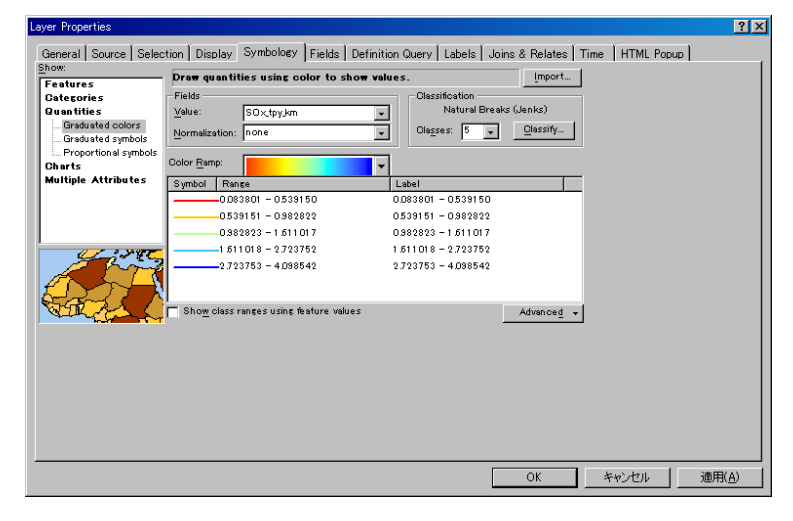

[Range]の列の上で右クリックをして[Reverse Sorting]をクリックすると、ランクの表示順が逆転しま す。Symbol の色の並び方に応じてランクの表示順を決めてください。

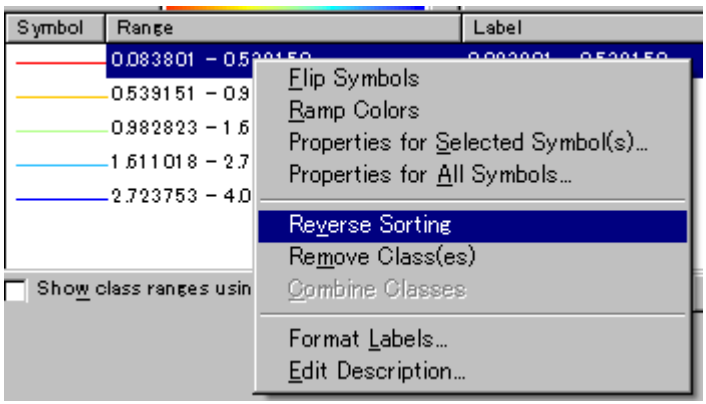

Symbol 列の色のイメージをダブルクリックすると、下記画面が表示されるので、色を選択します。 Width で線の太さを設定できます。

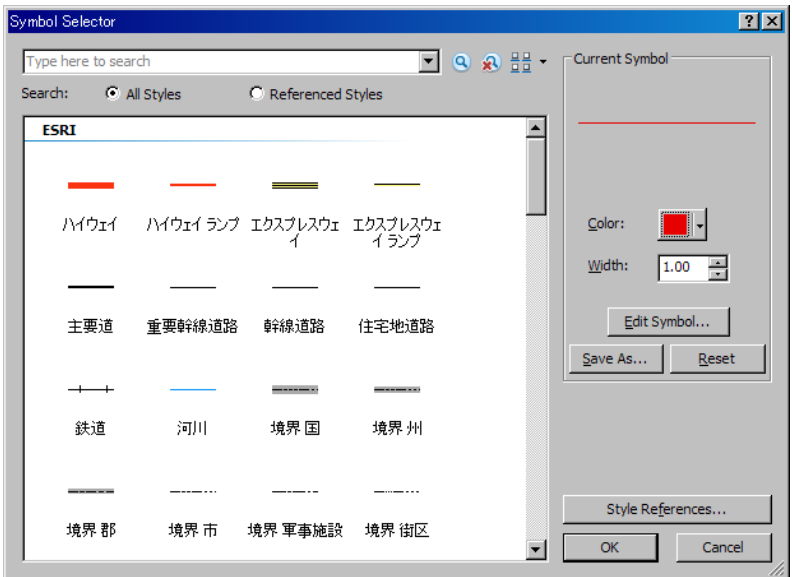

ランクを選択したのち、選択したランクの Range をクリックすると、ランクの上限を入力すること ができます。ただし、[Reverse Sorting]をした場合、ランクの入力順が逆になっているので、入力順 に注意すること。すべての設定が終わったら、[OK]をクリックします。

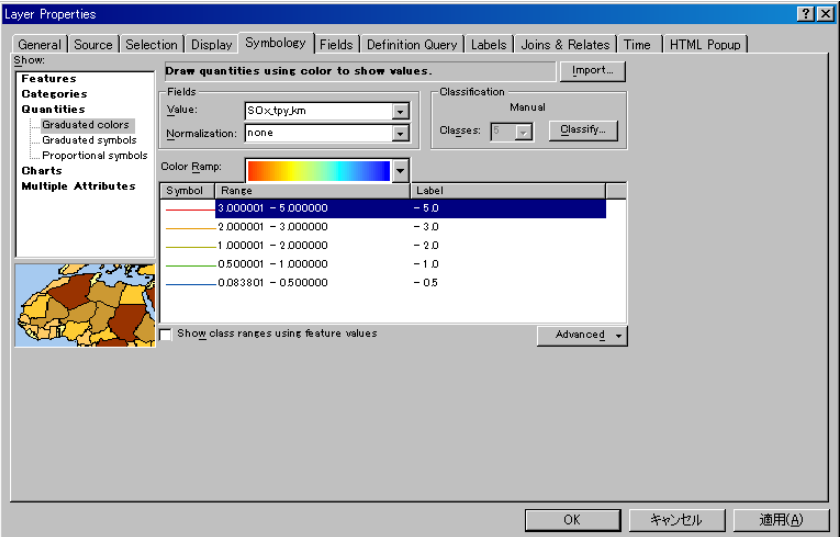

[RoadMain]レイヤーの[SO2\_tpy\_km]をクリックして編集可能にし、[ton/year/km]に変更します。

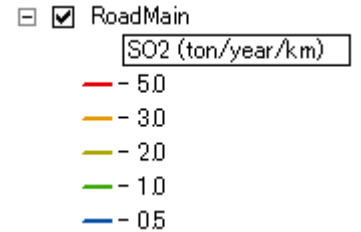

図のタイトルを変更します。タイトルにカーソルを合わせて右クリックをし、[Properties]をクリッ クします。

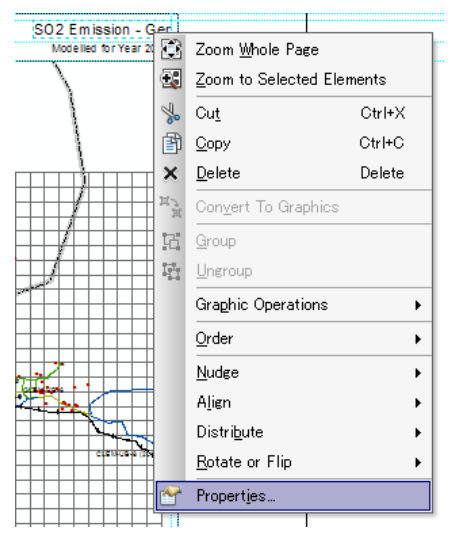

[Text]にタイトルを入力します(ここでは SO2 Emission – Major Road)。

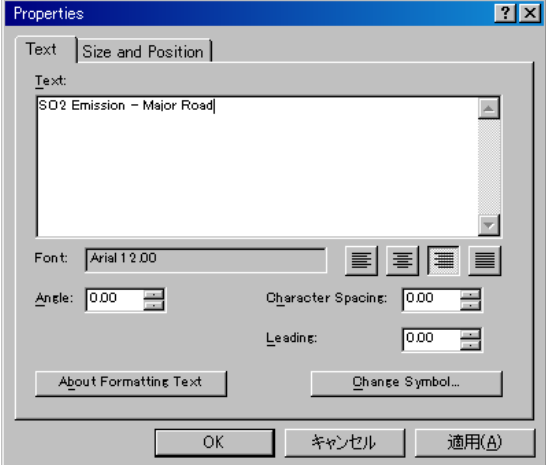

凡例を選択して右クリックし、[Properties]をクリックします。

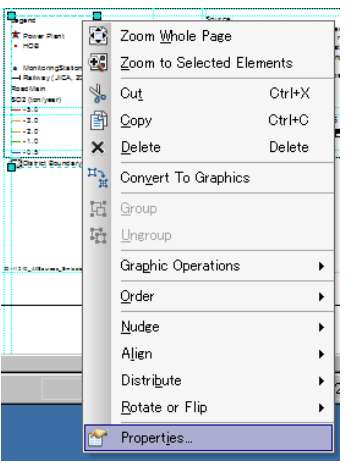

[Items]タブの[Legend Items]で[RoadMain]を選択し、↑ボタンで[Legend Items]のリストの一番上に移 動し、[OK]をクリックします。

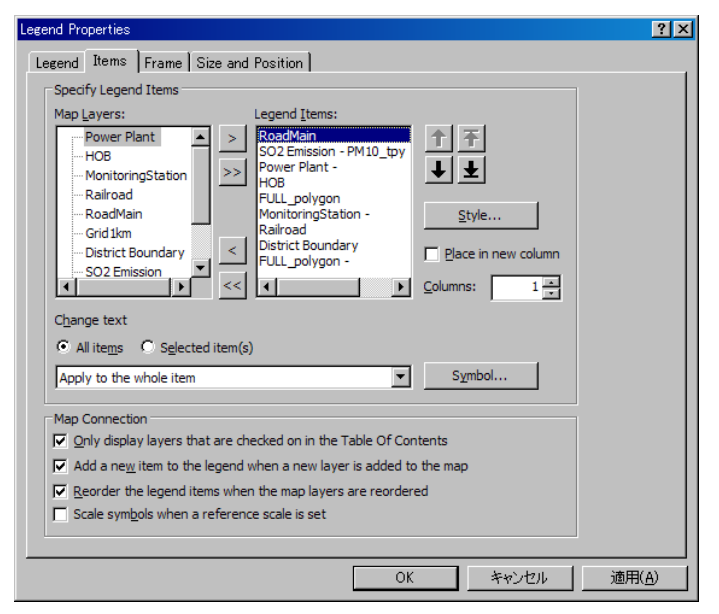

### ArcGIS による作図が完了しました。

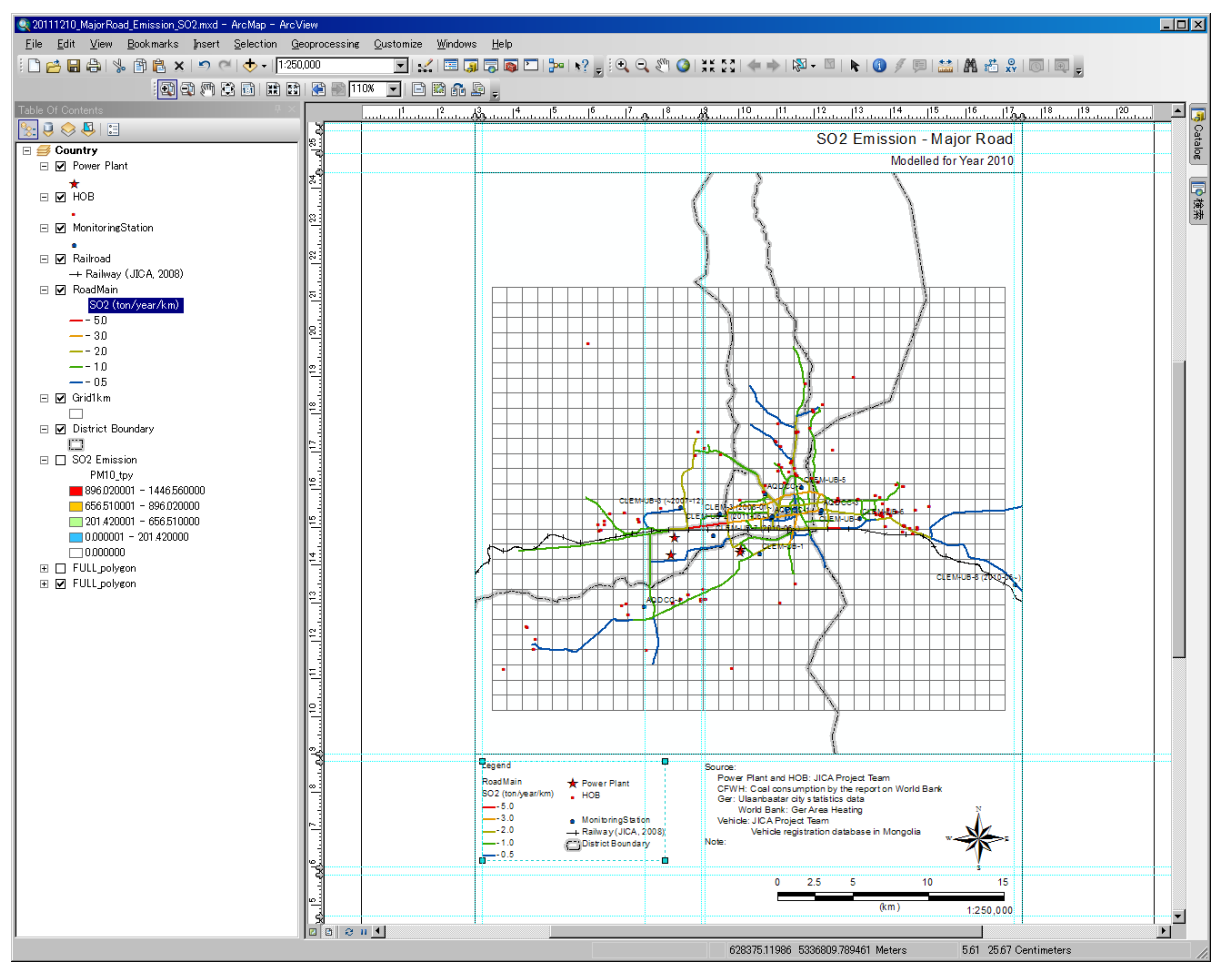

1 - 561

PDF ファイルへのエクスポートをするには[File]-[Export Map]をクリックします。

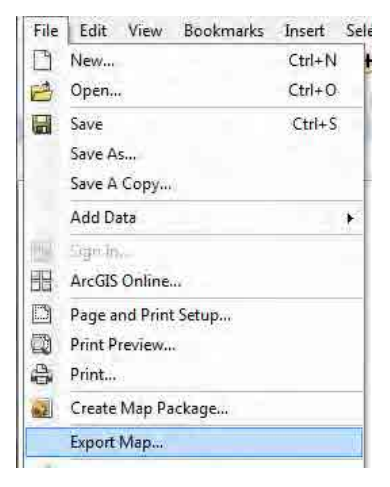

保存先及びファイル名を指定し、「Save」をクリックします。

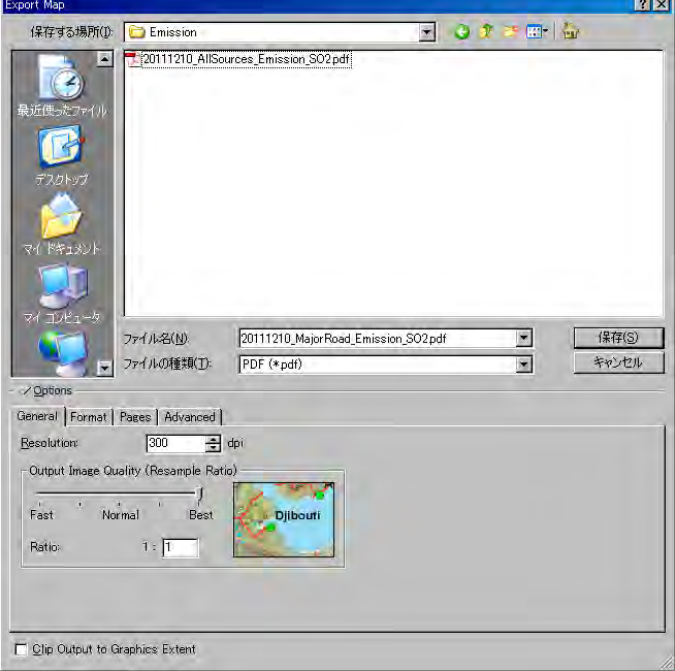

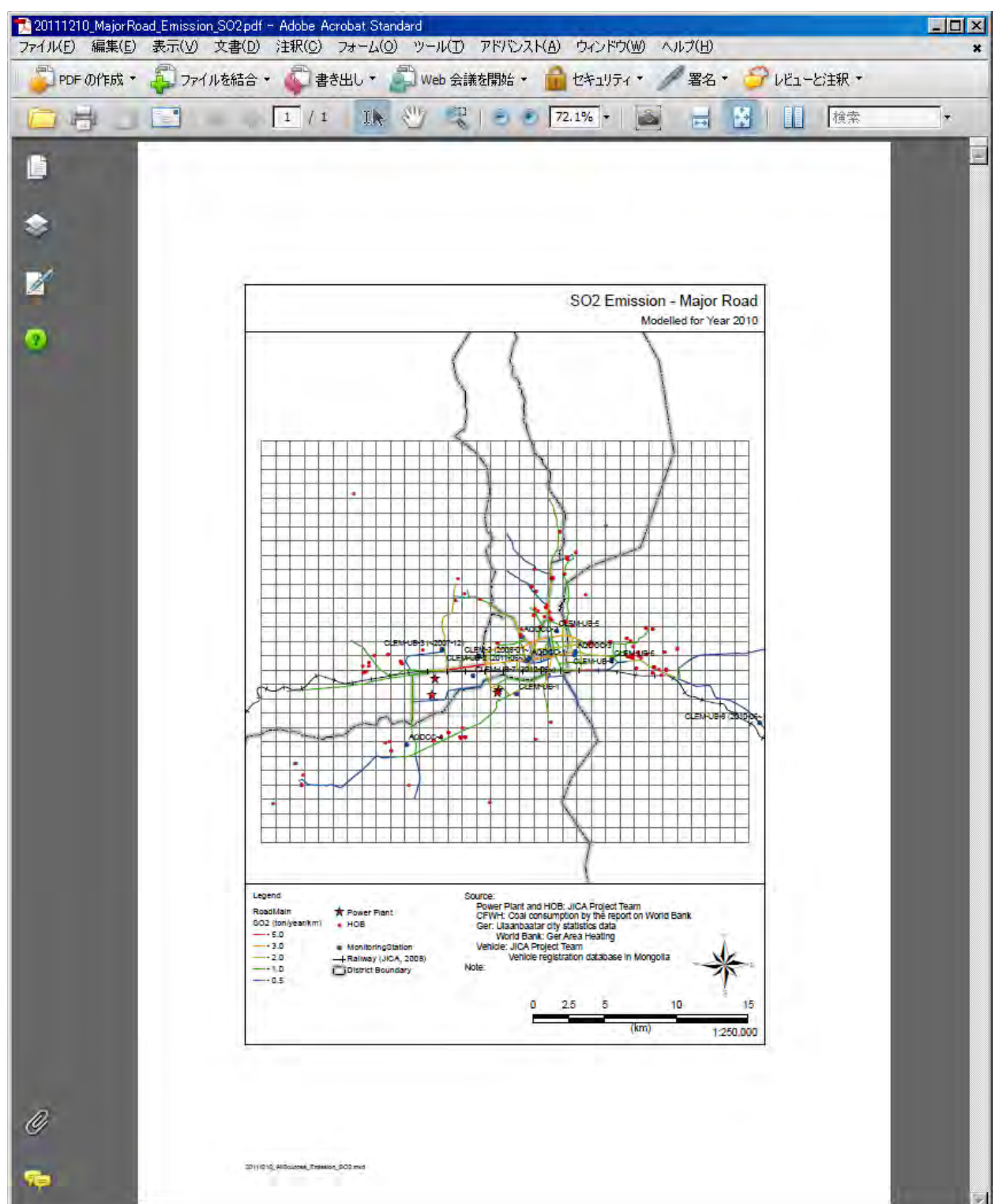

PDF ファイルの作成が完了しました。

1 - 563

技術マニュアル(インベントリ・濃度拡散シミュレーション)

## **6** その他面的発生源インベントリ

## **6.1** 排出インベントリの作成及び更新方法

その他の発生源として、発電所の灰埋立地からの灰の飛散があります。

飛散可能範囲率は、灰埋立地の敷地のうち、覆土や水分を含んでいる状態である等により飛散する ことがない面積以外の範囲の割合です。

平均浸食深さは月ごとの測定結果から求められます。

測定期間内の飛散量、年間飛散量、年間 PM10 飛散量は敷地面積、飛散可能範囲率、平均浸食深さ、 乾燥密度より自動的に計算されます。

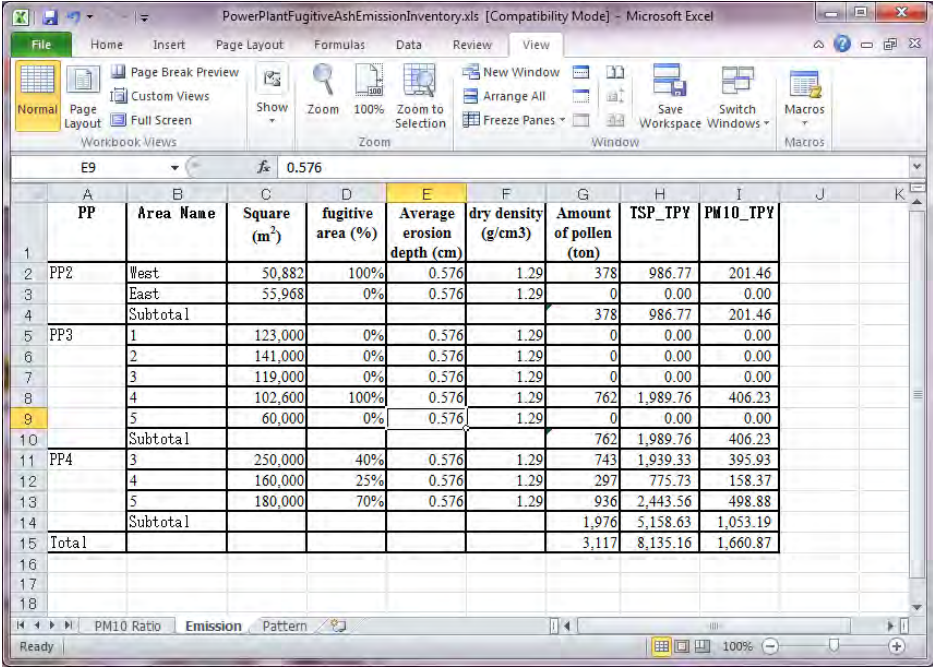

PM10 比は、灰全体に対して 10µg 以下の粒径をもつ粒子の量の割合です。分析機関で灰を分析して もらうことによって判明します。

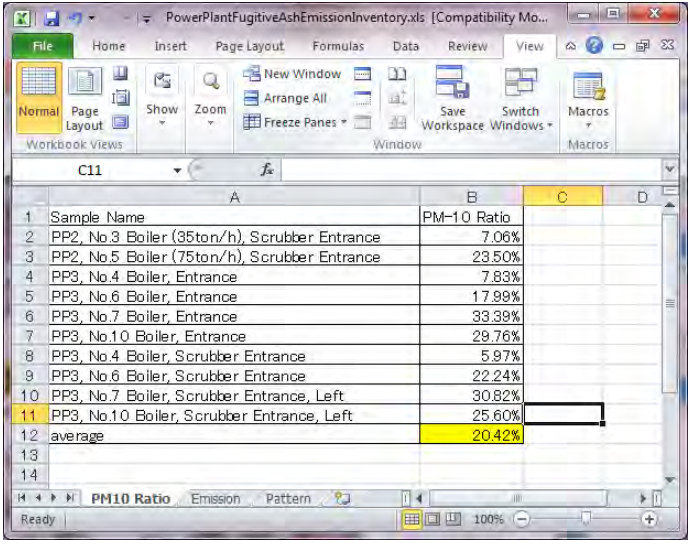

「Pattern」シートで稼働パターンを指定して、月別及び年間飛散量を推計しています。稼働パター ンは、月平均気温、平均風速より割り当てます。

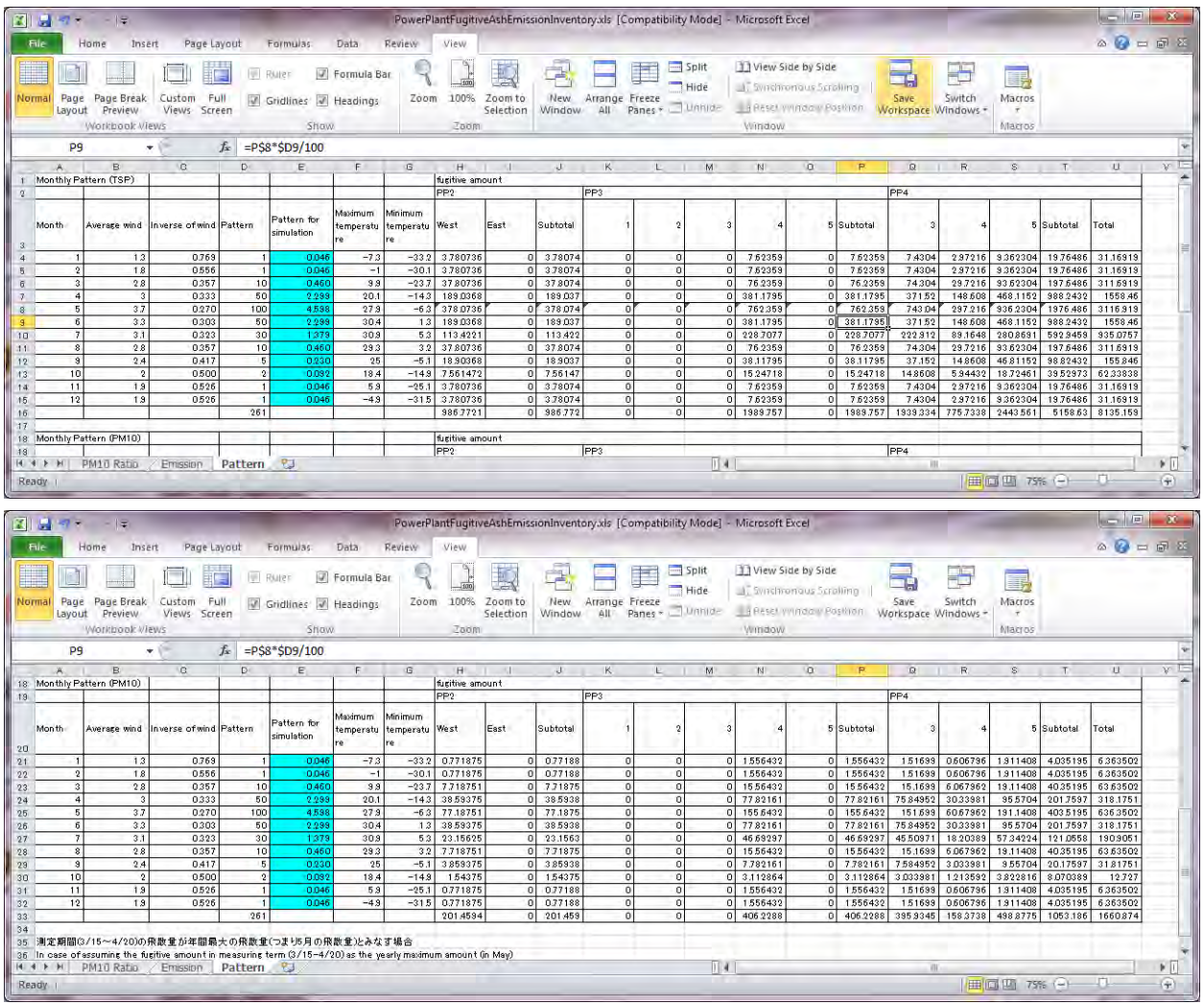

# **6.2** インベントリファイルの **Access** への取り込み

[PPAshArea]テーブルを開き、PowerPlantFugitiveAshEmissionInventory.xls の Emission シートの敷地別 排出量[TSP\_TPY],[PM10\_TPY]を[FugitiveAsh\_EJ],[PM10\_EJ]に入力します。

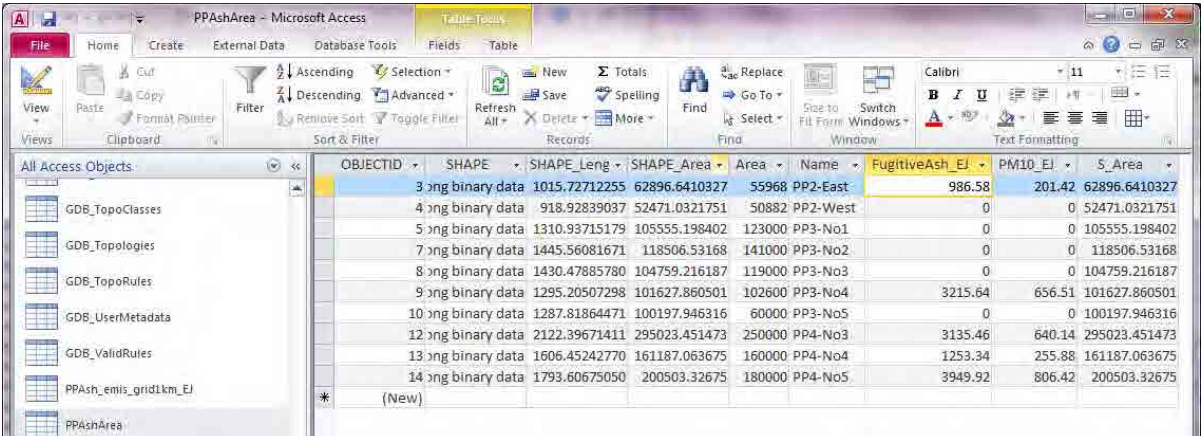

1 - 565

モンゴル国ウランバートル市大気汚染対策能力強化プロジェクト 技術マニュアル(インベントリ・濃度拡散シミュレーション)

## **6.3** 敷地別排出量のメッシュへの空間配分について

その他の面的発生源は、灰埋立地別に排出量を計算しているので、シミュレーションの計算に使う ときは、メッシュ別に排出量を配分します。

とある埋立地におけるメッシュ別排出量は以下の式で計算します。

とある埋立地におけるメッシュ別排出量

=とある埋立地の排出量×メッシュ内のとある埋立地の面積/とある埋立地面積

ArcMap の[Catalog]のタブを開き、OtherSource の PPAshArea ポリゴンを選択し、ArcMap 内にドラッ グ&ドロップします。

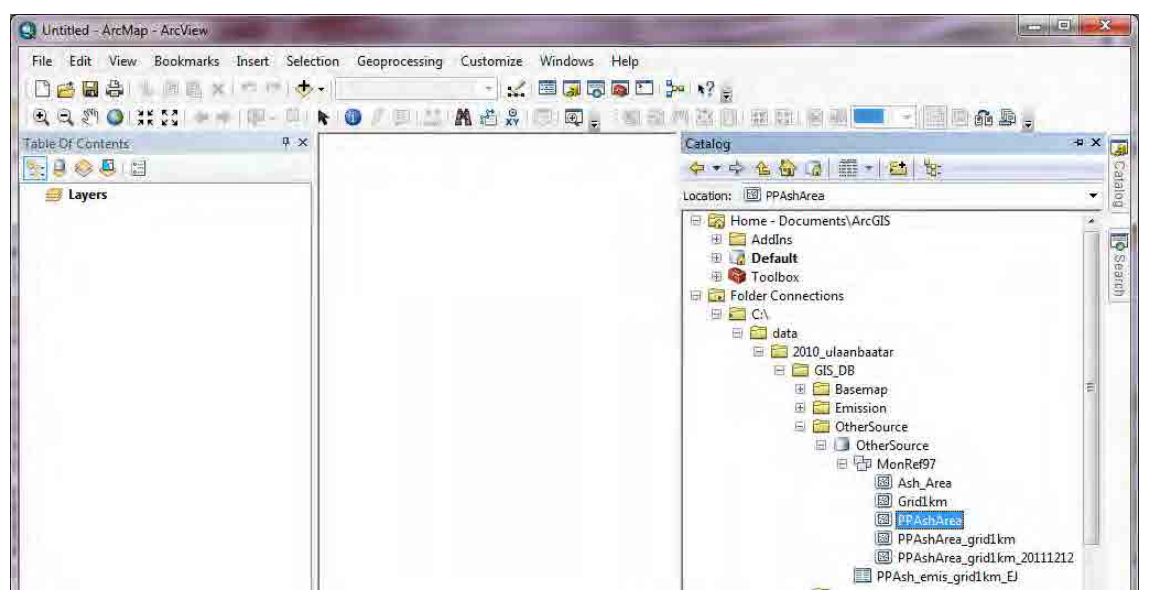

[Catalog]のタブを開き、OtherSource の Grid1km ポリゴンを選択し、ArcMap 内にドラッグ&ドロップ します。

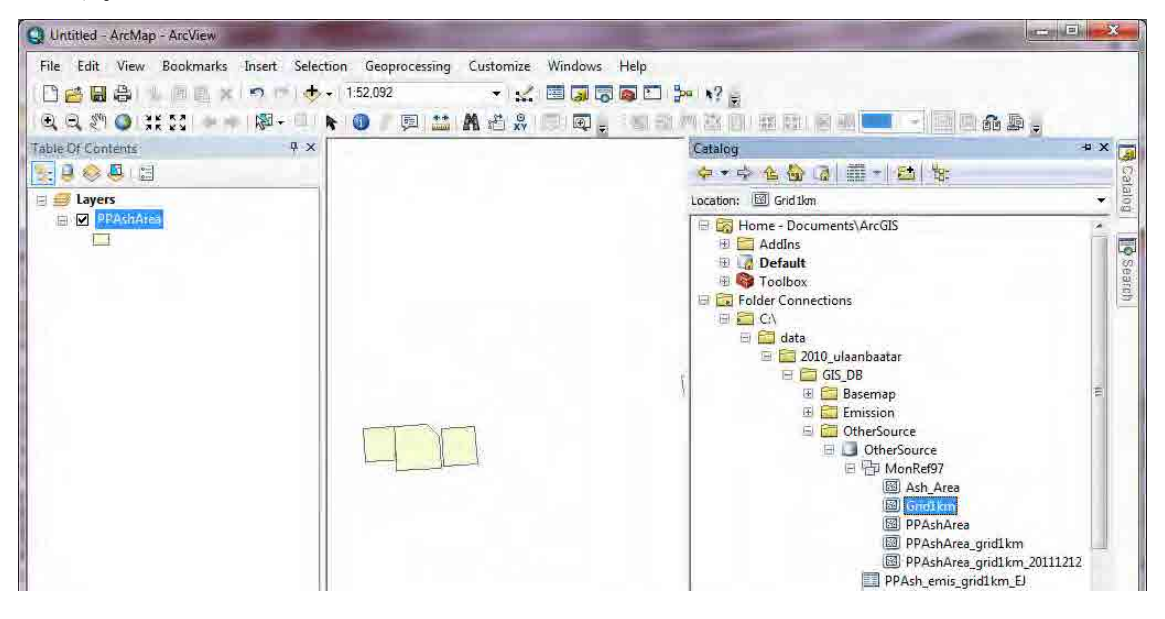

[Geoprocessing]-[Intersect]をクリックします。

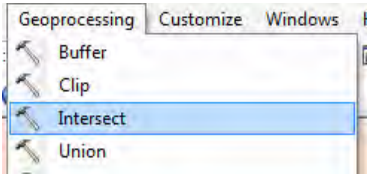

Input Features のドロップダウンボックスから[PPAshArea],[Grid1km]の順に選択します。

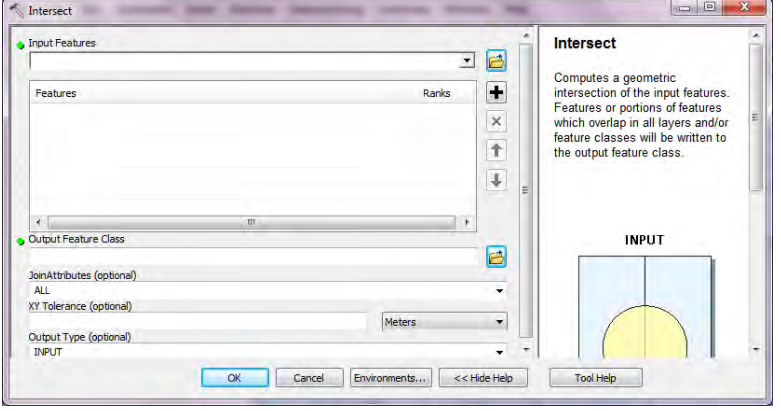

Output Feature Class で Browse をクリックし、OtherSources.mdb 内の MonRef97 データセットを選択 し、保存先のフィーチャークラス名を指定します(ここでは PPAshArea\_grid1km\_2011)。

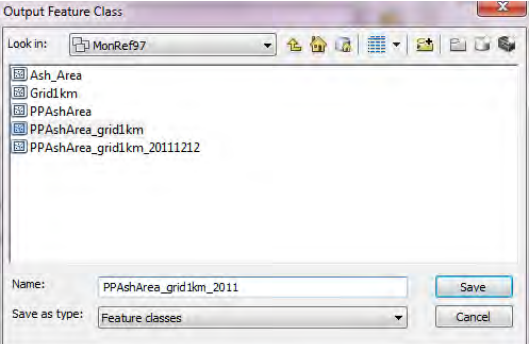

[OK]をクリックします。

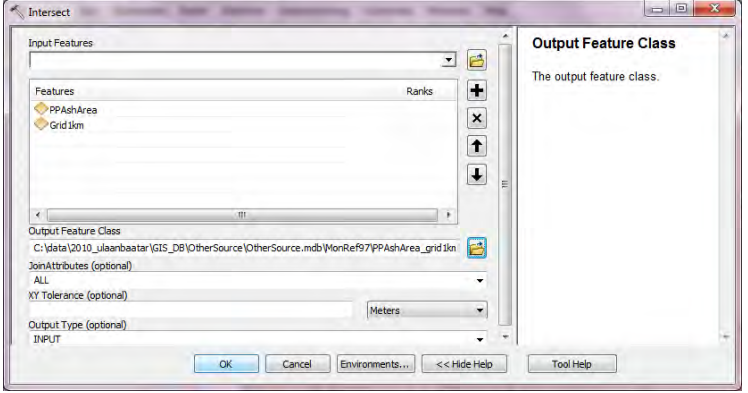

新規作成されたポリゴンで右クリックして、[Open Attribute Table]をクリックします。

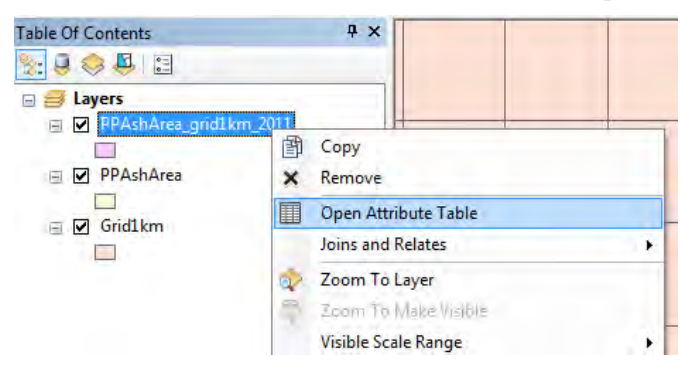

### [Add Field]を選択します。

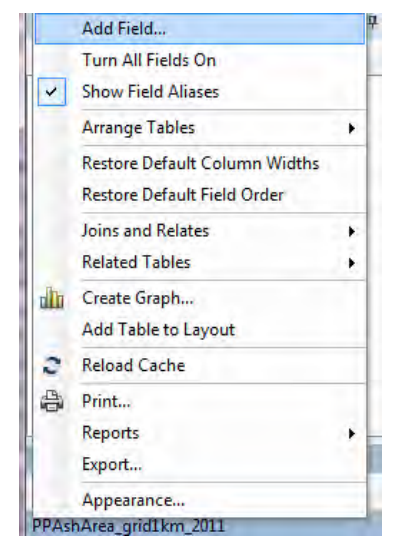

[Name]に area\_ratio と入力し、[Type]は[Double]を選択します。

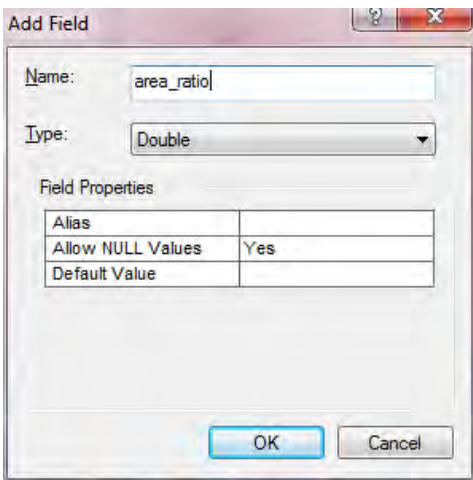

[area\_ratio]のフィールド名上で右クリックし、[Field Calculator]をクリックします。

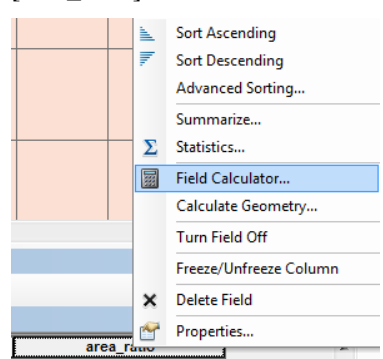

[area\_ratio=]のテキストボックスに、[SHAPE\_Area]/[S\_Area]と入力し、[OK]をクリックします。

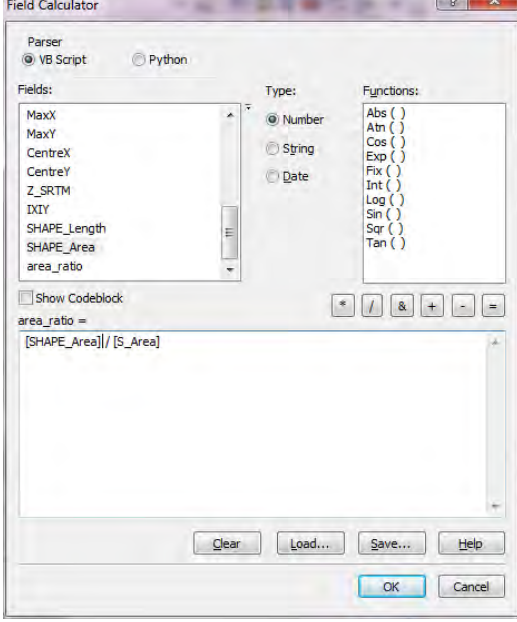

[Add Field]を選択し、[Name]に FugitiveAsh\_EJ\_tpy と入力し、[Type]は[Double]を選択します。

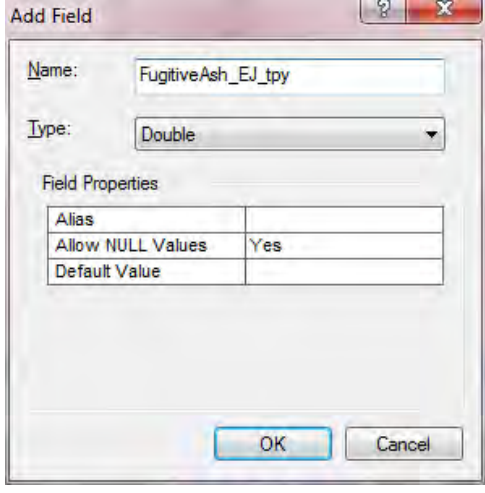

[Fugitive\_Ash\_EJ\_tpy]のフィールド名上で右クリックし、[Field Calculator]をクリックします。

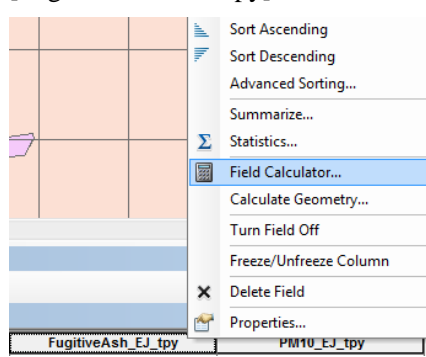

[FugitiveAsh\_EJ\_tpy=]のテキストボックスに、[FugitiveAsh\_EJ]/[area\_ratio]と入力し、[OK]をクリッ クします。

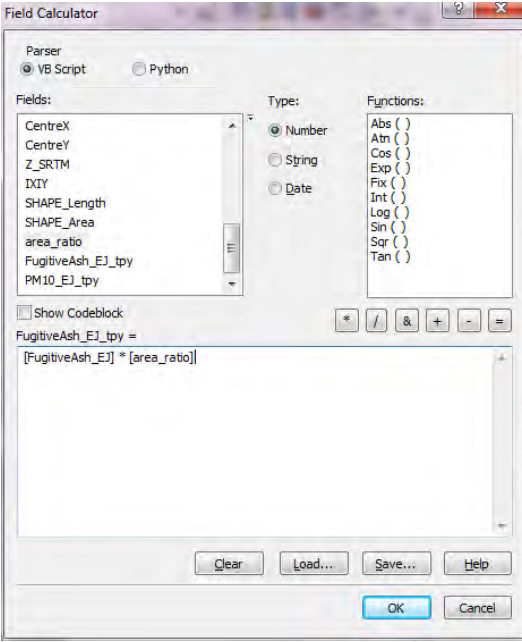

[Add Field]を選択し、[Name]に PM10\_EJ\_tpy と入力し、[Type]は[Double]を選択します。

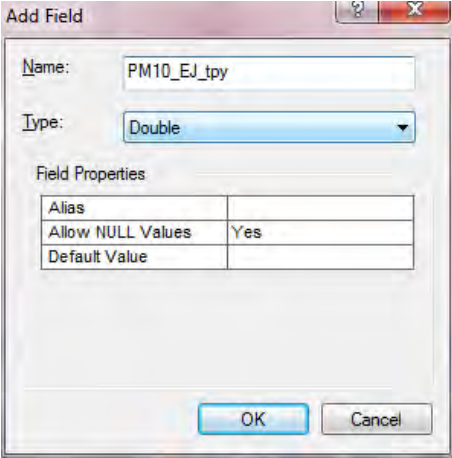

[PM10\_EJ\_tpy]のフィールド名上で右クリックし、[Field Calculator]をクリックします。

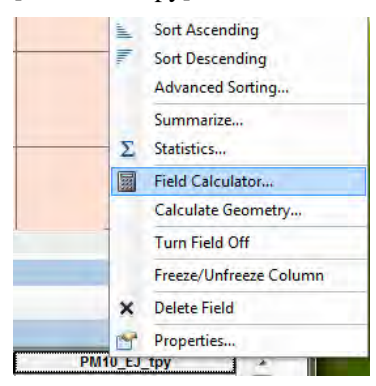

[PM10\_EJ\_tpy=]のテキストボックスに、[PM10\_EJ]/[area\_ratio]と入力し、[OK]をクリックします。

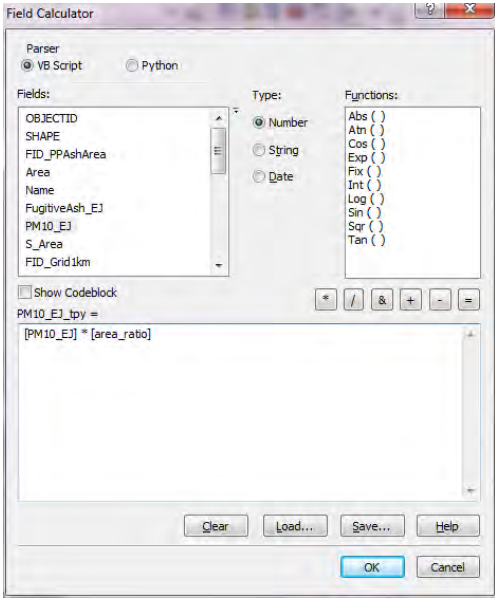

Q\_PPAsh\_emis\_grid1km\_EJ クエリで右クリックし、[Design View]をクリックします。

テーブルが表示されている領域で右クリックし、[Show Table]をクリックします。

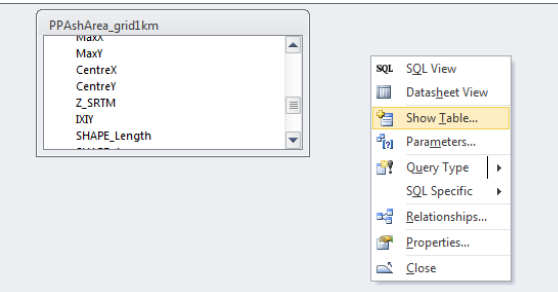

[PPAshArea\_grid1km\_2011]テーブルを選択し、[Add]をクリックします。

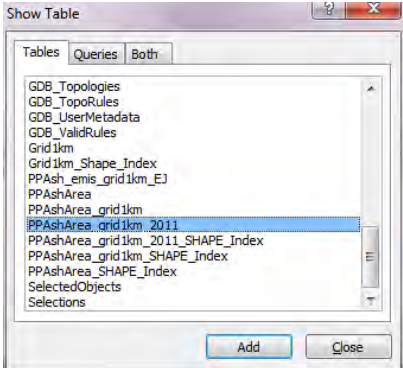

[IXIY], [Column\_], [ROw], [MinX], [MinY]列の[Table]を[PPAshArea\_grid1km\_2011]に変更します。

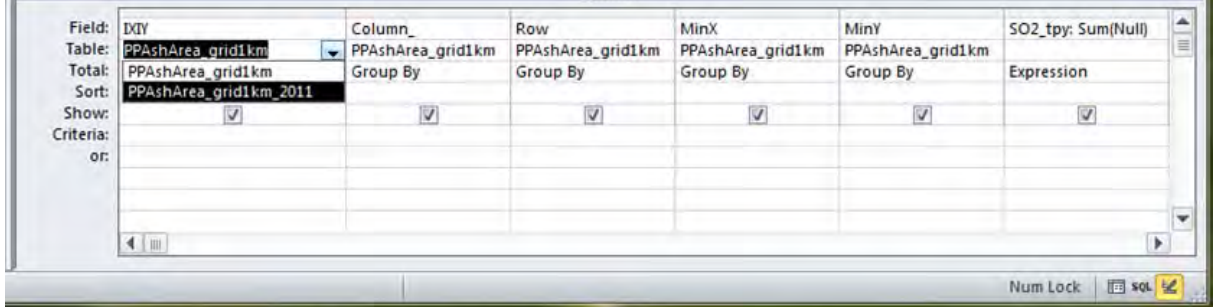

[FugitiveAsh\_EJ\_tpy], [PM10\_EJ\_tpy]について、以下の通りに設定します。

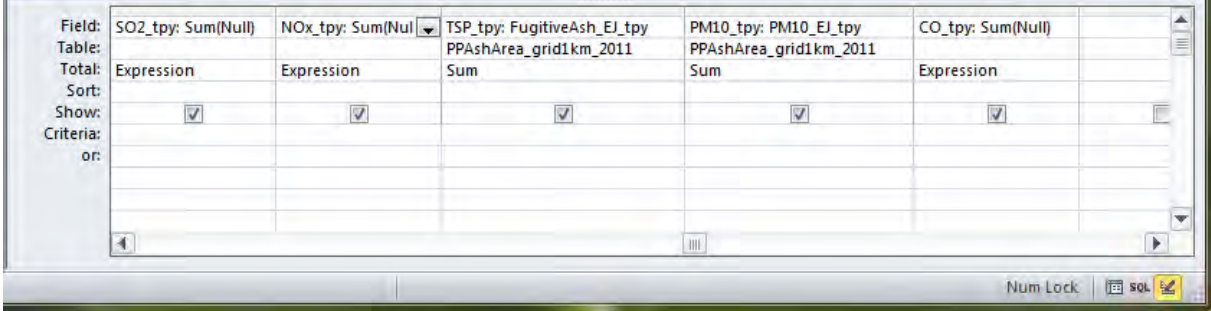

[Design]-[Make Table]をクリックします。

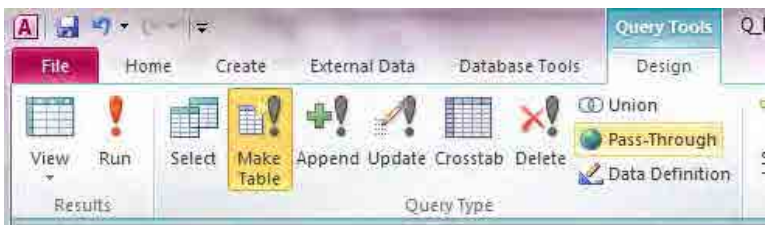

新規作成するテーブル名を指定します(ここでは PPAsh\_Inventory\_grid1km\_2011)。

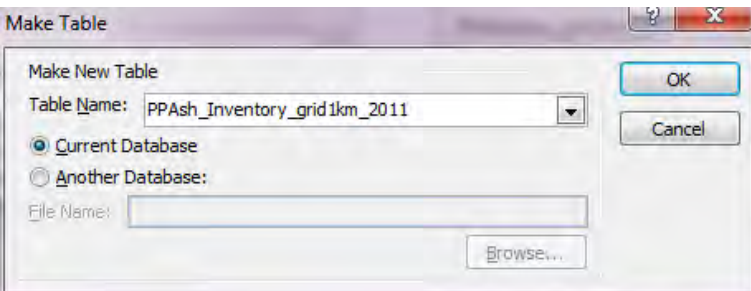

古いテーブル (ここでは PPAshArea\_grid1km) テーブル上で右クリックして、[Remove Table]をクリ ックします。

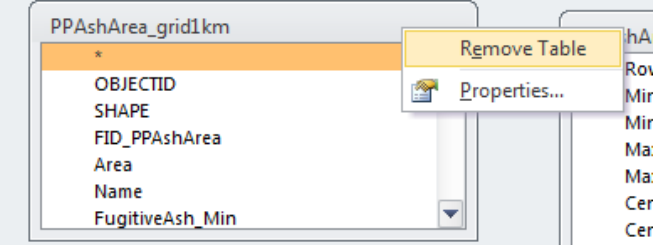

[Design]-[Run]をクリックし、テーブルを新規作成します。

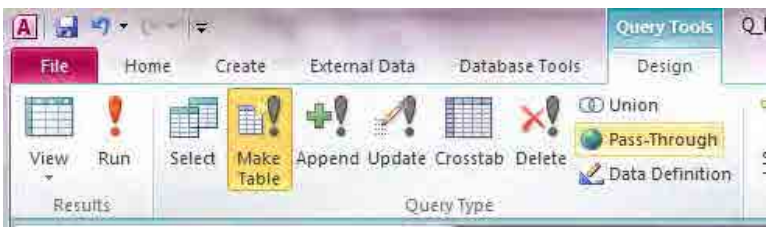

[Yes]をクリックします。

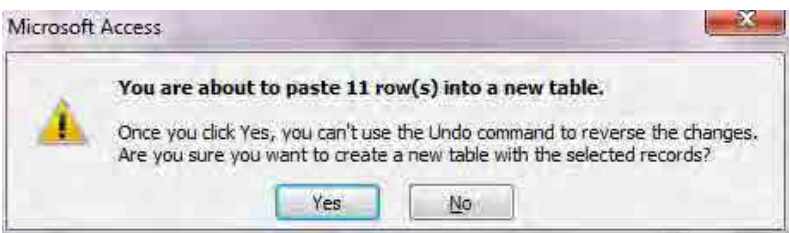

技術マニュアル(インベントリ・濃度拡散シミュレーション)

# **6.4** 排出量分布図の作成

テンプレートファイルを開いて、[File]-[Save As]をクリックして、別名で保存します。

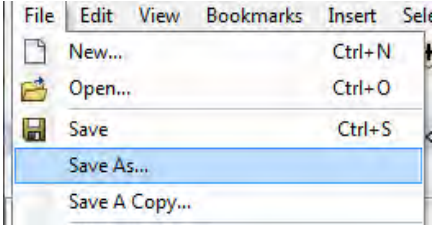

「SO2 Emission」のレイヤーにグリッド別排出量のテーブルを結合します。

すでに結合しているテーブルがあったら、[Joins and Relates]-[Remove Join(s)]-[Remove All]を選択し ます。

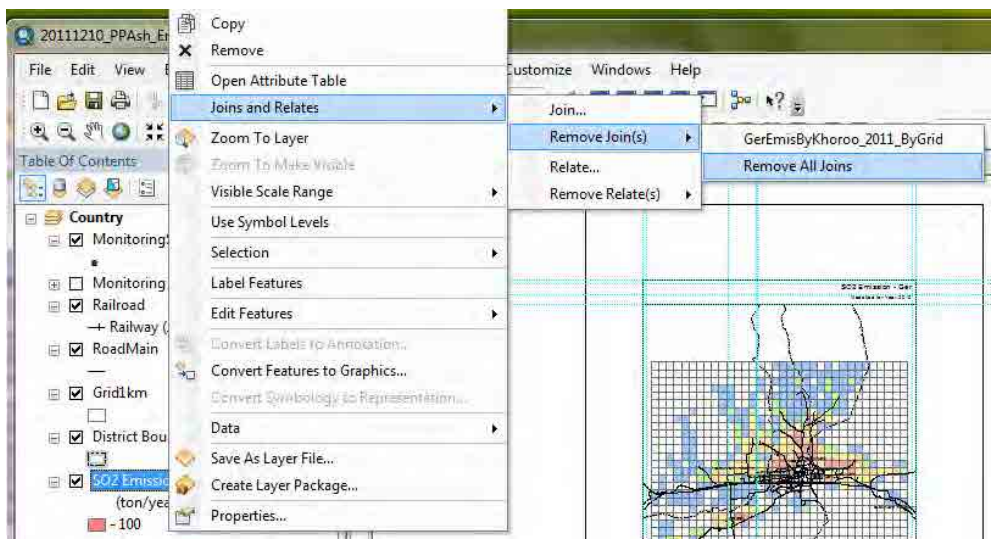

「SO2 Emission」のレイヤーで右クリックし、[Joins and Relates]-[Join]を選択します。

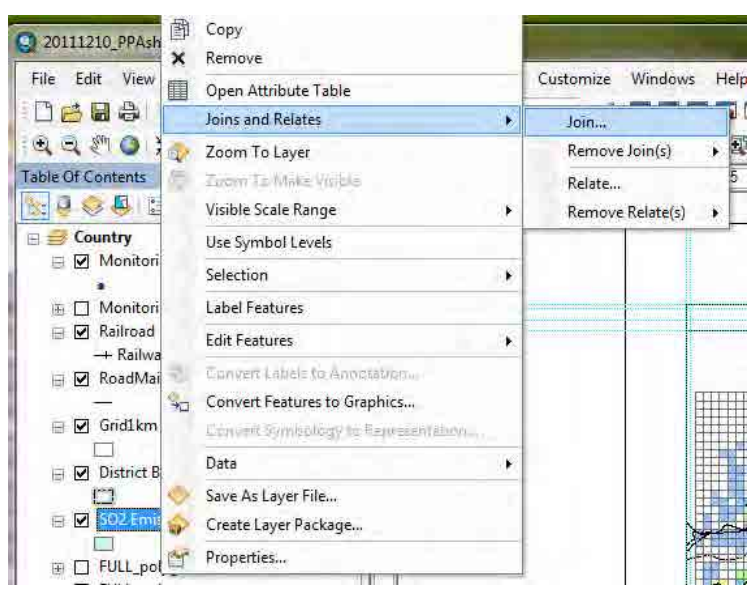

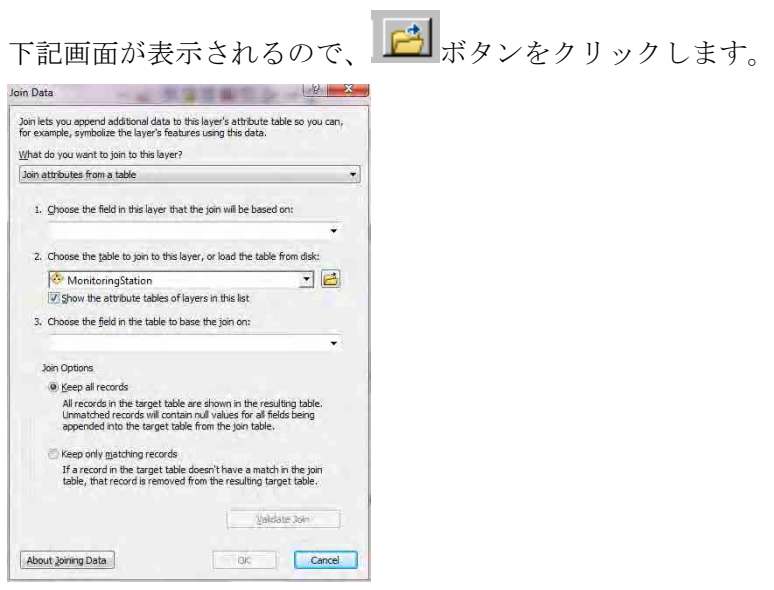

結合するグリッド別排出量テーブルもしくはグリッド別濃度テーブル(ここでは PPAsh\_Inventory\_grid1km\_2011 テーブル) を選択し、「Add」をクリックします。

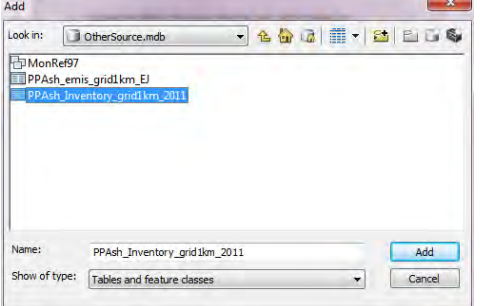

「2.」のドロップダウンボックスに選択したテーブル名が入力されます。「1.」のドロップダウンボ タンをクリックし「IXIY」を選択すると、「3.」にも「IXIY」が自動で入力されます。「OK」をク リックします。

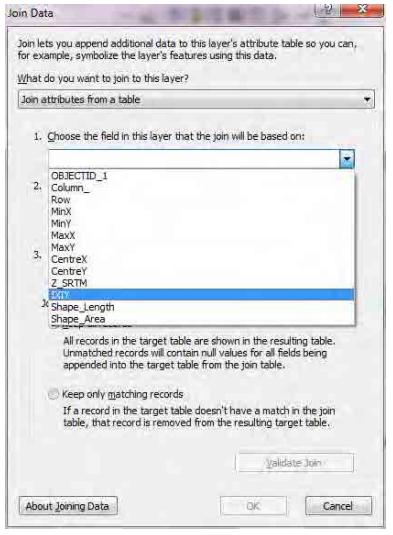

技術マニュアル(インベントリ・濃度拡散シミュレーション)

以下の画面が現れることがありますが、「No」をクリックします。

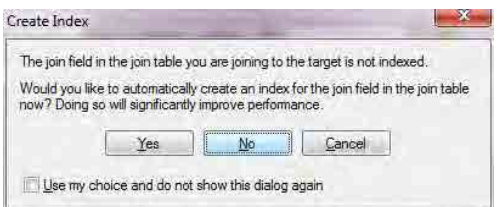

「SO2 Emission」のレイヤーで右クリックし、[Properties]をクリックします。

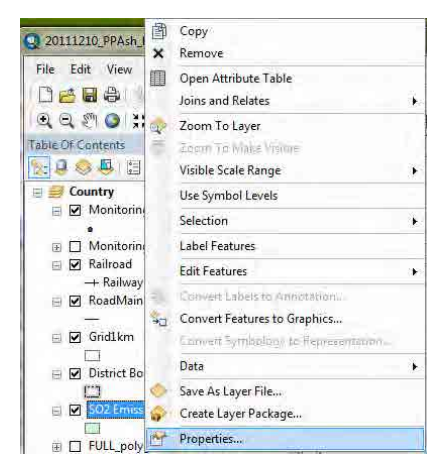

「Symbology」タブをクリックし、[Quantities]-[Graduated colors]を選択します。Value のドロップダ ウンボタンをクリックして、対象の列名を選択します (ここでは[PM10\_tpy])。

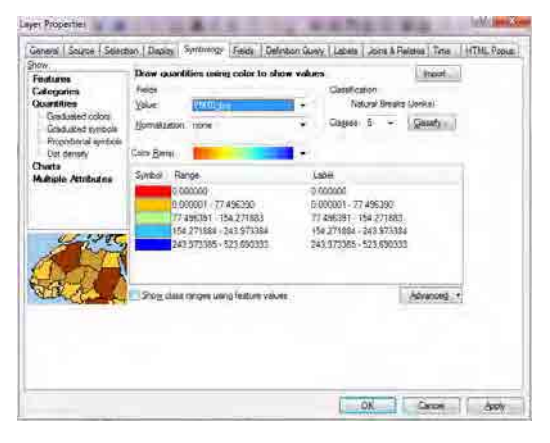

[Range]の列の上で右クリックをして[Reverse Sorting]をクリックすると、ランクの表示順が逆転しま す。Symbol の色の並び方に応じてランクの表示順を決めてください。

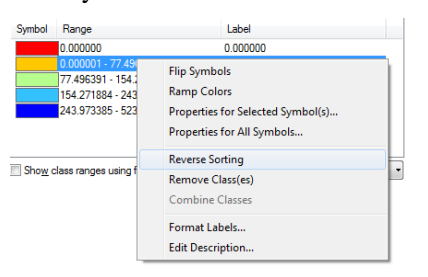

Symbol 列の色のイメージをダブルクリックすると、下記画面が表示されるので、色を選択します。

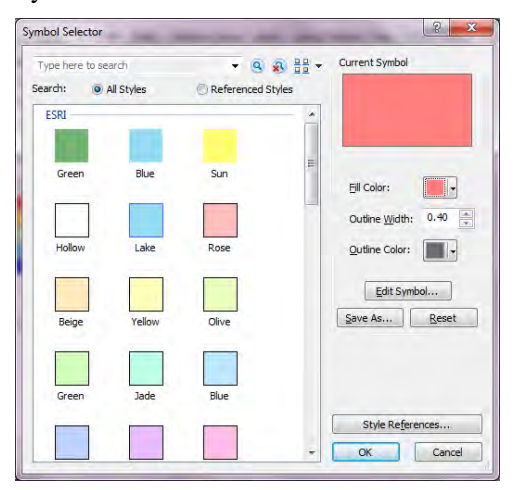

ランクを選択したのち、選択したランクの Range をクリックすると、ランクの上限を入力すること ができます。ただし、[Reverse Sorting]をした場合、ランクの入力順が逆になっているので、入力順 に注意すること。すべての設定が終わったら、「OK」をクリックします。

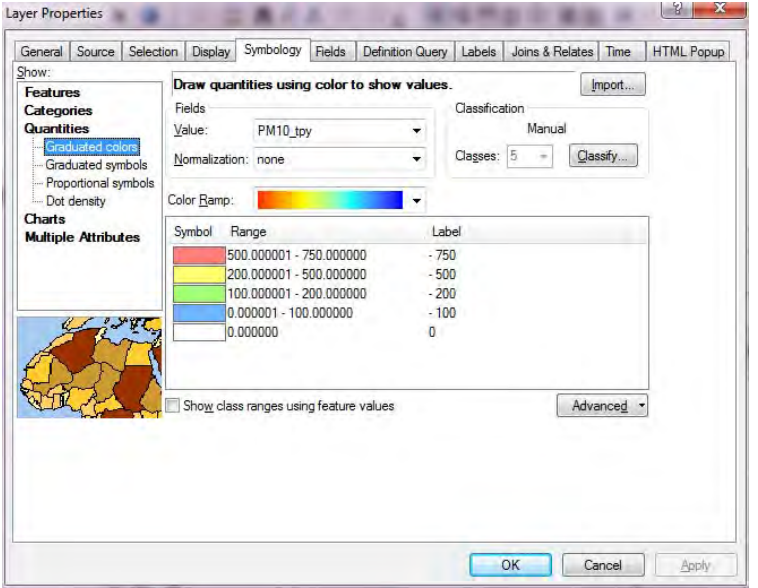

「SO2 Emission」レイヤーの「PM10\_tpy」をクリックして編集可能にし、「ton/year」に変更します。

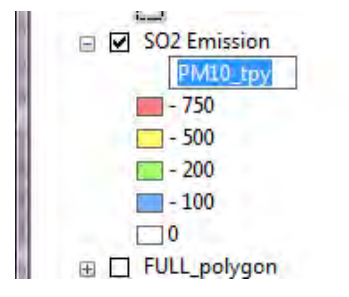

技術マニュアル(インベントリ・濃度拡散シミュレーション)

図のタイトルを変更します。タイトルにカーソルを合わせて右クリックをし、[Properties]をクリッ クします。

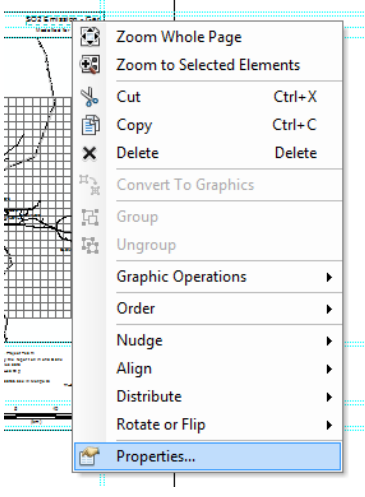

[Text]にタイトルを入力します(ここでは PM10 Emission – Ash Pond in Power Plant)。

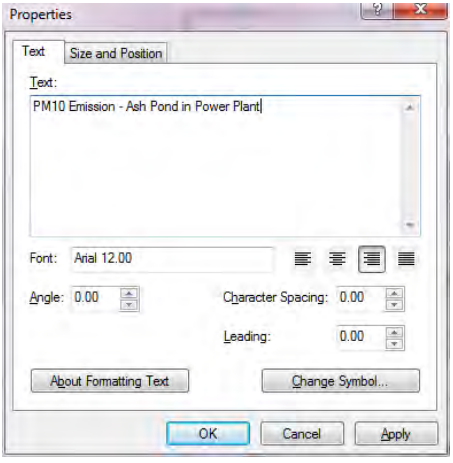

[Properties]-[General]タブの[Layer Name]を PM10 Emission に変更します。

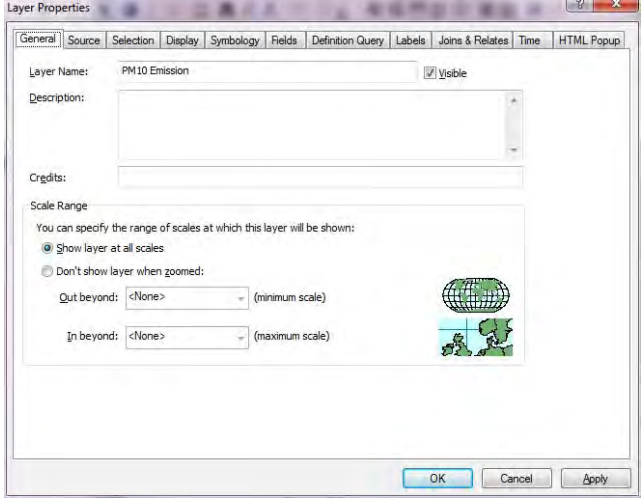

#### ArcGIS による作図が完了しました。

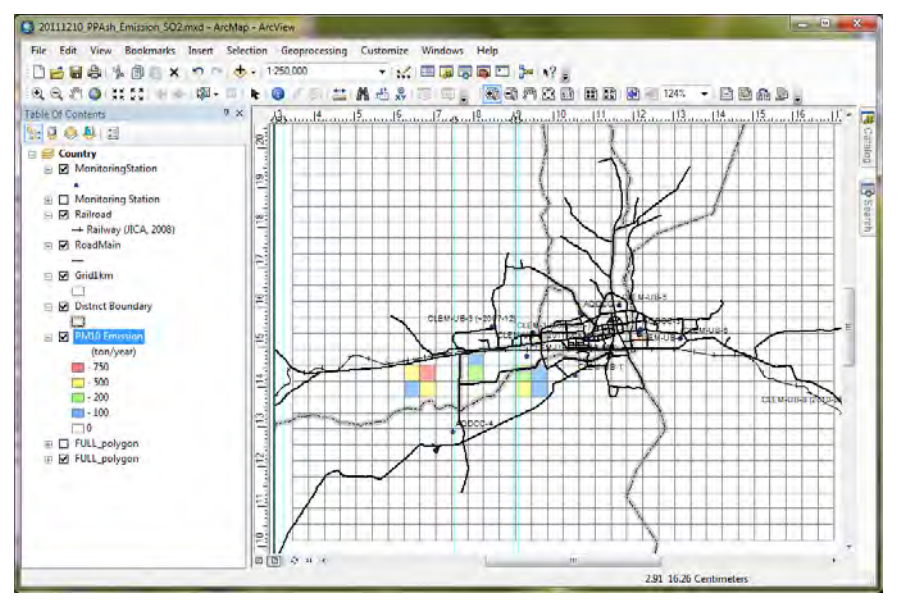

PDF ファイルへのエクスポートをするには[File]-[Export Map]をクリックします。

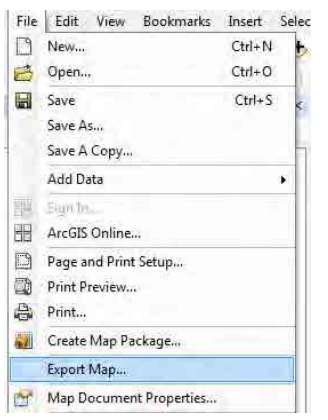

保存先及びファイル名を指定し、「Save」をクリックします。

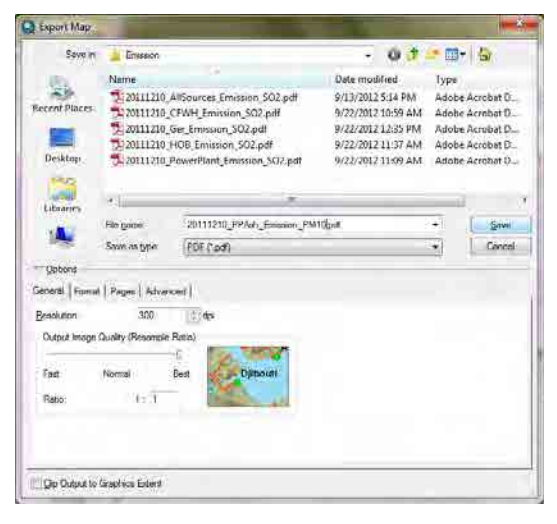

技術マニュアル(インベントリ・濃度拡散シミュレーション)

PDF ファイルの作成が完了しました。

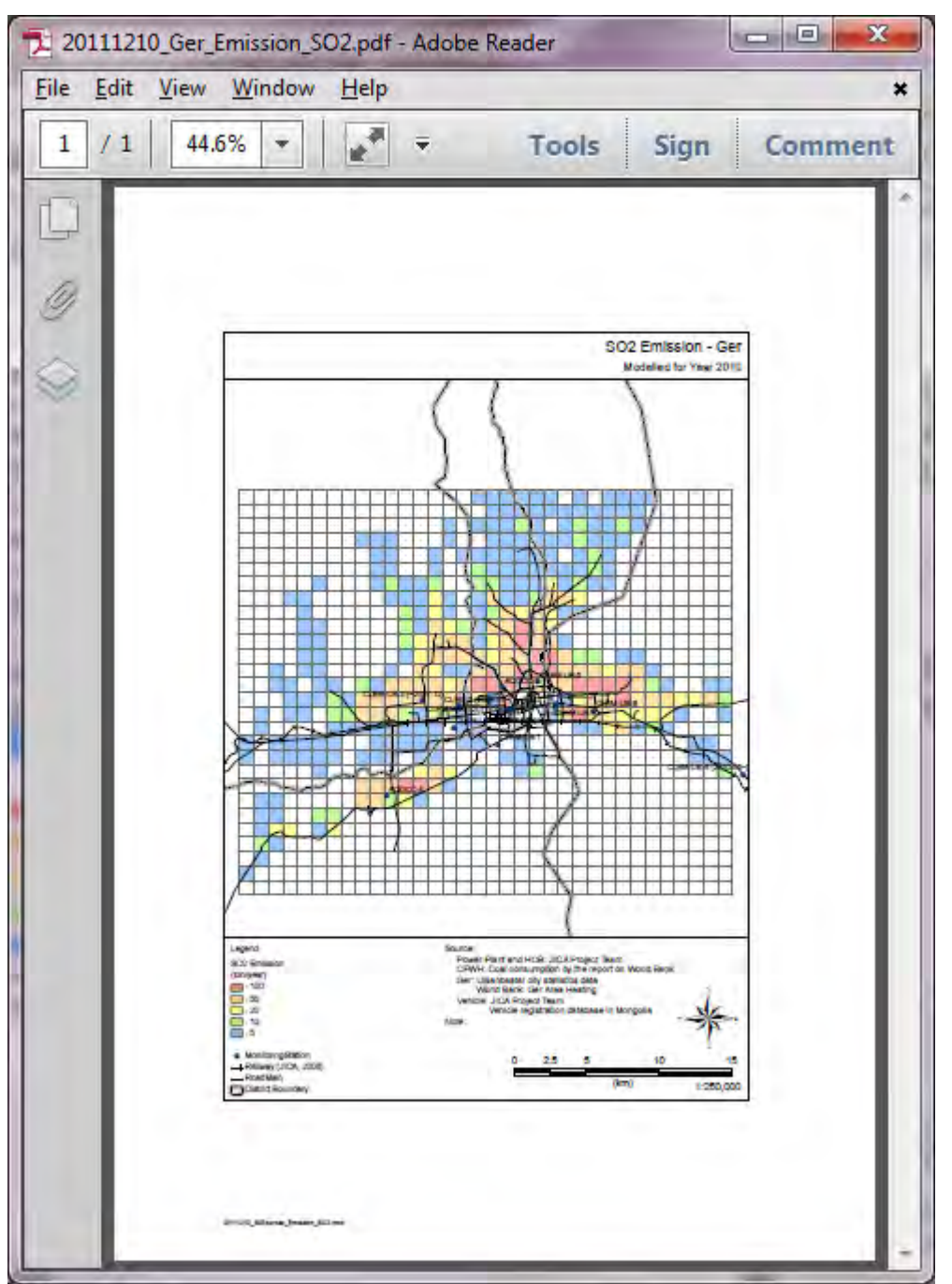